# **SONY**

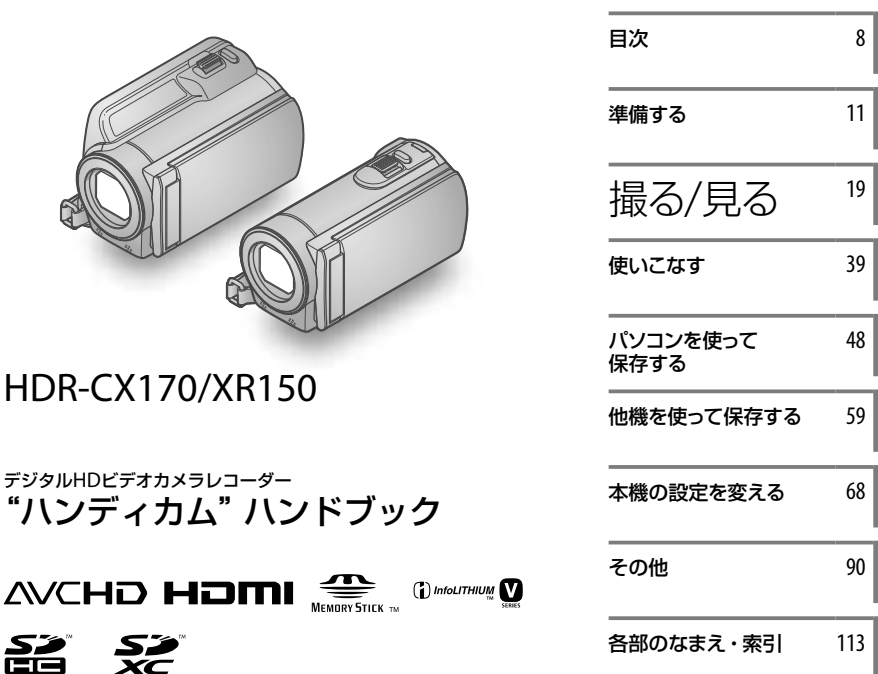

HANT IDYCN  $\blacksquare$ 

 $CLASSG$   $CLASSG$ 

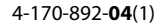

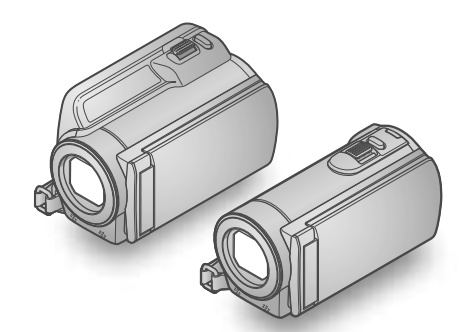

## HDR-CX170/XR150

デジタルHDビデオカメラレコーダー

"ハンディカム"ハンドブック

## <span id="page-1-0"></span>使用前に必ずお読み ください

#### 付属品を確かめましょう

- 万一、不足の場合はお買い上げ店にご相 談ください。( )内は個数。
- ACアダプター(1)
- 電源コード(1)
- □ D端子A/Vケーブル(1) A
- □ A/V接続ケーブル(1) **B**
- $\square$  USBケーブル(1) $\square$
- リチャージャブルバッテリーパック NP-FV50(1)
- CD-ROM「"Handycam" Application Software」(1)
	- 「PMB」(ソフトウェア、「PMBヘルプ」を含 む)
	- 「"ハンディカム"ハンドブック」(PDF)
- 取扱説明書(1)
- 保証書(1)

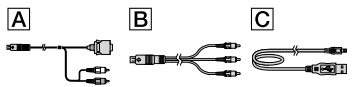

 本機で使えるメモリーカードについては、17 ページをご覧ください。

#### 故障や破損の原因となるため、特に ご注意ください

- 次の部分をつかんで持たないでください。ま た、端子カバーをつかんで持たないでくださ い。
- 液晶画面

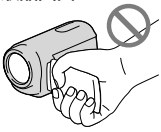

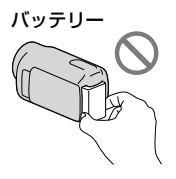

 本機は防じん、防滴、防水仕様ではありません。 「本機の取り扱いについて」もご覧ください (108ページ)。

#### メニュー項目、液晶画面、およびレンズ について

- 灰色で表示されるメニュー項目などは、その 撮影・再生条件では使えません(同時に選べ ません)。
- 液晶画面は有効画素99.99%以上の非常に精 密度の高い技術で作られていますが、黒い点 が現れたり、白や赤、青、緑の点が消えなかっ たりすることがあります。これは故障ではあ りません。これらの点は記録されません。

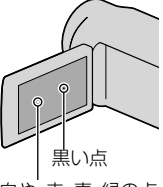

白や、赤、青、緑の点

- 液晶画面やレンズを太陽に向けたままにする と故障の原因になります。
- 直接太陽を撮影しないでください。故障の原 因になります。夕暮れ時の太陽など光量の少 ない場合は撮影できます。

#### 録画・録音について

- メモリーカードの動作を安定させるために、 メモリーカードを本機ではじめてお使いにな る場合には、まず、本機で初期化することをお すすめします([84](#page-83-0)ページ)。初期化すると、メ モリーカードに記録されている全てのデータ は消去され、元に戻すことは出来ません。大 切なデータはパソコンなどに保存しておいて ください。
- 事前にためし撮りをして、正常な録画・録音 を確認してください。
- 万一、ビデオカメラレコーダーや記録メディ アなどの不具合により記録や再生がされな

かった場合、画像や音声などの記録内容の補 償については、ご容赦ください。

 あなたがビデオで録画・録音したものは個人 として楽しむほかは、著作権法上、権利者に無 断で使用できません。なお、実演や興行、展示 物などのうちには、個人として楽しむなどの 目的があっても、撮影を制限している場合が ありますのでご注意ください。

#### 再生に際してのご注意

- 本機は、ハイビジョン画質(HD)の記録に MPEG-4 AVC/H.264のHigh Profileを採用し ております。このため、本機でハイビジョン 画質(HD)で記録した映像は、次の機器では再 生できません。
	- High Profileに対応していない他のAVCHD 規格対応機器
	- AVCHD規格に非対応の機器
- 本機で記録した映像は、本機以外の機器では 正常に再生できない場合があります。また、 他機で記録した映像は本機で再生できない場 合があります。
- SDカードに記録した標準画質(STD)の動画は、 他社製のAV機器では再生できません。

#### ハイビジョン画質(HD)で記録した ディスクについて

 AVCHD規格対応機器でのみ、再生できます。 DVDプレーヤーやDVDレコーダーはAVCHD 規格に非対応のため、ハイビジョン画質(HD) で記録したディスクを再生できません。また、 これらの機器にAVCHD規格で記録したハイ ビジョン画質(HD)のディスクを入れた場合、 ディスクの取り出しができなくなる可能性が あります。

#### 撮影した画像データは保存してくだ さい

 万一のデータ破損に備えて、撮影した画像 データを定期的に保存してください。画像 データはパソコンを使ってDVD-Rなどのディ スクに保存することをおすすめします。ビデ

オ、DVD/HDDレコーダーなどで画像データ を保存することもできます([61](#page-60-0)ページ)。

• MENU(メニュー)→[ほかの項目]→[□][撮 影設定]の[ 講録画モード] を [HD FX] にして 撮影した動画からAVCHDディスクを作るこ とはできません。ブルーレイディスク、また は外付けメディアに保存してください([57](#page-56-0)、[59](#page-58-1) ページ)。

#### バッテリー・電源アダプターについて

- バッテリーやACアダプターは、電源を切って から取り外してください。
- ACアダプターを本機から抜くときは、DCプ ラグと本機を持って取り外してください。

#### 本機やバッテリーの温度について

 本機やバッテリーの温度によっては、カメラ を保護するために撮影や再生ができなくなる ことがあります。この場合は、本機の液晶画 面にメッセージが表示されます(96ページ)。

#### パソコンやアクセサリーなどとの接続 について

- パソコンから本機の記録メディアをフォー マットしないでください。正常に動作しなく なります。
- 本機をケーブル類で他機と接続するときは、 端子の向きを確認してつないでください。無 理に押し込むと端子部の破損、または本機の 故障の原因になります。

#### 画像が正しく記録・再生されないとき は[メディア初期化]してください

 長期間、画像の撮影・消去を繰り返していると、 記録メディア内のファイルが断片化(フラグ メンテーション)して、画像が正しく記録・保 存できなくなる場合があります。このような 場合は、画像を保存したあと、[メディア初期 化]([84](#page-83-0)ページ)を行ってください。

#### <span id="page-3-0"></span>カールツァイスレンズ搭載

- 本機はカール ツァイス レンズを搭載し、繊細 な映像表現を可能にしました。本機用に生産 されたレンズは、ドイツ カール ツァイスとソ ニーで共同開発した、MTF\*測定システムを用 いてその品質を管理され、カール ツァイス レ ンズとしての品質を維持しています。
	- \* Modulation Transfer Functionの略。コ ントラストの再現性を表す指標です。被 写体のある部分の光を、画像の対応する位 置にどれだけ集められるかを表す数値で す。

#### 別売りのアクセサリーについて

- ソニー純正アクセサリーの使用をおすすめし ます。
- 国や地域によっては発売されていないものも あります。

#### 本書の画像、イラスト、画面表示に ついて

- 画像の例としてスチルカメラによる写真を 使っています。画像や本機の画面表示は、実 際に見えるものと異なります。また、本機の イラストや画面表示は、わかりやすくするた めに誇張、省略されています。
- 本書では、内蔵メモリー (HDR-CX170)、内蔵 ハードディスク(HDR-XR150)、メモリーカー ドを「記録メディア」といいます。
- 本書では、ハイビジョン画質(HD)で保存した DVDディスクを「AVCHDディスク」と表現し ています。
- 本機やアクセサリーの仕様および外観は、改 良のため予告なく変更することがありますが、 ご了承ください。

#### 型名をご確認ください

- 機種間で異なる仕様がある場合、搭載機種の 型名を本書で明記しています。型名は、本機 の底面でご確認ください。
- 本シリーズの主な機種の差分は、次の通りで す。

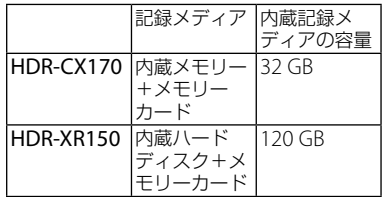

#### 取扱い上のご注意

- 本機で次のことをすると、記録メディアが壊 れたり、記録した映像が再生できなくなった り、失われたりする場合があります。また、本 機の故障の原因になります。
	- アクセスランプ([18](#page-17-0)ページ)が点灯、点滅中 にメモリーカードを取り出す
	- 本機の 11(動画)ランプ/△(静止画)ランプ ([20](#page-19-0)ページ)や、アクセスランプ([18](#page-17-0)ページ) が点灯、点滅中に本機からバッテリーやAC アダプターを取り外したり、本機に衝撃や 振動を与える
- ショルダーベルト(別売)を使用中は、本機を 物にぶつけないようにしてください。
- 大音量の場所では、本機を使用しないでくだ さい。

#### 落下検出について(HDR-XR150)

 落下による衝撃から内蔵ハードディスクを保 護するため、本機は[落下検出]機能(89ページ) を搭載しています。そのため、本機が落下状 態になったり、無重力状態になったりすると、 内蔵ハードディスク保護のための動作音が録 音されることがあります。また、繰り返し落 下状態を検出した場合は、撮影や再生が停止 することがあります。

#### 高地などでの使用について (HDR-XR150)

 気圧の低い場所(海抜5,000メートル以上)では 本機の電源を入れないでください。内蔵ハー ドディスクを破損するおそれがあります。

# <span id="page-4-0"></span>使いかたの流れ

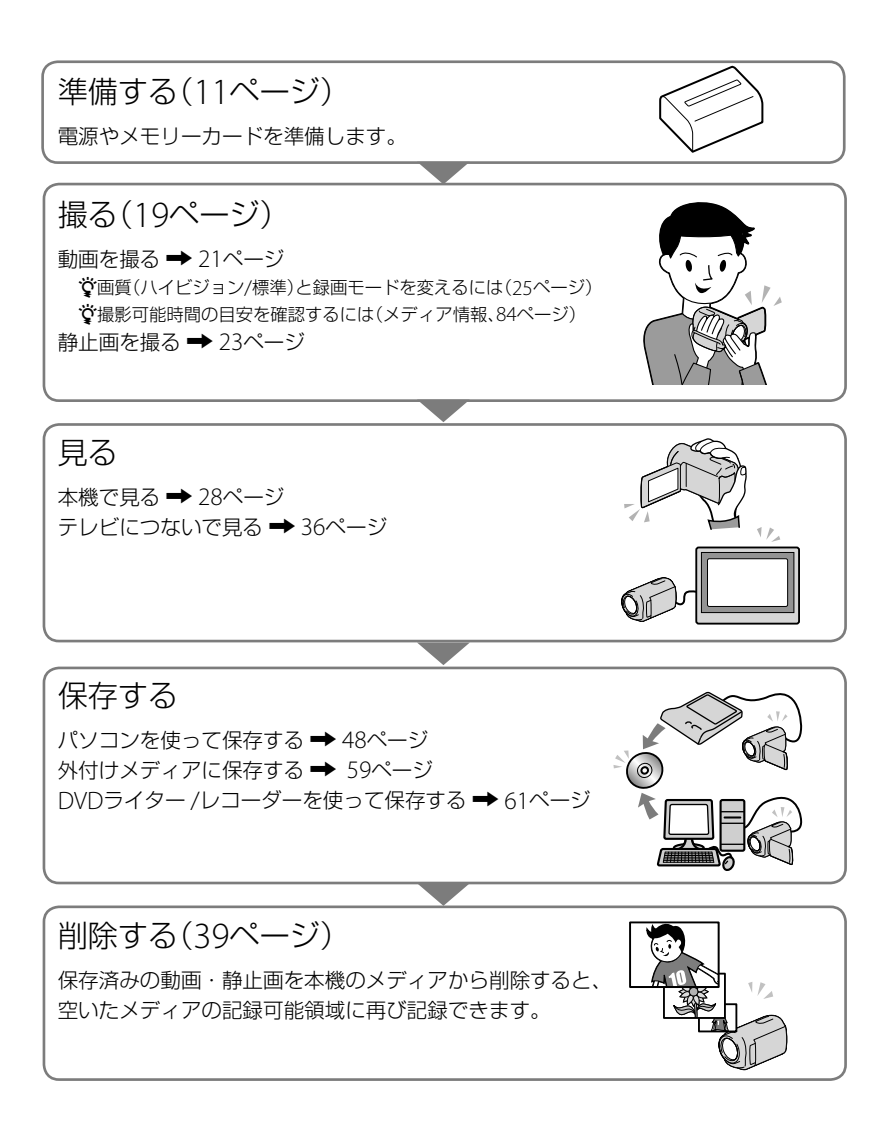

<span id="page-5-0"></span>撮影のためのアドバイス☆★★★

#### ■ きれいに撮るためには

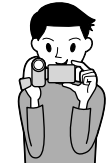

★安定した姿勢で撮る 上体を起こし、脇をしめて、構えましょう。 手ブレ防止機能に頼り切らずに、本機をむやみに動かさないこ とが基本です。

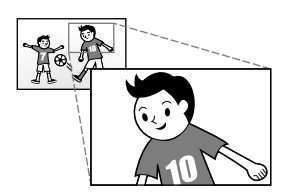

★ズームはなめらかに ゆっくり、なめらかにズームしましょう。 ズームを控えめに使い、なめらかなズームを心がけると、再生 したときに、見やすい映像になります。

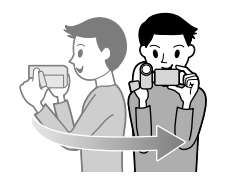

★パンニングでスケール感を演出 本機を水平に動かす「パンニング」を活用しましょう。 安定した姿勢で、身体をゆっくり回して撮ります。さらに、終 わりで数秒止めると、安定感のある映像になります。

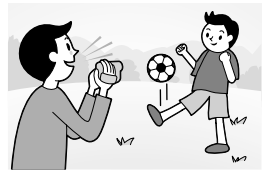

★ナレーションで映像にアクセントを

撮影中の画面をナレーションのように説明したり、被写体に話 しかけたりして、音声に配慮しましょう。 撮影者の声は、被写体よりも大きく録音されがちなので、小さ めに。

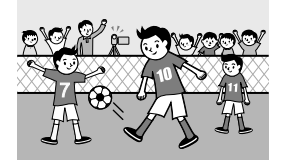

#### ★アクセサリーを有効活用

本機対応アクセサリーも活用しましょう。 例えば、三脚は、長時間撮影や、花火など夜間撮影でも見やすい 画像を撮影できます。また、予備バッテリーも準備すると安心 です。

#### ■こんなときにこんな機能

面倒な設定をせずにきれいに撮りたい おまかせオート([24](#page-23-0)ページ)

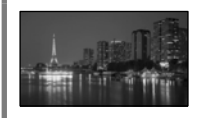

画面左の子供にピントを合わせたい 優先する被写体を決めて撮影する(26ページ) スポットフォーカス([75](#page-74-0)ページ)

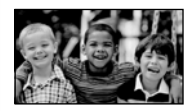

動画撮影中に静止画も撮りたい デュアル記録([27](#page-26-0)ページ) スマイルシャッター (26ページ)

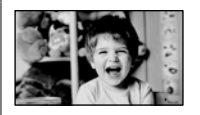

暗い部屋で子供の寝顔を撮りたい LOW LUX([78](#page-77-0)ページ)

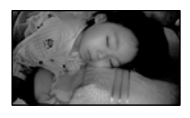

夕焼けや花火をきれいに撮りたい 打ち上げ花火([73](#page-72-0)ページ) 日の出&夕焼け([73](#page-72-0)ページ)

ゴルフのスイングをチェックしたい なめらかスロー録画([76](#page-75-0)ページ)

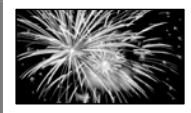

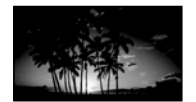

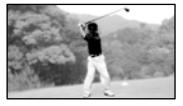

<span id="page-7-0"></span>目次

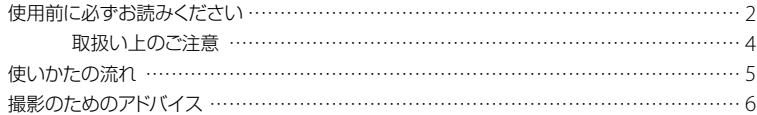

## ■準備する

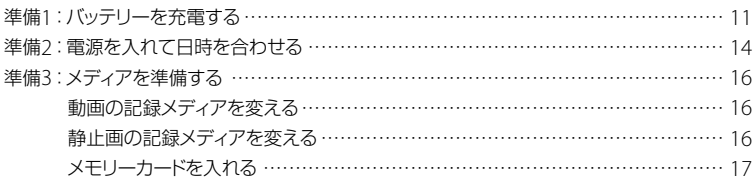

## ■撮る/見る

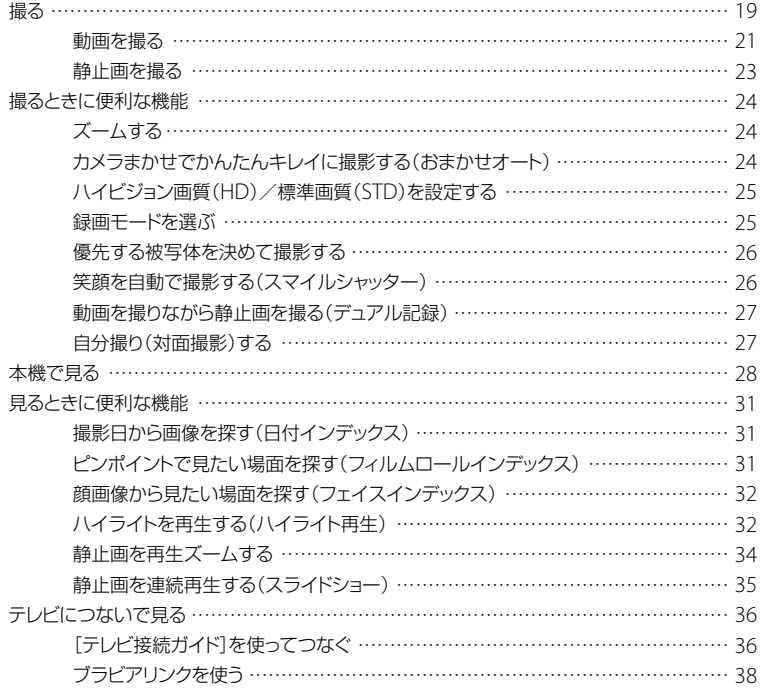

### ■使いこなす

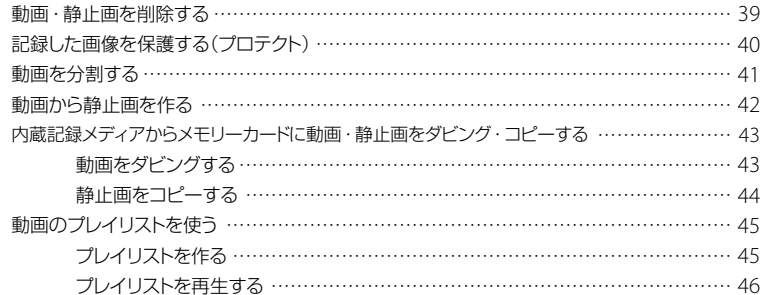

## ■パソコンを使って保存する

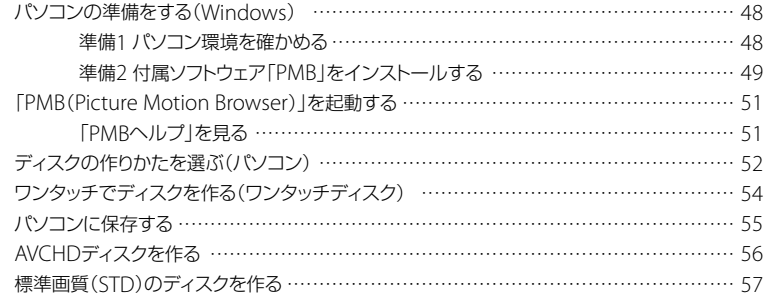

## ■他機を使って保存する

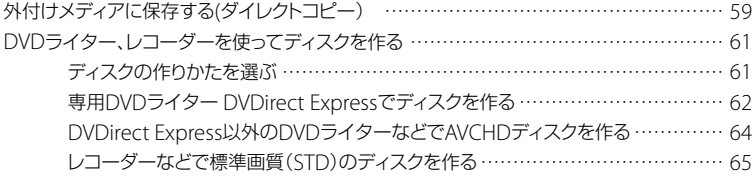

## ■本機の設定を変える

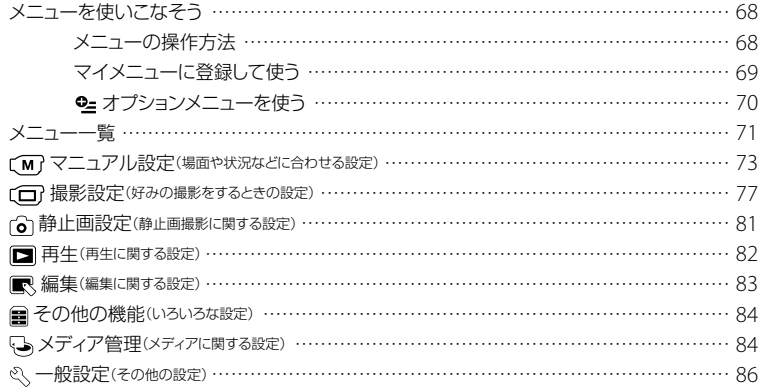

## ■その他

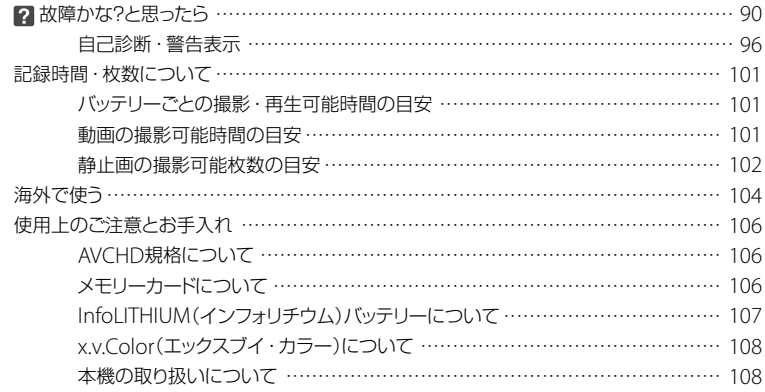

## ■各部のなまえ・索引

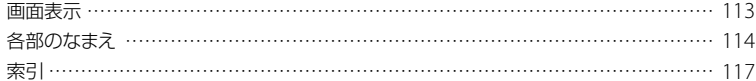

## <span id="page-10-1"></span><span id="page-10-0"></span>準備する 準備1:バッテリーを充電する

HDR-CX170

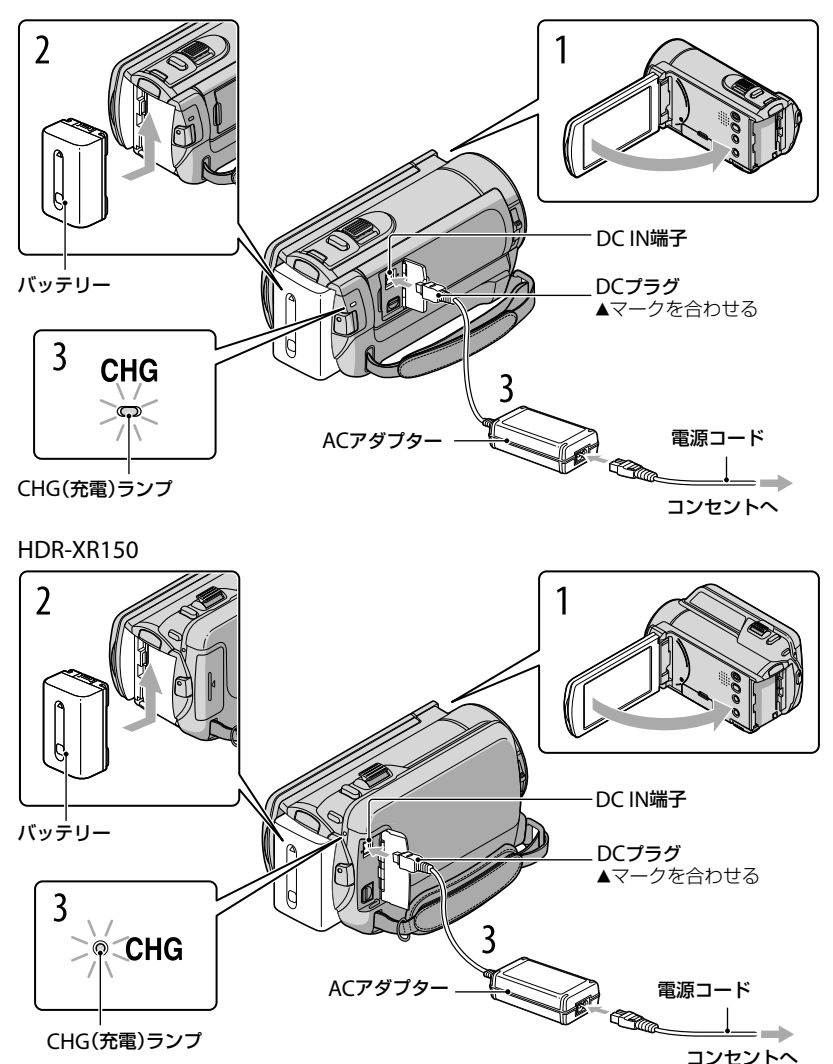

専用の"インフォリチウム"バッテリー(Vシリーズ)を本機に取り付けて充電します。

#### (9) ご注意

"インフォリチウム"バッテリー Vシリーズ以外は使えません。

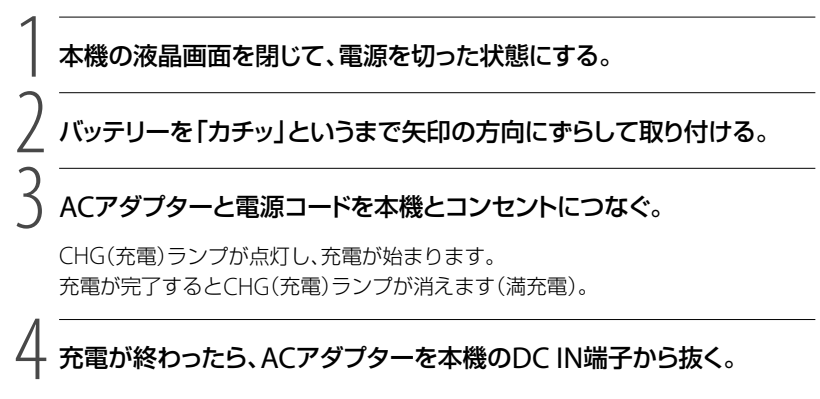

## 充電が終わったら、ACアダプターを本機のDC IN端子から抜く。

#### ちょっと一言

- 撮影・再生可能時間は、101ページをご覧ください。
- 電源を入れて撮影画面にすると、画面左上のバッテリー残量表示でおおよそのバッテリー残量を確認 できます。

#### 充電時間(満充電)

使い切った状態からのおよその時間(分)

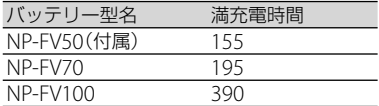

● 25℃で使用したときの時間です。10~30℃でのご使用をおすすめします。

#### バッテリーを取り外すには

液晶画面を閉じて、BATT(バッテリー)取り外しレバーをずらしながら(1)バッテリー を取り外す(2)。

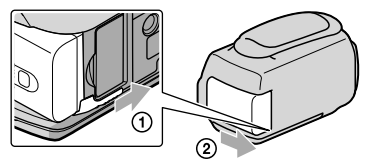

#### コンセントの電源で使うには

「準備1:バッテリーを充電する」のつなぎかたのまま操作する。 バッテリーを取り付けたままでもバッテリーは消耗しません。

#### 海外で充電するには

付属のACアダプターを使って全世界で充電できます。ただし、地域によって電源プラグ の形が異なるので変換プラグが必要です。旅行代理店などでご確認ください。

#### ⑤ ご注意

電子式変圧器(トラベルコンバーター)は使用しないでください。

#### バッテリーについて

- バッテリーやACアダプターを取り外すときは、本機の液晶画面を閉じ、 は(動画)ランプ/△(静止画) ランプ([20](#page-19-0)ページ)、アクセスランプ([18](#page-17-0)ページ)が消えていることを確認してください。
- 次のとき、充電中のCHG(充電)ランプが点滅することがあります。
	- バッテリーを正しく取り付けていないとき
	- バッテリーが故障しているとき
	- バッテリーの温度が低いとき
		- バッテリーを外して暖かいところに置いてください。
	- バッテリーの温度が高いとき
	- バッテリーを外して涼しいところに置いてください。
- NP-FV30は撮影・再生可能な時間が短いため、本機での使用はおすすめできません。
- お買い上げ時は、電源を入れて何もしない状態が約5分間続くと、バッテリー消耗防止のため、自動的 に電源が切れます([自動電源オフ]、88ページ)。

#### ACアダプターについて

- ACアダプターは手近なコンセントを使用してください。本機を使用中、不具合が生じたときはすぐに コンセントからプラグを抜き、電源を遮断してください。
- ACアダプターを壁との隙間などの狭い場所に設置して使用しないでください。
- ACアダプターのDCプラグやバッテリー端子を金属類でショートさせないでください。故障の原因に なります。

#### 電源コードについて

付属の電源コードは、本機専用です。他の電気機器では使用できません。

# <span id="page-13-1"></span><span id="page-13-0"></span>準備2:電源を入れて日時を合わせる

### 1 本機の液晶画面を開く。 本機の電源が入ります。 液晶画面が開いた状態から電源を入れるときは、POWERボタンを押します。

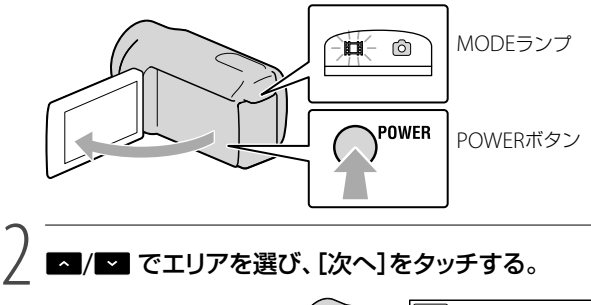

/ でエリアを選び、[次へ]をタッチする。

画面のボタンを タッチする

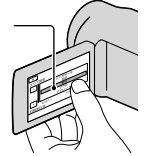

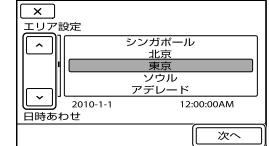

• 再度、時計あわせをするには、 MENU (メニュー) → [ほかの項目] → <\ [一般設定]の[時計設定] →[日時あわせ]の順にタッチします。画面にないときは、■/■ をタッチして項目を表示さ せます。

3 サマータイムを設定し、日時を設定して、 のこをタッチする。

時計が動き始めます。

•「サマータイム]を[入]にすると、時計が1時間進みます。

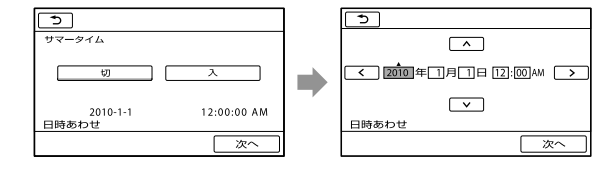

#### ⑤ ご注意

- 日付時刻は撮影時には表示されません。撮影した記録メディアに自動的に記録され、再生時に表示さ せることができます。表示させるには、 MENU (メニュー) → [ほかの項目] → [■ [再生]の [再生設定] →「日時/データ表示] → [日付時刻データ] → | OK | → | 5 | → | × | をタッチします。
- ボタンをタッチしたときなどの操作音を消すには、 MENU(メニュー)→[ほかの項目]→ <\ [一般設定] の[音/画面設定]→[操作音]→[切] → CK → S → X をタッチします。
- 反応するボタンがずれていると感じるときは、タッチパネルの調整(キャリブレーション)をしてくだ さい([109](#page-108-0)ページ)。

#### 電源を切るには

液晶画面を閉じる。 は (動画)ランプが数秒間点滅して、電源が切れます。

#### ちょっと一言

- POWERボタンを押しても電源を切ることができます。
- [パネルで電源オン]([88](#page-87-0)ページ)の設定が[切]になっているときは、POWERボタンを押して電源を 切ってください。

## <span id="page-15-2"></span><span id="page-15-0"></span>準備3:メディアを準備する

本機で使用できる記録メディアは、お使いの機種によって異なります。本機の画面では 次のようなアイコンで表示されます。

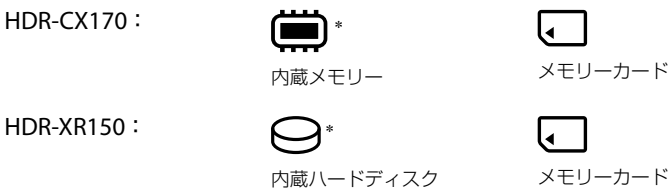

\* お買い上げ時の設定ではこの記録メディアに動画・静止画が記録されます。設定したメディアで画像 を記録、再生、編集できます。

#### ちょっと一言

- 動画の撮影可能時間は[101](#page-100-1)ページをご覧ください。
- 静止画の撮影可能枚数は、102ページをご覧ください。

<span id="page-15-1"></span>動画の記録メディアを変える

**[1] MENU(メニュー)→[ほかの項目] → い[メディア管理]の[メディア設** 定][動画メディア設定]をタッチする。

[動画メディア設定]画面が表示されます。

-<br>|2||希望の記録メディアをタッチする。|

[はい] をタッチする。

記録メディアが切り替わります。

静止画の記録メディアを変える

#### (メニュー)[ほかの項目] [メディア管理]の[メディア設 定][静止画メディア設定]をタッチする。

[静止画メディア設定]画面が表示されます。

-<br>|2||希望の記録メディアをタッチする。|

# <span id="page-16-0"></span>[はい] をタッチする。

記録メディアが切り替わります。

#### 記録メディアを確かめるには

動画または静止画の撮影モードで、画面右上に設定されている記録メディアが表示され ます。

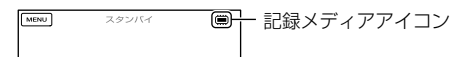

表示されるアイコンはお使いの機種によって異なります。

#### メモリーカードを入れる

#### ⑤ ご注意

 メモリーカードに動画や静止画を記録する場合は、記録メディアを[メモリーカード]に設定してくだ さい。

#### 本機で使えるメモリーカード

- 本機で使用できるメモリーカードは、"メモリースティック PRO デュオ"(Mark2)、"メモリース ティック PRO-HG デュオ"、およびスピードClass 4以上の SDメモリーカード、SDHCメモリーカード、 SDXCメモリーカードです。ただし、すべてのメモリーカードの動作を保証するものではありません。
- 本機で動作確認されている"メモリースティック PRO デュオ"は32GB、SDカードは64GBまでです。
- 使用可能なメモリーカードの最新情報につきましてはホームページをご確認ください([119](#page-118-0)ページ)。
- 本書では、"メモリースティック PRO デュオ"(Mark2)、"メモリースティック PRO-HG デュオ"を 「"メモリースティック PRO デュオ"」、SDメモリーカード、SDHCメモリーカード、SDXCメモリーカー ド を「SDカード」と表現しています。

#### ⑤ ご注意

- マルチメディアカードは使用できません。
- SDXCメモリーカードに記録した映像は、exFAT\*に対応していないパソコンやAV機器などに、本機を USBケーブルで接続して取り込んだり、再生したりできません。接続する機器がexFATに対応してい るかあらかじめご確認ください。対応していない機器に接続した場合、初期化画面が表示される場合 がありますが、決して実行しないでください。記録した内容が全て失われます。
	- \* exFATは、SDXCメモリーカードで使用されているファイルシステムです。

#### 本機で使えるメモリーカードのサイズ

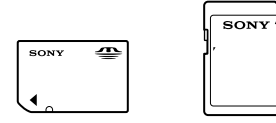

- 標準の"メモリースティック"の約半分の大きさの"メモリースティック PRO デュオ"、または標準の 大きさのSDカードのみ使えます。
- メモリーカード本体およびメモリーカードアダプターにラベルなどは貼らないでください。故障の原 因になります。

#### カバーを開き、メモリーカードの切り欠き部を図の向きにして「カチッ」と いうまで押し込む。

入れた後はカバーを閉じてください。

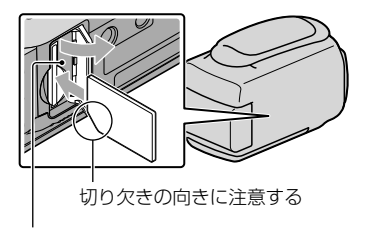

<span id="page-17-0"></span>アクセスランプ

新しいメモリーカードを入れたときは、[管理ファイル新規作成]画面が表示される ことがあります。その場合は、[はい]をタッチしてください。メモリーカードに静 止画のみを記録する場合は、[いいえ]をタッチします。

• 誤った向きで無理に入れると、メモリーカードやメモリーカードスロット、画像データが破損す ることがあります。

#### ⑤ ご注意

[管理ファイルを新規作成できませんでした 空き容量がたりない可能性があります]と表示されたと きは、メモリーカードを初期化してください([84](#page-83-0)ページ)。

#### メモリーカードを取り出すには

カバーを開き、メモリーカードを軽く1回押して取り出します。

- 撮影中にカバーを開けないでください。
- 出し入れ時にはメモリーカードの飛び出しにご注意ください。

#### <span id="page-18-1"></span><span id="page-18-0"></span>撮る/見る

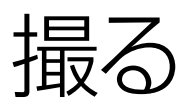

お買い上げ時の設定では、動画はハイビジョン画質(HD)で次の記録メディアに記録さ れます。 HDR-CX170:内蔵メモリー HDR-XR150:内蔵ハードディスク

#### ちょっと一言

記録メディアの変えかたは[16](#page-15-1)ページをご覧ください。

#### レンズカバーについて

LENS COVERスイッチを動かして、レンズカバーを開けます。

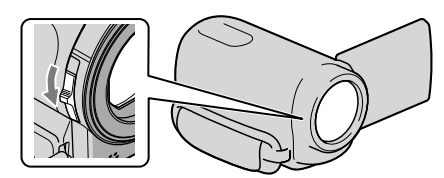

#### ちょっと一言

撮影が終わったときや画像を再生するときは、レンズカバーを閉めてください。

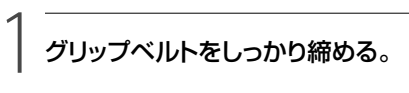

#### **HDR-CX170**

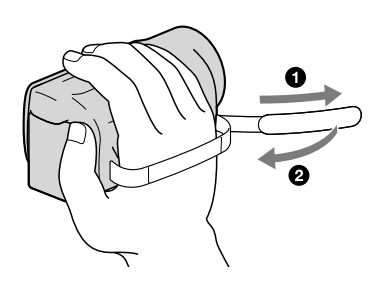

#### **HDR-XR150**

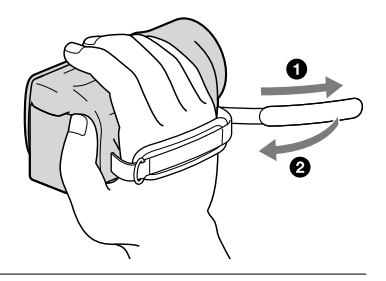

## 2 本機の液晶画面を開く。

本機の電源が入ります。

- 液晶画面が開いた状態から電源を入れるときは、POWERボタンを押します([14](#page-13-1)ページ)。
- MODEボタンを押すことで撮影モードを切り換えられます。撮影したいモードのランプを点灯 させてください。

#### **HDR-CX170**

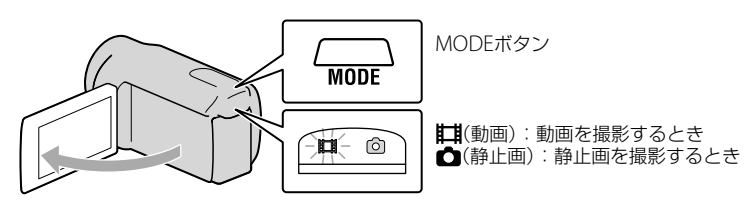

<span id="page-19-0"></span>**HDR-XR150**

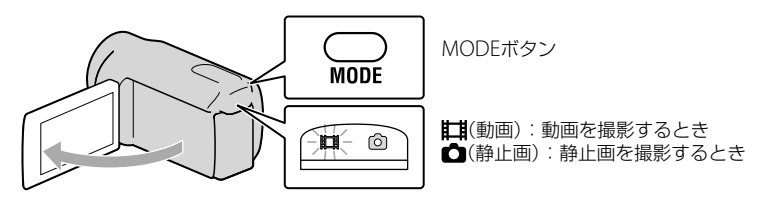

#### <span id="page-20-1"></span><span id="page-20-0"></span>START/STOPボタンを押して動画の録画を始める。

• 液晶画面左下の●をタッチしても録画できます。

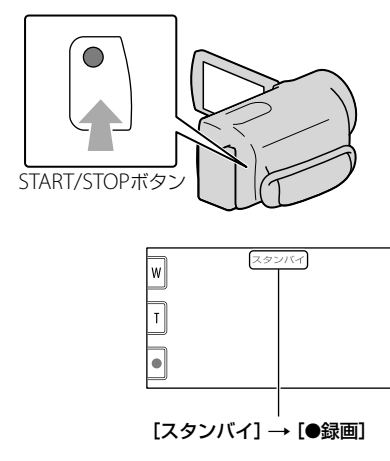

撮影をやめるときは、START/STOPボタンをもう一度押します。 ● 液晶画面左下の●をタッチしても緑画を停止できます。

 液晶画面の表示は、電源を入れたり、撮影(動画・静止画)/再生モードを変えたりしてから約3秒経つ と消えます。もう一度表示するには、液晶横録画/ズームボタン以外の画面をタッチしてください。

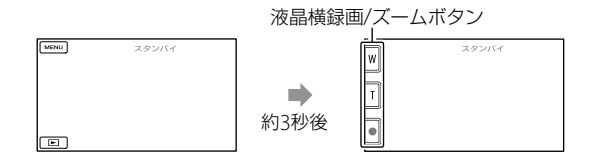

#### ⑧ ご注意

- 撮影中に液晶画面を閉じると、録画が止まります。
- 動画の連続撮影可能時間は約13時間です。
- 動画のファイルサイズが2GBを超えると、自動的に次のファイルが生成されます。
- 電源を入れてから撮影が可能になるまで数秒かかります。その間、本機の操作はできません。
- 撮影終了後、次の状態のときは撮影したデータを記録メディアに書き込み中です。本機に衝撃や振動 を与えたり、バッテリーやACアダプターを取り外したりしないでください。 アクセスランプ[\(18](#page-17-0)ページ)が点灯中、または点滅中
	- 液晶画面右上のメディアアイコンが動作中

#### ちょっと一言

- 動画の撮影可能時間は[101](#page-100-1)ページをご覧ください。
- 動画撮影中にPHOTOボタンを押すと、静止画を撮影できます(デュアル記録、[27](#page-26-0)ページ)。
- 人物の顔を検出すると白色の枠が表示され、顔部分の画質が自動的に調節されます([顔検出]、[78](#page-77-1)ペー ジ)。
- 優先する被写体を選んで撮影できます(26ページ)。
- お買い上げ時の設定では、動画撮影中に人物の笑顔を検出して、自動的に静止画を記録します(スマイ ルシャッター、26ページ)。
- 記録した動画から静止画を作成できます([42](#page-41-1)ページ)。
- 撮影可能時間や空き容量の目安などを確認するには、 MENU (メニュー) → [ほかの項目] → 【シ[メディ ア管理]の[メディア情報]をタッチします([84](#page-83-1)ページ)。
- 本機に搭載されている液晶画面は、記録エリア全体を表示できます(フルピクセル表示)。このため、フ ルピクセル表示機能のないテレビに接続した場合、画面の上下左右が若干切れて表示されることがあ ります。[ガイドフレーム]([77](#page-76-1)ページ)を[入]にして、表示される外側の枠を目安に撮影することをお すすめします。
- 液晶画面を見やすく調節するには、液晶画面を90°まで開き(の)、見やすい角度に調節してください  $(Q)$ .

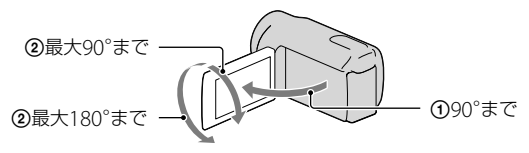

• [二手ブレ補正]機能は、お買い上げ時の設定は[アクティブ]です。

#### 撮影時のデータについて

撮影時の日付時刻と撮影条件を示したカメラデータが、自動的に記録されます。これら のデータは、撮影中には表示されませんが、再生時に日付時刻/カメラデータとして確認 できます([82](#page-81-1)ページ)。

#### <span id="page-22-0"></span>静止画を撮る

お買い上げ時の設定では、静止画は次の記録メディアに記録されます。 HDR-CX170:内蔵メモリー HDR-XR150:内蔵ハードディスク

#### ちょっと一言

記録メディアの変えかたは16ページをご覧ください。

# MODEボタンを押して、(静止画)ランプを点灯させる。

静止画撮影モードに切り替わり、画像の横縦比が4:3になります。

# -<br>2 PHOTOボタンを軽く押してピントを合わせてから、そのまま深く押す。

• 液晶画面の 隔隔 を押しても撮影できます。

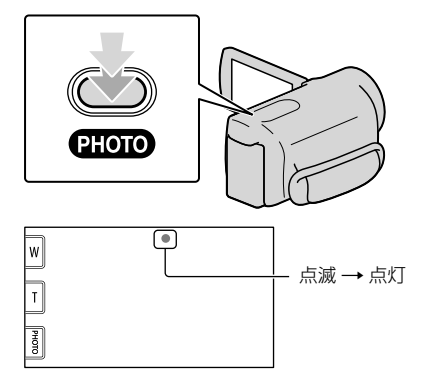

が消えると記録されます。

#### ちょっと一言

- 静止画の撮影可能枚数は102ページをご覧ください。
- 画像サイズは、MENU (メニュー) → [ほかの項目] → [o][静止画設定]の[■画像サイズ] → 好みの設 定 → α → × をタッチして変更できます。
- ■ 表示中は静止画撮影できません。

## <span id="page-23-1"></span>撮るときに便利な 機能

### ズームする

25倍までズームできます。倍率はズーム レバーで調整します。液晶画面の 図/団 をタッチしても操作できます。

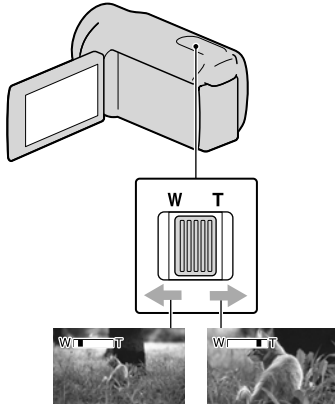

広角:Wide (ワイド)

望遠:Telephoto (テレフォト)

ズームレバーを軽く動かすとゆっくり、 さらに動かすと速くズームします。

#### |⑤ご注意

- T(望遠)側にズームすると手ブレ補正が効き にくくなります。
- ズームレバーから急に指を離さないでくださ い。操作音が記録される場合があります。
- 液晶画面の MV/F では、ズームする速さを変 えることはできません。
- ピント合わせに必要な被写体との距離は、広 角は約1cm以上、望遠は約80cm以上です。

#### ちょっと一言

• さらにズームするには、『エゴデジタルズーム】 ([80](#page-79-0)ページ)を使ってください。

#### <span id="page-23-0"></span>カメラまかせでかんたんキレイ に撮影する(おまかせオート)

ボタンを押すと、おまかせオートで 撮影できます。本機を撮影したい対象に 向けると、顔認識、シーン認識、手ブレ検 出の3種類の検出機能を組み合わせて、最 適な撮影を行います。シーンなどを検出 すると対応するアイコンが表示されます。

#### ちょっと一言

 お買い上げ時には、おまかせオートは「入」に 設定されています。

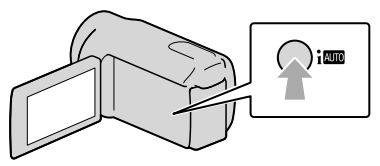

#### 顔認識

▲《人物)、(▲ (赤ちゃん) 顔を検出して、顔部分が最適になるよう にフォーカス/色/露出を調節します。

#### シーン認識

図(逆光)、■(風景)、3(夜景)、●(スポッ トライト)、。(低照度)、も(マクロ) 撮影シーンに合わせて、最適な撮影設定 に切り替わります。

#### 手ブレ検出

(三脚) 手ブレがないことを感知して、三脚に適 した設定に切り替わります。

#### (9) ご注意

 撮影状況によっては、認識や検出が希望どお りに働かない場合があります。

#### <span id="page-24-0"></span>おまかせオートを解除するには

初回ボタンを押す。

や検出モードのアイコンが消え、お 好みに合わせた撮影ができます。 また、以下の設定を変更するとおまかせ オートは解除されます。

- 「なめらかスロー録画]
- [シーンセレクション]
- [ホワイトバランス]
- [SPOT測光フォーカス]
- [スポット測光]
- [スポットフォーカス]
- [カメラ明るさ]
- [フォーカス]
- [テレマクロ]
- 「日 手ブレ補正]
- [自動逆光補正]
- $-$  [LOW LUX]
- 「顔検出]
- [優先被写体設定]
- ⑤ ご注意
- おまかせオートを「入」にすると、上記設定で 手動設定した項目が全てお買い上げ時の設定 に戻ります。

#### <span id="page-24-1"></span>ハイビジョン画質(HD)/標準画 質(STD)を設定する

本機では、高精細な映像を楽しめるハイビ ジョン画質(HD)と、再生機器との互換性に すぐれた標準画質(STD)の2種類から画質を 選べます。撮影する場面や再生機器に合わせ て、お好みの画質を選んでください。

#### |1| <mark>MENU</mark>(メニュー)→[ほかの項 j 目]→〔□[撮影設定]の[mm/ 設定]をタッチする。

2 ハイビジョン画質(HD)で撮影 するときは[ HD画質]、標準 画質(STD)で撮影するときは [ STD画質]をタッチする。

#### 3 [はい] → CK をタッチする。 ֖֖֖֖֖֖֖֖֖֖֖֖֖֪ׅ֖ׅ֖֖֧ׅ֖֧ׅ֖֖֧֧֚֚֚֚֚֚֚֚֚֚֚֚֚֚֚֚֚֚֚֚֬֝֝֝֝֝֝֓֞֝֬֝֓֞֡֬֝֓֞֡֬֝֓֞֡֬֝֓֞֬֝֬

記録される画質が切り替わります。

#### ちょっと一言

j

 設定した画質でのみ、記録、再生、編集が可能 です。別の画質で記録、再生、編集したいとき は、画質を設定しなおしてください。

#### 録画モードを選ぶ

ハイビジョン画質(HD)では、4種類の録 画モードから選べます。録画モードに よって、記録メディアへの録画可能時間 が変わります。

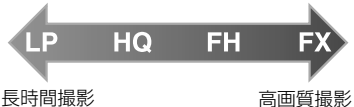

֖֖֖֖֪ׅ֪ׅ֪֪ׅ֖֖֪ׅ֪֪ׅ֪֪֪֪֪֦֧֚֚֚֚֚֚֚֚֚֚֬֝֝֝֝֝֝֝֝֝֓֝֬

 $\vert 1 \vert$  ■(メニュー)→[ほかの項 日1→〔□〕「撮影設定]の[#1録 画モード]をタッチする。

#### 24 好みの設定をタッチする。

ハイビジョン画質(HD)での撮影時 に、高画質で撮影する場合はFX、FH モードを、長時間撮影する場合はLP モードを選んでください。

#### <span id="page-25-0"></span> $|3|$ j → █╳█ をタッチする。

#### (9) ご注意

• 旧録画モード1を[HD FX]にして撮影した動 画からAVCHDディスクを作成することはで きません。ブルーレイディスクまたは外付け メディアに保存してください([57](#page-56-0)、[59](#page-58-1)ページ)。

#### ちょっと一言

- ハイビジョン画質(HD)のFX、FHモードでは AVCHD規格の1920×1080/60iになります。 HO、LPモードでは1440×1080/60iになりま す。標準画質(STD)では、MPEG-2規格で撮影 します。
- ハイビジョン画質(HD)の画質を次から選べ ます。[HD FX]の24Mは、最大ビットレートで す。[HD FX]以外の17Mなどの数値は、平均 ビットレートです。
	- $-$  [HD FX](AVC HD 24M(FX))
	- $-$  [HD FH] (AVC HD 17M(FH))
	- [HD HQ](AVC HD 9M(HQ))(お買い上げ 時の設定)
	- [HD LP] (AVC HD 5M(LP))
- 標準画質(STD)の画質は次の数値に固定され ます。9Mは、平均ビットレートです。 - [STD HOI (STD 9M(HO))
- 24Mなどの「M」は「Mbps」のことです。

#### 優先する被写体を決めて撮影 する

[顔検出]([78](#page-77-1)ページ)が[入](お買い上げ 時の設定)で複数の顔が認識されたとき に、優先させたい被写体の顔をタッチす ると、タッチされた顔部分に合わせて フォーカス/色/露出を自動的に調節しま す。タッチされた顔は、スマイルシャッ ターでも優先され、笑顔を検出すると自 動的に静止画を記録します。

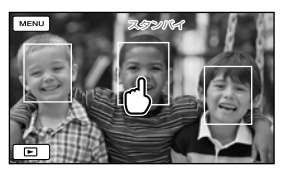

優先させたい顔にタッチ

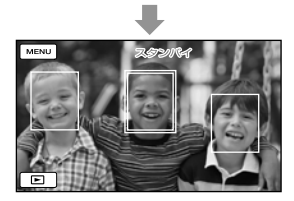

二重枠が表示される

解除するには、二重枠のついた顔にもう 一度タッチする。

#### (9) ご注意

 周囲の明るさ、被写体の髪型などによって タッチした顔が正しく検出できないことがあ ります。この場合は、撮影するときにもう一 度タッチしてください。

#### ちょっと一言

- スマイル検出の対象となる顔の二重枠はオレ ンジ色になります。
- タッチした顔が画面から消えた場合は、[優先 被写体設定](79ページ)で設定した被写体を 優先します。タッチした顔が画面に戻った場 合は、タッチした顔が優先になります。

#### 笑顔を自動で撮影する(スマイル シャッター)

お買い上げ時の設定では、動画撮影中に 人物の笑顔を検出して自動的に静止画を 記録します。スマイル検出の対象となる 顔にはオレンジ色の枠がつきます。

<span id="page-26-1"></span>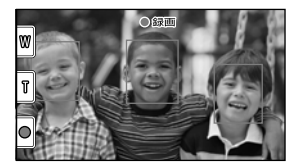

#### (9) ご注意

- 撮影環境や、被写体の状態、設定によっては、 笑顔を検出できないことがあります。
- 「甘 録画モード]を「HD FX]に設定している ときは、動画撮影中にスマイルシャッターは 動作しません。

#### ちょっと一言

- [優先被写体設定](79ページ)で顔検出とスマ イル検出の対象被写体を設定できます。液晶 画面に表示された顔枠にタッチして優先する 被写体を選んだ場合は、ニ重枠が表示されて いる被写体が優先になります。
- 笑顔が検出できない場合は、[スマイル検出感 度]([79](#page-78-0)ページ)の設定をしてください。

<span id="page-26-0"></span>動画を撮りながら静止画を撮る (デュアル記録)

動画撮影中にPHOTOボタンを押すと、静 止画を撮影できます。

#### ⑤ ご注意

- 記録メディアの容量不足時や、連続して静止 画を撮影すると、■ が表示されることがあり ます。表示されている間は撮影できません。
- [ 講録画モード]を[HD FX]に設定している ときは、デュアル記録はできません。

#### ちょっと一言

- MODEランプが ii(動画)のとき、静止画の画 像サイズは「■ 2.7M] (16:9)または「2.1M] (4:3)になります。
- 撮影スタンバイ中は ■(静止画)ランプ点灯 時と同様に静止画を記録できます。

### 自分撮り(対面撮影)する

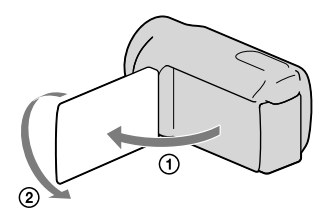

液晶画面を90°まで開いてから(の)、レン ズ側に180°回します(2)。

#### ちょっと一言

 液晶画面には左右反転で映りますが、実際に は左右正しく録画されます。

<span id="page-27-0"></span>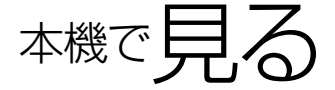

お買い上げ時の設定では、次の記録メディアに記録した動画や静止画を再生します。 HDR-CX170:内蔵メモリー HDR-XR150:内蔵ハードディスク

#### ちょっと一言

1

記録メディアの変えかたは[16](#page-15-2)ページをご覧ください。

### 本機の液晶画面を開く。

本機の電源が入ります。

液晶画面が開いた状態から電源を入れるときは、POWERボタンを押します([14](#page-13-1)ページ)。

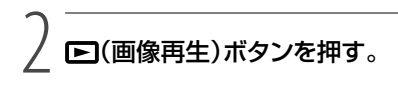

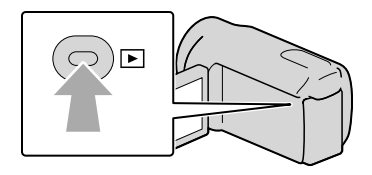

数秒後にビジュアルインデックス画面が表示されます。

• 液晶画面の ■ (画像再生)をタッチしても同じです。

3

動画を見る場合は、mmまたは $\text{mm}(\text{O}) \rightarrow$ 見たい動画 $(\text{O})$ をタッチする。 静止画を見る場合は、<br (静止画)(①) →見たい静止画(②)をタッチす る。

撮影した画像が、撮影日ごとに表示されます。

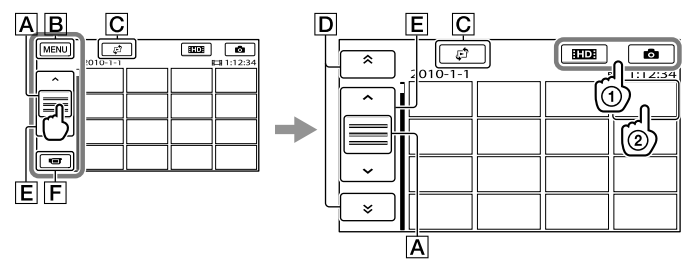

操作ボタンの切り換え

**B** メニューへ

|C インデックス切り換え画面([日付インデックス]、[■ フィルムロール]、[Ω] フェイス])を表示する(31、[31](#page-30-1)、[32](#page-31-1)ページ)。

**D \* / \* : 前の撮影日へ/次の撮影日へ\*** 

/ :前の動画へ/次の動画へ

撮影画面へ

- \* Aをタッチすると表示されます。
- 「HIDH/ASTOH設定] ([25](#page-24-1)ページ)で標準画質(STD)の動画を選択しているときは、のにASTOHが表示 されます。
- 回や国をタッチしたままずらすと、画面をスクロールできます。
- 最後に再生・撮影した動画や静止画に ▶ が表示されます。タッチすると前回の続きから再生 されます。(メモリーカードに記録された静止画は▶)

#### 動画の場合

動画の再生が始まります。

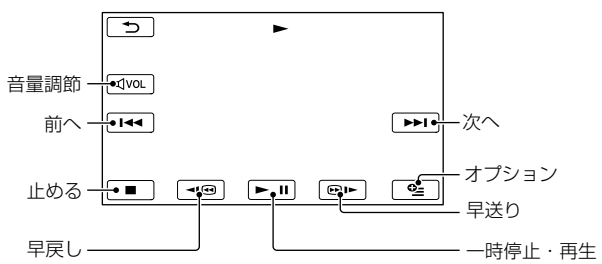

#### ⑤ ご注意

他機では再生できない場合があります。

#### ちょっと一言

- 選んだ動画から最後の動画まで再生されると、インデックス画面に戻ります。
- 一時停止中に < 48 / @12 をタッチすると、スロー再生が始まります。
- 再生中、 1回 / 回口 はタッチする回数によって、約5倍速→約10倍速→約30倍速→約60倍速で再生 します。
- MENU(メニュー)→[ほかの項目] → [■ [再生]の[V. インデックス]をタッチして、ビジュアルイン デックスを表示することもできます。
- 撮影時に日付時刻と撮影条件を示したカメラデータが、自動的に記録されます。これらのデータは、撮 影中は表示されませんが、  $\blacksquare$  (メニュー) → [ほかの項目] →  $\blacksquare$  [再生]の[再生設定] → [日時/デー タ表示] → 好みの設定 → | ok | → | → | → | × | をタッチすると再生時に表示できます。

#### 音量を調節するには

動画再生中に、 【182 (音量調節)→ 【12 / 【12 で調節 → ■5 をタッチします。 • オプションメニューからも | ■ / ■ で調節できます。

#### 静止画の場合

静止画が再生されます。

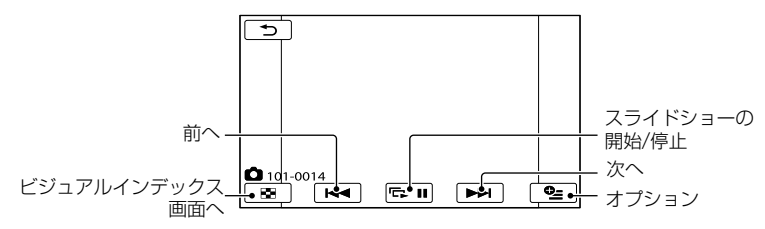

#### ちょっと一言

• 静止画の記録メディアがメモリーカードのときは、【■● (再生フォルダ)が表示されます。

<span id="page-30-0"></span>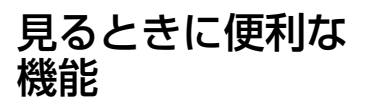

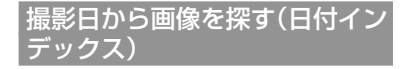

撮影日から効率よく画像を探すことがで きます。

⑤ ご注意

 日付インデックスは、メモリーカードの静止 画では利用できません。

(画像再生)ボタンを押す。

ビジュアルインデックスが表示され ます。

|2| ご →[日付インデックス]を タッチする。

ビジュアルインデックス画面に戻る

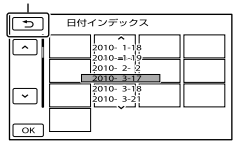

-<br>|3|||■ /|| ■ をタッチして見たい 画像の撮影日を選び、 ok を タッチする。

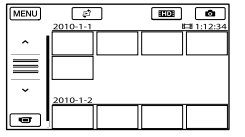

選んだ日付に撮影した画像が表示さ れます。

#### ちょっと一言

- MENU(メニュー)→[ほかの項目] → DI再 牛]の「インデックス切換]→「日付インデック ス]をタッチして、日付インデックスを表示す ることもできます。
- フィルムロールインデックスやフェイスイン デックスでも画面右上の日付表示をタッチし て、日付インデックスを表示できます。

<span id="page-30-1"></span>ピンポイントで見たい場面を 探す(フィルムロールインデッ クス)

撮影した動画を時間間隔で区切ったもの がインデックス画面で表示されます。選 んだ場面から動画を再生できます。

#### (画像再生)ボタンを押す。

ビジュアルインデックスが表示され ます。

 [ フィルムロール]を タッチする。

ビジュアルインデックス画面に戻る

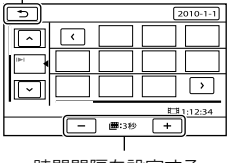

時間間隔を設定する

 $|3|$ ■/■ をタッチして、見たい 動画を選ぶ。

## <span id="page-31-0"></span>-<br>|4|| ■/| 2|| をタッチして表示され た場面の中から、再生したい場 面をタッチする。

選んだ場面から再生されます。

#### ちょっと一言

• MENU(メニュー)→[ほかの項目] → D [再 生]の[インデックス切換]→[■フィルム ロール]をタッチして、フィルムロールイン デックスを表示することもできます。

#### <span id="page-31-1"></span>顔画像から見たい場面を探す (フェイスインデックス)

撮影時に検出した人物の顔画像やタッチ した顔画像がインデックス画面で表示さ れます。

選んだ顔画像からの動画を再生できます。

# (画像再生)ボタンを押す。

ビジュアルインデックスが表示され ます。

## [ フェイス]をタッチす る。

ビジュアルインデックス画面に戻る

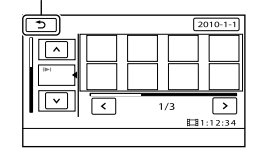

-<br>|3|||■△ /||× || をタッチして、見たい 動画を選ぶ。

-<br>|4|| ■/| ■ をタッチして表示され た顔画像の中から、再生したい 場面の顔画像をタッチする。

選んだ顔画像の場面から再生されま す。

#### (9) ご注意

 撮影状況によっては顔が検出されない場合が あります。 例:メガネや帽子で顔が隠れている場合や正

面を向いていない場合など

 フェイスインデックスから見るには、[顔検 出]をあらかじめ[入]([78](#page-77-1)ページ)(お買い上げ 時の設定)にして撮影してください。

#### ちょっと一言

• MENU(メニュー)→「ほかの項目] → DI再 生]の[インデックス切換]→[■フェイス]を タッチしてフェイスインデックスを表示する こともできます。

#### ハイライトを再生する(ハイライ ト再生)

ハイビジョン(HD)画質で撮影した動画 のハイライトシーンを自動的に選び、 BGMや効果つきで再生します。撮影し た動画をダイジェストで楽しみたいとき に便利です。再生されるシーンは、ハイ ライト再生をするたびに異なります。気 に入ったハイライト再生のシナリオを保 存することができます。

#### ■■■ (メニュー)→[ほかの項目] → □[再生]の[鴨 ハイライト再 生]をタッチする。

ハイライト再生の設定内容が表示されて から、数秒後にハイライト再生が始まり

ビジュアルインデックス画面に戻る

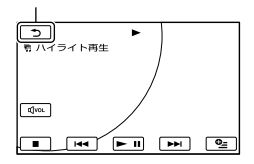

#### 再生を止めるには

ー時停止は■■をタッチする。 中止するときは■■、または■■ をタッ チする。

#### ハイライト再生の設定を変えるには

[鴨 ハイライト再生]をタッチした後、ハ イライト再生が始まる前に[ハイライト 再生設定]をタッチします。次の項目を 設定できます。

[再生範囲]

ハイライト再生の再生範囲を設定します。開 始日と終了日を選んで OK をタッチする。 再生範囲が設定されていないときは、ビジュ アルインデックスに表示されている日付から、 最新の撮影日までが範囲となります。

- $\cdot$  [テーマ] ハイライト再生のテーマを次から選択します。 テーマによってBGMが自動的に選ばれます。 [シンプル]、[ノスタルジック]、[スタイリッ シュ]、[アクティブ](お買い上げ時の設定)
- $\cdot$  [BGM] ハイライト再生のBGMは[テーマ]に合わせて 自動的に選ばれますが、以下からBGMを追加 することもできます。

[MUSIC1] ~ [MUSIC4](お買い上げ時の設 定)、[MUSIC5] ~ [MUSIC8](お好みの音 楽\*)

\* BGMの追加、入れ換えについて詳しくは、 [34](#page-33-1)ページをご覧ください。

- [音声ミックス] 撮影時の音声をBGMと組み合わせて再生しま す。■ / ■ をタッチしてバランスを調節し ます。
- [シャッフル再生] [入]にすると、ハイライトシーンが順不同に 再生されます。

#### ⑤ ご注意

 一度ハイライトを再生すると、[再生範囲]は 解除されます。

#### ちょっと一言

- ハイライトを再生中に、■ (オプション)を タッチしてハイライト再生の設定をすること もできます。
- ハイライト再生の設定を変更すると、ハイラ イトシーンを選びなおします。
- [テーマ]を選んだ後に[BGM]で別の音声を選 ぶと、次から選んだ音声が再生されます。

#### ハイライト再生のシナリオを保存する には

ハイライトを再生中に■2■(オプショ ン)→[鴨 シナリオ保存]→[はい]をタッ チします。

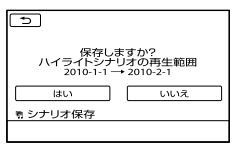

 最大8個までのシナリオを保存できます。す でに8個保存されている場合は、画面に[ハイ ライトシナリオがいっぱいです 鴨 シナリオ 消去ボタンを押すとハイライトシナリオを消 去できます]と表示されます。不要なシナリ オを消去してください。

#### <span id="page-33-0"></span>保存されたハイライト再生のシナリオ を再生するには

■■■ (メニュー) → [ほかの項目] → ■ [再生]の[鴨シナリオ再生]をタッチし、 ■/■で再生したいシナリオを選び をタッチします。

#### |⑤ご注意

 再生しようとしているハイライトシナリオに 含まれる動画が削除または分割されている場 合は、その部分を飛ばして再生します。

#### 保存されたハイライト再生のシナリオ を消去するには

■■(メニュー)→[ほかの項目]→■ [編集]の[鴨シナリオ消去]→ [消去]を タッチして、■/■で消去したいシナリ  $\pi$   $\rightarrow$   $\mathbb{R}$   $\rightarrow$   $\mathbb{R}$   $\rightarrow$  をタッチする。

- 保存されている全てのシナリオを消去すると きは、 MENU (メニュー) → [ほかの項目] → ■ [編集]の[鴨シナリオ消去]→[全消去]→  $[|1,1,0] \rightarrow [1,1,1] \rightarrow \Box$  ok  $\rightarrow \Box$   $X$   $\overline{\partial}$   $\overline{\partial}$ チする。
- ハイライトシナリオ車生中やシナリオの選択 画面で ■ (オプション)をタッチしてもシ ナリオを消去できます。

#### <span id="page-33-1"></span>BGMファイルを追加したり、入れ換え たりするには

 お手持ちの音楽CDやMP3ファイルからお好 みの曲(BGMファイル)を本機に転送し、ハイ ライトとともに再生できます。BGMファイル の転送は、付属のソフトウェア「PMB」をパソ コンにインストールする必要があります。本 機とパソコンの電源を入れて、本機とパソコ ンを付属のUSBケーブルで接続します。接続 したら、本機の画面上の[BGMダウンロード] をタッチします。([USB機能選択]画面が表示 されないときは、 **MENU** (メニュー)→[ほかの **項目]→■[その他の機能]の[BGMツール]** →[BGMダウンロード]をタッチします。)

 BGMファイルが破損するなどして再生ができ ない場合は、 MENU (メニュー)→ [ほかの項目] → ■「その他の機能]の[BGMツール] → [BGMデータ消去]を行ってから、あらためて BGMファイルを本機に転送し直してください。 [BGMデータ消去]をすると、本機にあらかじ め収録されているBGMデータも消去されます。 「PMB」と同時にインストールされるソフト ウェア「Music Transfer」を使って復元できま す。「Music Transfer」は、[スタート] [すべ てのプログラム] [PMB] [PMBラン チャー ]→ [書き出す]→ [Music Transfer]を クリックして起動します。操作方法は、「Music Transfer」のヘルプをご覧ください。

#### 静止画を再生ズームする

静止画を1.1 ~ 5倍の範囲でズームでき ます。

倍率はズームレバーで調整します。

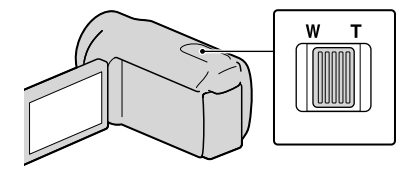

拡大したい静止画を表示する。

# T(望遠)で静止画を拡大する。

画面に枠が表示されます。

## ー<br>3 画面中央に表示したい部分を タッチする。

タッチした部分が画面中央に移動し ます。

<span id="page-34-0"></span>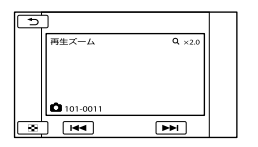

## -<br>|4 W(広角)/T(望遠)で静止画の 大きさを調節する。

終了するには、■■ をタッチします。

静止画を連続再生する(スライド ショー)

#### 静止画再生画面で、 ト コ をタッチ する。

選んだ静止画からスライドショーが始ま ります。

#### 中止するには

■■ をタッチする。

#### 再開するには

もう一度 昼Ⅲ をタッチする。

**43 ご注意** 

 スライドショー再生中に再生ズームは使えま せん。 ග<br>ශ

#### ちょっと一言

• 静止画再生中に、 2 (オプション)→ タブ [スライドショー設定]で、スライド ショーの繰り返し再生を設定できます(お買 い上げ時は[入])。

## <span id="page-35-0"></span>テレビにつないで 見る

テレビの種類や接続する端子によって、 接続方法やテレビに映る画質(ハイビ ジョン(HD)/標準(STD))が異なります。

#### [テレビ接続ガイド]を使って つなぐ

メニューの[テレビ接続ガイド]が、お使 いのテレビにあった接続方法を教えてく れます。ここではハイビジョンテレビの 例を説明します。

#### テレビの入力設定を切り換える。 j

 詳しくはテレビの取扱説明書をご覧くだ さい。

#### 2 本機の電源を入れ、液晶画面で ■■■(メニュー)→[ほかの項 日] → ■[その他の機能]の[テ レビ接続ガイド]をタッチする。

j

 本機の電源は、ACアダプターを使ってコ ンセントからとってください([11](#page-10-1)ページ)。

 [ハイビジョンテレビ]をタッチ ׇ֖֖֖֖֖֖֖֪ׅ֖֖֪ׅ֖ׅ֖֪֪ׅ֖֧֧֪֪֪֪֪֪֪ׅ֖֚֚֚֚֚֚֚֚֚֚֚֚֚֚֚֡֬֞֝֝֝֝֝֝֓֞֝ する。

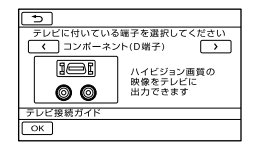

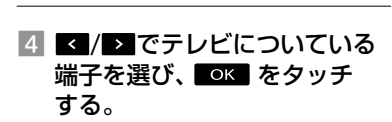

接続方法が表示されます。

• [ヒント]をタッチすると、接続のヒント を確認したり、本機の設定を変更したり できます。

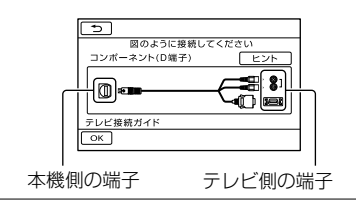

本機をテレビにつなぐ。

HDMI OUT端子

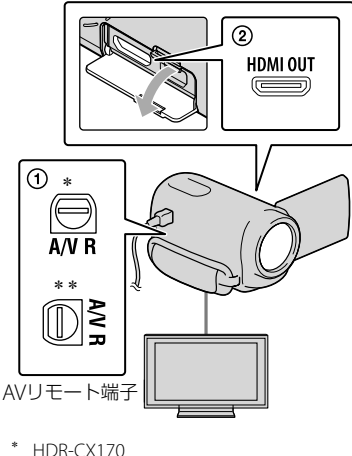

\*\* HDR-XR150

#### |6|||oк |→[はい]をタッチする。 j

 A/V接続ケーブルを使って接続すると、 出力される画質は標準画質(STD)になり ます。

 本機で動画、静止画を再生する (28ページ)。
#### 本機とテレビを接続するケーブルの 種類

 $\overline{A}$  ハイビジョンテレビとの接続ケー ブル

D端子A/Vケーブル(付属)

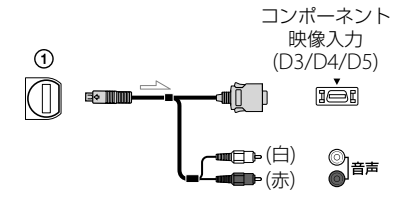

HDMIケーブル(別売)

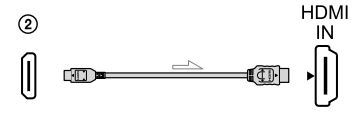

B ハイビジョン非対応テレビとの接続 ケーブル

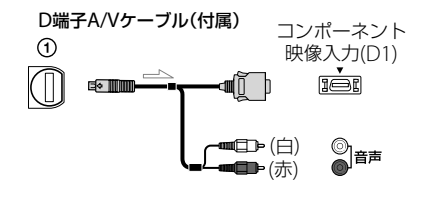

S映像ケーブル付きのA/V接続ケーブル (別売) S(S1、S2) ビデオ ⊙  $\mathbb{Z}$  of ◎ 映像

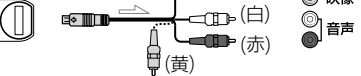

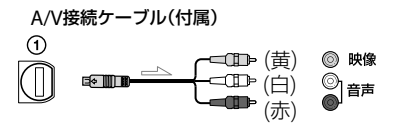

# ビデオ経由でテレビにつなぐには

 ビデオの入力端子によって接続方法を選ぶ。 ビデオの外部入力端子につなぎ、ビデオに入 力切り換えスイッチがある場合は「外部入力」 (ビデオ1、ビデオ2など)に切り換える。

# ハイビジョン非対応のテレビ(ワイド /4:3)に合わせて画像の横縦比を変え るには

 お使いになるテレビの横縦比に合わせて、[TV タイプ]を[16:9]または[4:3]に設定してくだ さい([87](#page-86-0)ページ)。

### モノラルテレビ(音声端子がひとつ)の ときは

 A/V接続ケーブルの黄色いプラグを映像入力 へ、白いプラグ(左音声)か赤いプラグ(右音 声)のどちらかを音声入力へつなぐ。

# D端子A/Vケーブル接続のときは

 コンポーネントプラグ(D端子)のみつないだ 場合、音声は出力されません。音声を出力す るには白と赤のプラグも接続してください。

# HDMIケーブル接続のときは

- HDMIケーブルはHDMIロゴがついているも のをお使いください。
- 本機側はHDMIミニコネクタ、テレビ側はテレ ビの端子にあったプラグのHDMIケーブルを お使いください。
- 著作権保護のための信号が記録されている映 像を、本機のHDMI OUT端子から出力できま せん。
- 一部の機器では、映像や音声が出ないなど正 常に動作しない場合があります。
- 本機と接続機器の出力端子同士を接続しない でください。故障の原因となります。

#### S映像ケーブル付きA/V接続ケーブル 接続のときは

- S映像プラグのみつないだ場合、音声は出力さ れません。音声を出力するには白と赤のプラ グも接続してください。
- A/V接続ケーブルに比べ、画像をより忠実に再 現できます。
- 本機はS1映像端子対応のため、つなぐ端子がS またはS2映像端子のときは画像が正しく表示 されない場合があります。その場合、テレビ の設定を変更することで改善されることがあ ります。テレビの取扱説明書もあわせてお読 みください。

#### |⑤ご注意

 標準画質(STD)で記録して、ワイド信号非対 応の4:3テレビで再生する場合は、撮影時に **MENU**(メニュー)→[ほかの項目] → [□][撮 影設定]の[その他撮影設定]→[#1ワイド切 換 $]$  →  $[4:3]$  →  $\bullet$  ok  $]$  →  $\bullet$  →  $\bullet$   $\times$  を タッチして、4:3で撮影してください(80ペー ジ)。

#### ちょっと一言

- 画像を出力するときに、複数のケーブルでテ レビをつないでいるときは、テレビの入力が HDMI→コンポーネント→S(S1、S2)映像→ 映像端子の順で優先されます。
- HDMI (High Definition Multimedia Interface)とは、テレビ接続機器のデジタル映 像/音声信号を直接つなぐインターフェース です。HDMI OUT端子とテレビを1本のケー ブルで接続することで、高画質な映像とデジ タル音声を楽しめます。

# ブラビアリンクを使う

本機とブラビアリンク対応のテレビ\*を HDMIケーブルでつなぐと、テレビのリ モコンを使用して操作できます。 テレビのリモコンのリンクメニューボタ ンから本機の操作メニューを開き、上/下 /左/右/決定ボタンで、ビジュアルイン

デックスなどのインデックス画面を表示 してお好みの動画/静止画を再生できま す。

\*2008年以降に発売された、ブラビアリンク対応 のテレビで使用できます。

#### (9) ご注意

- リモコンでは一部の操作が行えないことがあ ります。
- 本機を設定するには、 MENU (メニュー)→[ほ かの項目1→ <
「一般設定1の「その他一般設 定]→[HDMI機器制御]→[入](お買い上げ時  $\overline{O}$ 設定)  $\rightarrow$   $\overline{OR}$   $\rightarrow$   $\rightarrow$   $\rightarrow$   $\overline{OR}$   $\rightarrow$   $\overline{OR}$   $\rightarrow$   $\overline{OR}$   $\rightarrow$   $\overline{OR}$   $\rightarrow$   $\overline{OR}$   $\rightarrow$   $\overline{OR}$   $\rightarrow$   $\overline{OR}$   $\rightarrow$   $\overline{OR}$   $\rightarrow$   $\overline{OR}$   $\rightarrow$   $\overline{OR}$   $\rightarrow$   $\overline{OR}$   $\rightarrow$   $\overline{OR}$   $\rightarrow$   $\overline{OR}$   $\$ チしてください。
- テレビ側の設定も必要です。詳しくは、テレ ビの取扱説明書をご覧ください。
- リンクメニューの操作はお使いのブラビアに よって異なります。詳しくは、お使いのテレ ビの取扱説明書をご覧ください。

#### ちょっと一言

 テレビの電源を切ると、本機も連動して電源 が切れます。

# "ブラビア プレミアムフォト"に ついて

本機は"ブラビア プレミアムフォト"に 対応しています。"ブラビア プレミアム フォト"とは、写真らしい高精細で微妙な 質感や色あいの表現を可能にする機能で す。"ブラビア プレミアムフォト"に対応 したソニー製テレビと本機を、HDMI ケーブル\*またはD端子A/Vケーブル\*\* で接続すると、今までになかった感動の Full HD高画質で写真をお楽しみいただ けます。

- \* 静止画表示時にテレビの設定が自動的に切り 替わります。
- \*\* テレビ側の設定が必要です。詳しくはテレビ の取扱説明書をご覧ください。

# <span id="page-38-0"></span>使いこなす 動画・静止画を削除 する

不要な動画・静止画を削除すると、削除 した分の記録メディアの容量を元に戻せ ます。

#### ⑤ ご注意

- いったん削除した画像は元に戻せません。大 切な動画・静止画は、あらかじめ保存してく ださい。
- 削除中は、本機からバッテリーやACアダプ ターを取り外さないでください。記録メディ アが壊れるおそれがあります。
- メモリーカードに記録した画像の削除中はメ モリーカードを抜かないでください。
- プロテクトされた動画・静止画は削除できま せん。削除するにはプロテクトを解除してく ださい([41](#page-40-0)ページ)。
- 削除した動画がプレイリスト([45](#page-44-0)ページ)に追 加されている場合は、プレイリストに追加し た動画も削除されます。
- 削除した動画が保存したハイライトシナリオ ([33](#page-32-0)ページ)に含まれている場合は、シナリオ からも削除されます。

# ちょっと一言

1

- 画像の再生画面の 2 (オプション)からも 削除できます。
- 記録メディアに保存されているすべての画像 を削除して記録容量を元に戻す場合は、初期 化します([84](#page-83-0)ページ)。
- インデックス画面のように多数の画像を一覧 表示するために縮小された画像のことを「サ ムネイル」といいます。

**MENU(メニュー)→[ほかの項** 目] → ■ [編集]の[削除]を タッチする。

2 動画を削除するときは「由削 除1→[mm 削除] / [mm 削除]を タッチする。 •静止画を削除するときは[■削除]→[■

削除]をタッチする。

3 削除したい動画・静止画をタッ チして、 を付ける。

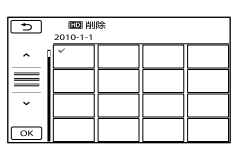

• サムネイルを長押しするとプレビューで きます。 で選択画面に戻ります。

4  $OK \rightarrow$   $[|1,1] \rightarrow$   $OK \rightarrow$ ■※■ をタッチする。

# 動画・静止画をすべて削除するには

手順2で[**##**削除]→[#D#全削除]/[BTD# 全削除]→[はい]→[はい]→ CK → ※ をタッチする。

•静止画をすべて削除するときは[■削除]→ [■ 全削除] → [はい] → [はい] → ck → ※ をタッチする。

#### 動画・静止画を日付ごとにまとめて削除 するには

#### ⑤ ご注意

- メモリーカードに記録した静止画を日付指定 削除することはできません。
- ① 手順2で[# 削除]→[# 田 日付指定削 除]/ [450 日付指定削除] をタッチす る。
	- 静止画を日付ごとにまとめて削除すると きは[■削除]→[■日付指定削除]を タッチする。

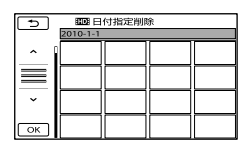

- 2 / をタッチして、削除したい 動画・静止画の撮影日を選んで、 をタッチする。
	- サムネイルをタッチするとプレビューで きます。 で選択画面に戻ります。
- $(3)$   $[|1,1\rangle] \rightarrow$   $\bullet$   $\bullet$   $\rightarrow$   $\bullet$   $\star$   $\bar{\star}$   $\sigma$   $\rightarrow$   $\sigma$ る。

<span id="page-39-0"></span>記録した画像を保護 する(プロテクト)

<span id="page-39-1"></span>誤って動画・静止画を削除してしまうこ とを防げます。

#### ちょっと一言

- 動画・静止画の再生画面の 22 (オプショ ン)からもプロテクトできます。
- 1 MENU(メニュー)→「ほかの項 日] → ■ [編集]の[プロテク ト]をタッチする。
- 2 動画をプロテクトするときは  $[\mathbf{H} \mathbf{I} \mathcal{I} \mathbf{I} \mathcal{I} \mathcal{I} \mathcal{I} \mathcal{I}] \rightarrow [\mathbf{H} \mathbf{I} \mathbf{I} \mathcal{I} \mathcal{I} \mathcal{I} \mathcal{I} \mathcal{I}]$ クト] /[  $\rm km$  プロテクト]をタッ チする。
	- •静止画をプロテクトするときは[■プロ テクト]→[■プロテクト]をタッチする。
- 3 プロテクトする動画・静止画を タッチする。

画像にoーマークがつく。

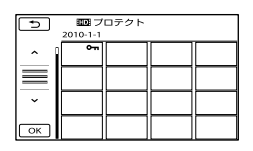

 サムネイルを長押しすると、プレビュー できます。 で選択画面に戻ります。

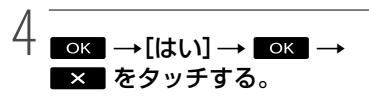

# <span id="page-40-1"></span>動画を分割する

#### <span id="page-40-0"></span>プロテクトを解除するには

手順3で ーマークがついている動画・静 止画をタッチする。 マークが消えます。

#### 撮影した日付ごとにまとめてプロテク トするには

#### ⑤ ご注意

- メモリーカードに記録した静止画を日付指定 プロテクトすることはできません。
- ① 手順2で[■プロテクト] → [BEDB 日付プロテクト] / [BTDB 日付プ ロテクト]をタッチする。
	- 静止画を日付ごとにまとめてプロテクト するときは[■プロテクト]→[■日付 プロテクト]をタッチする。

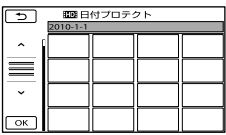

- 2 ▲ / をタッチして、プロテクト したい動画・静止画の撮影日を選んで、 をタッチする。
	- サムネイルをタッチすると、プレビュー できます。 で選択画面に戻ります。
- ③ 「プロテクト] → BK → X を タッチする。

#### 撮影した日付ごとにプロテクトを解除 するには

手順2でプロテクトを解除したい動画· 静止画の撮影日を選んで、 ■■ →「プロ  $\ni \nabla \mathcal{D}$   $\wedge$   $\mathbb{R}$   $\rightarrow$   $\mathbb{R}$   $\rightarrow$   $\mathbb{R}$   $\rightarrow$   $\ni \nabla \mathcal{D}$   $\vee$   $\rightarrow$ する。

- 1 **MENU(メニュー)→[ほかの項** 目] → ■ [編集]の[##分割]を タッチする。
- 2 分割したい動画をタッチする。 選んだ動画が再生されます。

#### 3 分割したいところで 【■■ を タッチする。

再生が一時停止します。■■ を押 すたびに、再生と一時停止が切り替 わります。

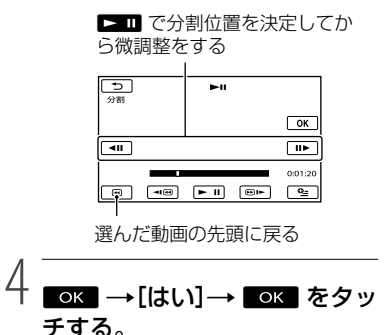

- いったん分割した動画は元に戻せません。
- プロテクトされた動画は分割できません。分 割するにはプロテクトを解除してください  $(40 \wedge -7)$  $(40 \wedge -7)$  $(40 \wedge -7)$ .
- 分割中は、本機からバッテリーやACアダプ ターを取り外さないでください。記録メディ アが壊れるおそれがあります。また、メモリー カードに記録された動画の分割中はメモリー カードを抜かないでください。
- 本機では約0.5秒ごとに分割点を検出するた め、■ で決定した分割点と実際の分割点 とでは若干のずれが生じることがあります。
- オリジナルの動画を分割するとプレイリスト に追加した動画も分割されます。
- 分割した動画が保存したハイライトシナリオ ([33](#page-32-0)ページ)に含まれている場合は、シナリオ から削除されます。
- 本機では、簡易的な編集ができます。さらに 編集する場合には、付属のソフトウェア 「PMB」をお使いください。

#### ちょっと一言

● 動画の再生画面の 2 (オプション)からも 分割できます。

# <span id="page-41-0"></span>動画から静止画を 作る

# 1 MENU(メニュー)→ [ほかの項 目] → 【【編集]の[動画から 静止画作成]をタッチする。

[動画から静止画作成]画面が表示さ れます。

# 2 静止画を切り出したい動画を タッチする。

選んだ動画が再生されます。

#### $\prec$ 静止画にしたい場面で ■■ を タッチする。

再生が一時停止します。■■を押 すたびに、再生と一時停止が切り替 わります。

■■ で提面を沖定してか

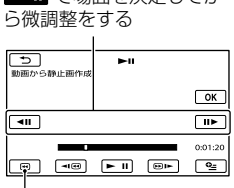

選んだ動画の先頭に戻る

OK をタッチする。

4

静止画の記録が完了すると一時停止 の状態に戻ります。

- [静止画メディア設定](16ページ)で設定 されている記録メディアに記録されます。
- •続けて静止画を作成するには、 を タッチしてから、手順3以降を行う。
- 別の動画を選ぶには、 う をタッチし て手順2から行う。

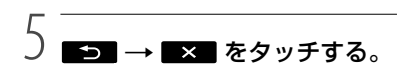

#### ⑤ ご注意

- 静止画の画像サイズは、動画の種類によって 次のとおりに固定されます。
	- ハイビジョン画質(HD)のときは  $[2.1M]$
	- 標準画質(STD)でワイド(16:9)のときは  $[D] 0.2M$
	- 標準画質(STD)で4:3のときは [VGA(0.3M)]
- 静止画を記録する記録メディアに空き容量が ないと実行できません。
- 作成された静止画の撮影日時は、元の動画の 撮影日時と同じ日付になります。
- 日付時刻データがない動画から静止画を作成 した場合、静止画の撮影日時は作成日時と同 じ日付になります。

内蔵記録メディアか らメモリーカードに 動画・静止画をダビ ング・コピーする

# 動画をダビングする

本機の内蔵記録メディアに撮影した動画 を、メモリーカードにダビングできます。 メモリーカードを本機に入れておいて ください。

#### (9) ご注意

- 初めてメモリーカードに動画を記録するとき は、 MENU (メニュー)→ [ほかの項目] → い 「メディア管理]の「管理ファイル修復]→「メ モリーカード]で管理ファイルを作成してく ださい。
- 涂中で電源が切れないように、付属のACアダ プターを使ってコンセントから電源を取って ください。

#### ちょっと一言

j

- ダビングしても、元の動画は削除されません。
- プレイリストをダビングすると、含まれる全 画像がダビングされます。
- 本機で撮影して記録された画像を「オリジナ ル」といいます。

# <u>11 MENU(メニュー)→[</u>ほかの項 日] → ■『[編集]の[動画ダビ ング]をタッチする。

[動画ダビング]画面が表示されます。

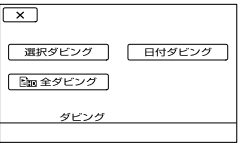

## 2 ダビングの種類をタッチする。

j

j

<span id="page-43-0"></span>[選択ダビング]:動画を選んでダビ ングする。

<span id="page-43-1"></span>[日付ダビング]:動画を指定した日 付ごとダビングする。

<span id="page-43-2"></span>[ mm 全ダビング]: ハイビジョン画 質(HD)のプレイリストをダビング する。

[Esm 全ダビング]: 標準画質(STD) のプレイリストをダビングする。 ダビング元にプレイリストを選んだ ときは、画面の指示に従って操作し てください。

# 3 ダビングする動画を選ぶ。

[選択ダビング]: ダビングする動画 をタッチして、√マークをつける。 複数選択できます。

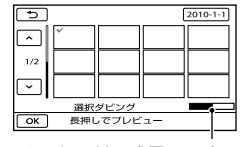

メモリーカードの残量の目安

 サムネイルを長押しするとプレビューで きます。 で選択画面に戻ります。

[日付ダビング]:ダビングする日付 を選んで、 をタッチする。 複数の日付は選べません。

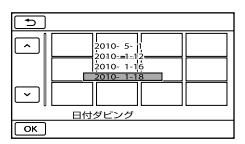

# $|4|$  ok  $\rightarrow$  [はい]  $\rightarrow$  ok  $\rightarrow$ ■※■ をタッチする。

#### ちょっと一言

ֺ֝

• ダビングができているかを確認するには、[動 画メディア設定]で[メモリーカード]を設定 して確認してください([16](#page-15-0)ページ)。

静止画をコピーする

本機の内蔵記録メディアに保存した静止 画をメモリーカードにコピーします。 コピー先のメモリーカードを本機に入れ ておいてください。

#### (9) ご注意

֖֚֚֚֬

- 途中で電源が切れないように、付属のACアダ プターを使ってコンセントから電源を取って ください。
- |1| MENU(メニュー)→ [ほかの項 ֺ֝ 日1→ ■ 『編集1の「静止画コ ピー]をタッチする。

[静止画コピー]画面が表示されます。

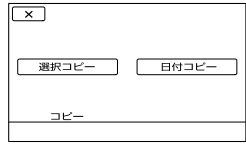

### 2 コピーの種類をタッチする。

<span id="page-43-4"></span><span id="page-43-3"></span>[選択コピー]:静止画を選んでコ ピーする。 [日付コピー]:指定した日付の静止 画をまとめてコピーする。

# コピーする静止画を選ぶ。 j

[選択コピー]:コピーする静止画を タッチして、√マークをつける。 複数選択できます。

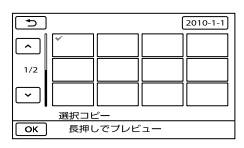

• サムネイルを長押しするとプレビューで きます。 で選択画面に戻ります。

[日付コピー]:コピーする日付を選 んで、 ok をタッチする。 複数の日付は選べません。

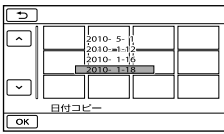

 $|4|$  ok  $\rightarrow$  [はい]  $\rightarrow$  ok  $\rightarrow$ ׇ֖֖֖֖֖֖֖֖֪ׅ֖֪ׅ֖֖֪֪ׅ֧֪֪֪֪֪֪֪֪֦֖֧֚֚֚֚֚֚֚֚֚֚֚֚֚֚֚֚֡֬֞֝֝֝֝֝֝֓֝֝֬ ■※■ をタッチする。

#### ちょっと一言

 コピーができているかを確認するには、[静止 画メディア設定]で[メモリーカード]を設定 して確認してください(16ページ)。

# <span id="page-44-0"></span>動画のプレイリスト を使う

「プレイリスト」とは、オリジナルの動画 の中から、好みのものを選んで作成した リストのことです。 プレイリストに追加した動画を編集して も、オリジナルの動画には影響ありませ  $h_{12}$ 

# プレイリストを作る

#### (9) ご注意

j

j

 ハイビジョン画質(HD)の動画と標準画質 (STD)の動画は、それぞれ別のプレイリスト に追加されます。

# 1 MBOO (メニュー)→ [ほかの項 j 目] → ■ [編集]の[プレイリ スト編集]をタッチする。

- <span id="page-44-1"></span> [ 追加][/ 追加]をタッチ j する。
- 3 追加したい動画をタッチする。

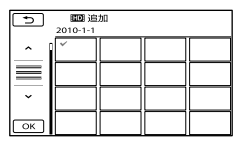

選んだ動画に√が表示されます。 • サムネイルを長押しするとプレビューで きます。 で選択画面に戻ります。

 $|4|$  ok  $\rightarrow$  [はい]  $\rightarrow$  ok  $\rightarrow$ ■※ ● をタッチする。

# <span id="page-45-0"></span>動画を日付ごとにまとめてプレイリスト に追加するには

① 手順2で[HDH日付指定追加]/[BTDH日 付指定追加]をタッチする。 日付選択画面が表示されます。

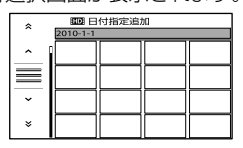

- 2 / をタッチして、追加したい 動画の撮影日を選んで、■■■ をタッ チする。
	- サムネイルをタッチするとプレビューで きます。 で選択画面に戻ります。
- $(3)$   $[|J|] \rightarrow \infty$  ok  $\rightarrow \infty$  をタッチす る。

#### (9) ご注意

- 追加中は、本機からバッテリーやACアダプ ターを取り外さないでください。記録メディ アが壊れるおそれがあります。また、メモリー カードに記録された動画の追加中はメモリー カードを抜かないでください。
- 静止画はプレイリストに追加できません。
- ハイビジョン画質(HD)と標準画質(STD)が 混在したプレイリストは作成できません。

#### ちょっと一言

- プレイリストにはハイビジョン画質(HD)で 999個、標準画質(STD)で99個までの動画を 追加できます。
- 動画の再生画面やプレイリスト画面から、 ■■(オプション)をタッチして追加するこ ともできます。

プレイリストを再生する

**1 MBM(メニュー)→「ほかの項** 日1 → □「再生1の「プレイリ スト]をタッチする。

プレイリストに追加された動画が表 示されます。

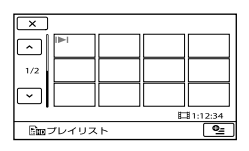

2 再生したい動画をタッチする。

ֺ֝

選んだ動画からプレイリストの最後 まで再生され、プレイリスト画面に 戻ります。

# 追加した動画をプレイリストから消去す るには

- (1) ■■■(メニュー)→ [ほかの項目] → [編集]の[プレイリスト編集]を タッチする。
- 2 [編m 消去]/ [ 編m 消去] をタッチする。 すべての動画を一括して消去するに は、[ mm 全消去] / [ nsm 全消去] → [は  $[0]$  →  $[1]$   $\rightarrow$   $[0]$   $\rightarrow$   $[2]$   $\rightarrow$   $[3]$   $\rightarrow$   $[3]$   $\rightarrow$   $[4]$   $\rightarrow$   $[3]$   $\rightarrow$   $[4]$   $\rightarrow$   $[3]$   $\rightarrow$   $[4]$   $\rightarrow$   $[4]$   $\rightarrow$   $[4]$   $\rightarrow$   $[4]$   $\rightarrow$   $[4]$   $\rightarrow$   $[4]$   $\rightarrow$   $[4]$   $\rightarrow$   $[4]$   $\rightarrow$   $[4]$   $\rightarrow$   $[4]$   $\rightarrow$   $[$ チする。
- 3) プレイリストから消去したい動画を タッチする。

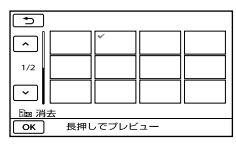

選んだ動画に ノが表示されます。

- サムネイルを長押しするとプレビューで きます。 で選択画面に戻ります。
- [はい] を タッチする。

#### ちょっと一言

 プレイリストに追加した動画を消去しても、 オリジナルの動画は消去されません。

#### <span id="page-46-0"></span>追加した動画を並べ換えるには

- ① ■■■(メニュー)→ [ほかの項目] → ■「編集]の「プレイリスト編集]を タッチする。 33. • 追(し) ② ③ ④ 6 6 6 6
- ②[Lan 移動]/[Esn 移動] をタッチする。
- (3) 移動させたい動画をタッチする。

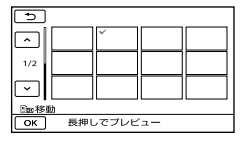

選んだ動画に ✔ が表示されます。

- サムネイルを長押しするとプレビューで きます。 で選択画面に戻ります。
- **4 区 をタッチする。**
- 6 四 で移動先を選ぶ。

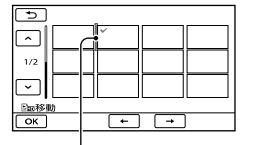

移動先表示

⑥ | ок | → [はい] → | ок | → | × | を タッチする。

#### ちょっと一言

 複数の動画を選んだ場合は、プレイリストで 並んでいた順番で移動します。

# パソコンを使って保存する パソコンの準備をする

# (Windows)

「PMB(Picture Motion Browser)」を使 うと次の操作を楽しむことができます。

- パソコンへの画像取り込み
- 取り込んだ画像の閲覧、編集
- ディスクの作成

- 動画・静止画をWebにアップロード パソコンで動画・静止画を保存するには、 あらかじめ付属のCD-ROMから「PMB」 をインストールします。

詳しくは、PMBサポートページをご覧く ださい。

http://www.sony.co.jp/pmb-sj/

# (9) ご注意

- パソコンから本機の記録メディアをフォー マットしないでください。正常に動作しなく なります。
- DVDプレーヤーやDVDレコーダーはAVCHD 規格に非対応のため、「PMB」を使用して作成 したAVCHDディスクを入れないでください。 ディスクを取り出せなくなることがあります。

準備1 パソコン環境を確かめる

#### $OS*1$

Microsoft Windows XP SP3 \*<sup>2</sup> /Windows Vista SP2/Windows 7

#### $CPI*3$

Intel Core Duo 1.66GHz以上、Intel Core 2 Duo 1.66GHz以上(HD FX/HD FHの動画を扱 うときは、Intel Core 2 Duo 2.26GHz以上) ただし、以下の場合については、Pentium III 1GHz以上での動作が可能です。

- 動画・静止画のパソコンへの取り込み
- ワンタッチディスク
- ブルーレイディスク・AVCHDディスク・ DVDビデオ作成(ただし、ハイビジョン画質 (HD)から標準画質(STD)に変換してDVD ビデオ作成する場合は、Intel Core Duo 1.66GHz以上が必要になります。)
- ディスクのコピー 標準画質(STD)の動画のみ扱う場合

#### ソフトウェア

DirectX 9.0c以降 (DirectXテクノロジに対応しておりますので、 ご使用になるにはDirectXがインストールされ ている必要があります。)

#### メモリー

Windows XP:512MB以上(1GB以上を推奨) ただし、標準画質(STD)の動画のみを扱う場合 は、256MB以上で可能です。 Windows Vista/Windows 7:1GB以上

#### ハードディスク

インストールに必要なディスク容量: 約500MB(AVCHDディスクを作成する場合に は、10GB以上必要になる場合もあります。ブ ルーレイディスク作成時には、最大でおよそ 50GB必要になる場合があります。)

#### ディスプレイ

解像度1,024×768ドット以上

#### その他

USB端子標準装備(Hi-Speed USB(USB 2.0準 拠))、ブルーレイディスク/DVD作成が可能な ディスクドライブ(インストールには CD-ROMドライブが必要) ハードディスクのファイルシステムは、NTFS またはexFATを推奨します。

\*1 工場出荷時にインストールされていることが 必要です。アップグレードした場合やマルチ ブート環境の場合は、動作保証いたしません。

- \*2 64bit版を除きます。ディスク作成機能など を使用するには、Windows Image Mastering API (IMAPI) Ver.2.0以上が必要で す。
- \*3 より高速なCPUを推奨します。

#### ⑤ ご注意

 すべてのパソコン環境についての動作を保証 するものではありません。

# Macintoshをお使いのときは

付属のソフトウェア「PMB」は Macintoshに対応していません。画像を 取り込む方法などについては、"ハンディ カム"のサポート情報([119](#page-118-0)ページ)をご 覧ください。

準備2 付属ソフトウェア「PMB」 をインストールする

本機をパソコンにつなぐ前に、「PMB」を インストールします。

#### ⑤ ご注意

֪֖֚֚֬֝֬֝֬֝֬֝֬֝

 お使いのパソコンに、すでにバージョン5.0.00 未満の「PMB」がインストールされている場合 は、本機付属のCD-ROMから「PMB」をインス トールすると、一部ご使用いただけなくなる 機能があります。また、あわせてインストー ルされる「PMBランチャー」から「PMB」や他の 様々なソフトウェアを起動できるようになり ます。「PMBランチャー」の起動にはデスク トップにある「PMBランチャー」のショート カットアイコンをダブルクリックします。

# ■ パソコンに本機をつないでいな いことを確認する。

# 22 パソコンの電源を入れる。 j

j

- Administrator権限・コンピュータの管 理者でログオンしてください。
- 使用中のアプリケーションは、インス トールの前に終了させておいてください。

# 8 パソコンのディスクドライブに CD-ROM(付属)をセットする。

インストール画面が表示されます。

- インストール画面が表示されないときは、 [スタート]→[コンピュータ](Windows XPの場合は[マイ コンピュータ])をク リックし、[SONYPMB(E:)](CD-ROM)\* をダブルクリックする。
- \* ドライブ文字((E:)など)は、使うパソコン によって異なることがあります。

# [インストール]をクリックする。 j

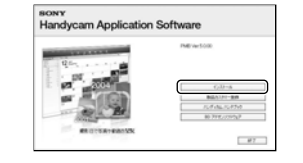

5 国または地域を選ぶ。

j

֖֖֖֖֖֖֖֖֖֖֖֖֪ׅ֖֖֖ׅׅ֚֚֚֚֚֚֚֚֚֚֚֚֚֚֚֚֚֚֬֝֝֝֝֓֞֡֬֓֡֬֓֞֡֬֓֝֬֝֓֞֬֝֓֞֡֬֝֓֞֬֝֓֞֬֝֓֞֬֝֬

- [日本語]を選び、[次へ]をク リックする。
- 使用許諾契約の内容をよく読み、 ֺ֖֚֝֬ 同意される場合は ○ を ● に変 え、[次へ] → [インストール]を クリックする。

パリコン インター・コンピューター

ソコンを使って保存する

パ

 本機の電源を入れ、USBケー ブル(付属)で本機とパソコンを つなぐ。

j

j

ׇ֖֖֖֖֖֖֖֖֪ׅ֖֪֪ׅ֖֪֪ׅ֧֪֪֪֪֪֪֪֦֖֧֚֚֚֚֚֚֚֚֚֚֚֚֚֚֚֚֡֬֞֝֝֝֝֝֝֓֝֝֬

j

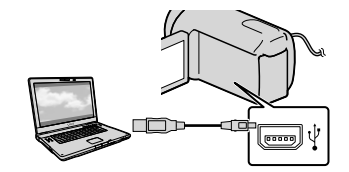

本機に[USB機能選択]画面が表示さ れます。

# ■9 パソコンに本機を認識させる ため、本機の画面に表示された メディアをタッチする。

HDR-CX170:

[ USB接続](内蔵メモリー) HDR-XR150:

[ el USB接続] (内蔵ハードディス ク)

- 記録メディアはお使いの機種によって異 なります。
- [USB機能選択]画面が表示されないとき は、 MENU (メニュー)→「ほかの項目]→ [その他の機能]の[USB接続]をタッ チする。

#### $10$ パソコンで[続行]をクリック する。

# パソコンの画面の指示に従って インストールする。

「PMB」のインストール中に本機を接続さ せる必要があります。

- ソフトウェアのインストール画面が表示 される場合があります。画面の指示に 従ってインストールしてください。
- パソコンの再起動を求める画面が表示さ れた場合は、画面の指示に従って再起動 してください。

インストールが完了したら、デスク トップにアイコンが表示されます。 パソコンからCD-ROMを取り出して ください。

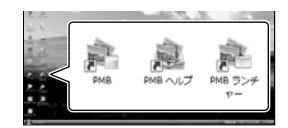

:「PMB」を起動します。

- :「PMBヘルプ」を表示します。 :「PMBランチャー」を表示します。 PMBランチャーを使うと、目的に合 わせてPMBや他の様々なソフトウェ アを起動したり、ウェブサイトを表 示したりできます。
- 上記以外のアイコンが表示されることが あります。
- インストール方法によって、アイコンが 表示されないことがあります。

#### (9) ご注意

 Windows XPでディスク作成などの機能を使 用するにはWindows XP用Image Mastering API v2.0のインストールが必要です。インス トールされていない場合は、インストール画 面の必要なソフトウェアから、表示される手 順に従ってインストールしてください。また、 該当機能の起動時にメッセージが表示されま すので、それに従ってインストールすること も可能です。インストールには、お使いのパ ソコンをインターネットに接続する必要があ ります。

# 本機とパソコンの接続を終了するには

 パソコンのデスクトップ右下で、 アイ コン →「USB大容量記憶装置を安全に取 り外します]をクリックする。

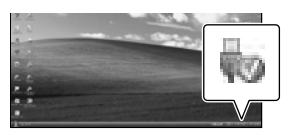

- 2 本機の画面で「終了]→「はい]をタッチ する。
- USBケーブルを取り外す。

⑤ ご注意

- パソコンからのアクセスは、付属の「PMB」を 使用してください。パソコンから直接本機の ファイルやフォルダーを操作した場合、画像 ファイルが壊れたり、再生できなくなったり することがあります。
- 長時間撮影した画像や編集した画像を取り込 む場合は、付属の「PMB」を使ってください。 それ以外のソフトを使うと正しく取り込めな い場合があります。
- パソコンから本機の記録メディア上のデータ を操作した結果に対して、当社は責任を負い かねます。
- 画像ファイルを削除するときは、[39](#page-38-0)ページの 手順で行ってください。パソコンから本機の 記録メディア内の画像ファイルを削除しない でください。
- パソコンから本機の記録メディアにファイル をコピーしないでください。このような操作 による結果に対して、当社は責任を負いかね ます。
- 書き込み可能なブルーレイディスクドライブ をお持ちの場合は、ブルーレイディスクを作 成できます。BD アドオン ソフトウェアのイ ンストール方法は[57](#page-56-0)ページをご覧ください。

# <span id="page-50-1"></span>「PMB(Picture Motion Browser)」を起動する

デスクトップの「PMB」のショートカット をダブルクリックします。

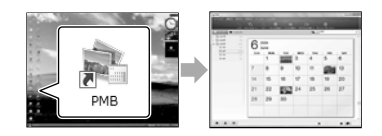

#### (9) ご注意

 デスクトップにショートカットが表示されて いないときは、「スタート]→「すべてのプログ ラム1→[ ■ PMB1の順にクリックして起動 してください。

「PMB」を使って、動画・静止画の閲覧、編 集、ディスク作成などができます。

# <span id="page-50-0"></span>「PMBヘルプ」を見る

「PMB」の使いかたを調べるには、「PMB ヘルプ」をご覧ください。デスクトップ の「PMBヘルプ」のショートカットをダブ ルクリックすると開きます。

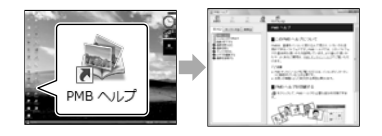

#### (9) ご注意

 デスクトップにショートカットが表示されて いないときは、「スタート]→「すべてのプログ ラム1→[PMB]→[PMBヘルプ]の順にクリッ クしてください。「PMB」のヘルプメニューか らも開けます。

# <span id="page-51-0"></span>ディスクの作りかたを選ぶ(パソコン)

# ハイビジョン画質(HD)で撮影した動画や、静止画からディスクを作成する方法を説明 します。再生機器に合わせて作りかたを選びましょう。

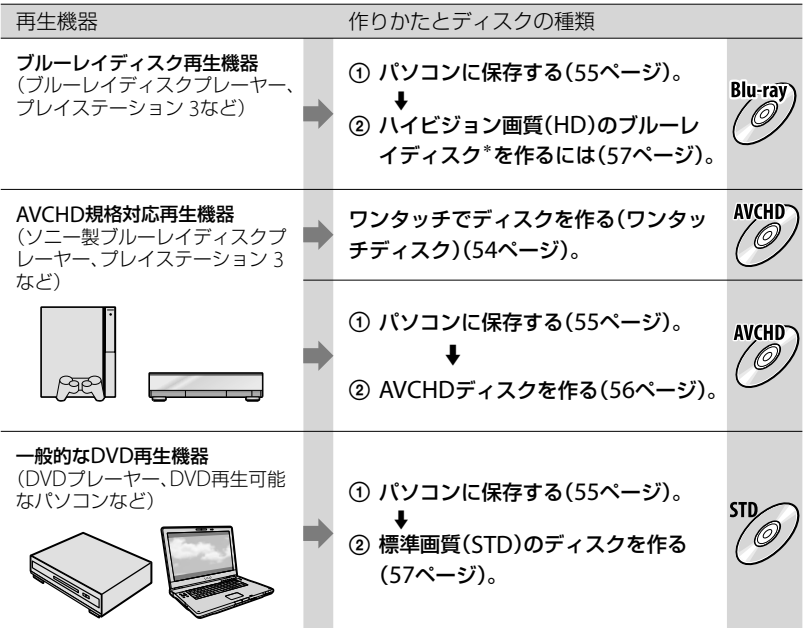

\* ブルーレイディスクを作成するには、BD アドオン ソフトウェアをインストールする必要があります ([57](#page-56-0)ページ)。

#### ディスクの説明

Bly: の) ブルーレイディスクには、ハイビジョン画質(HD)の動画をDVDディスクに比べ長時間記録でき  $\overline{\mathcal{O}}$ ます。

ハイビジョン画質(HD)の動画をDVD-RなどのDVDディスクに記録して、ディスクを作成します。 ハイビジョン画質のディスクは、ソニー製ブルーレイディスクプレーヤー、プレイステーション3 0 など、AVCHD規格対応再生機器で再生できます。一般的なDVDプレーヤーでは再生できません。

ハイビジョン画質(HD)の動画を標準画質(STD)に変換し、DVD-RなどのDVDディスクに記録し て、ディスクを作成します。

# <span id="page-52-0"></span>「PMB」で使えるディスクの種類

「PMB」では以下の12cmのディスクを使えます。ブルーレイディスクについては、[57](#page-56-0) ページをご覧ください。

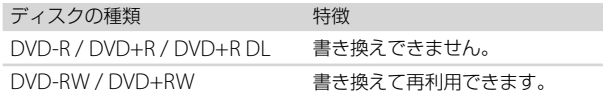

#### ⑤ ご注意

「プレイステーション 3」のシステムソフトウェアは常に最新版にアップデートしてお使いください。 アップデートの詳細は、株式会社ソニー・コンピュータエンタテインメントのウェブサイトをご覧く ださい。

http://www.jp.playstation.com/ps3/update/

# <span id="page-53-0"></span>ワンタッチでディス クを作る (ワンタッチディスク)

本機で撮影した動画・静止画のうち、ま だワンタッチディスク機能を使ってディ スクに保存していない動画・静止画を自 動的に選んで保存します。画質は撮影し たときの画質で保存されます。

#### (9) ご注意

- ハイビジョン画質(HD)(お買い上げ時の設 定)で撮影した動画の場合は、AVCHDディス クが作成されます。
- 「は録画モード]を「HD FX]にして撮影した 動画から、AVCHDディスクは作成できません。
- ワンタッチディスクで、ブルーレイディスク 作成はできません。
- ハイビジョン画質(HD)の動画から標準画質 (STD)のディスクを作成する場合は、いった ん動画をパソコンに保存して([55](#page-54-0)ページ)から、 標準画質(STD)のディスクを作成([57](#page-56-1)ページ) してください。
- あらかじめ「PMB」をインストールしてくださ い(49ページ)。ただし、「PMB」は起動しない でください。
- 本機の電源は、ACアダプターを使ってコンセ ントから取ってください([13](#page-12-0)ページ)。
- 本機のワンタッチディスク機能では、内蔵記 録メディアに記録された動画・静止画のみ保 存できます。

# パソコンの電源を入れ、DVD ドライブに未使用のディスクを 入れる。

- 使用できるディスクの種類は[52](#page-51-0)ページを ご覧ください。
- 「PMB」以外のソフトウェアが自動で起動 した場合は終了してください。

2 本機の電源を入れ、USBケー ブル(付属)で本機とパソコンを つなぐ。

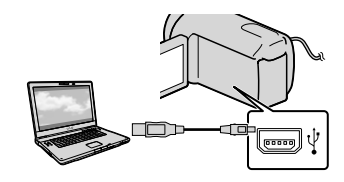

3 (ワンタッチディスク)ボタ ンを押す。

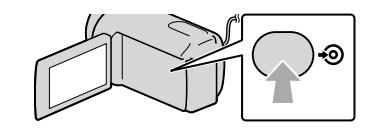

# 4 パソコンの画面の指示に従って 操作する。

#### (9) ご注意

 ワンタッチディスクでは、パソコンに動画・ 静止画は保存されません。

1

# <span id="page-54-0"></span>パソコンに保存する

本機で撮影した動画・静止画をパソコン に取り込みます。パソコンの電源は入れ ておきます。

#### ⑤ ご注意

1

 本機の電源は、ACアダプターを使ってコンセ ントから取ってください([13](#page-12-0)ページ)。

本機の電源を入れ、USBケーブ ル(付属)で本機とパソコンをつ なぐ。

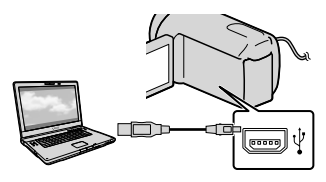

本機の液晶画面に[USB機能選択]画 面が表示されます。

2

# 本機の液晶画面で、取り込みた い画像の記録メディアを選んで タッチする。

[ USB接続]:内蔵メモリー 「 e USB接続1: 内蔵ハードディス ク

- [5mlUSB接続]: メモリーカード
- 記録メディアはお使いの機種により異な ります。
- [USB機能選択]画面が表示されないとき は、 MENU (メニュー)→「ほかの項目]→ [その他の機能]の[USB接続]をタッ チする。

パソコンの画面に取り込み画面が表 示されます。

- 3 [取り込み開始]をクリックする。
	- 詳しくは、「PMBヘルプ」([51](#page-50-0)ページ)をご 覧ください。

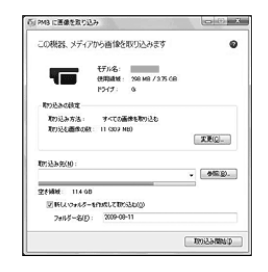

取り込みが始まります。 取り込みが完了すると、「PMB」画面 が表示されます。

# ちょっと一言

 パソコンに取り込んだハイビジョン画質 (HD)の動画は、パソコンから本機に書き戻せ ます。詳しくは、「PMBヘルプ」([51](#page-50-0)ページ)を ご覧ください。

# <span id="page-55-0"></span>AVCHDディスクを 作る

パソコンに取り込んだ([55](#page-54-0)ページ)ハイビ ジョン画質(HD)の動画を選んで、 AVCHDディスクを作ります。 ここではDVDディスクにハイビジョン画 質(HD)の動画を記録します。

# パソコンの電源を入れ、DVDド ライブに未使用のディスクを入 れる。

1

- 使用できるディスクの種類は[53](#page-52-0)ページを ご覧ください。
- 「PMB」以外のソフトウェアが自動で起動 した場合は終了してください。

2 「PMB」を起動する([51](#page-50-1)ページ)。

# 3 画面左の[カレンダー]または [インデックス]をクリックして 日付やフォルダーを選び、書き 込むハイビジョン画質(HD)の 動画を選ぶ。

- ハイビジョン画質(HD)の動画にはmpア イコンが付いています。
- 静止画はディスクに保存できません。
- Ctrlキーを押しながらサムネイルをク リックすると複数の動画を選べます。

# 画面上部の (ディスク作成) →[AVCHD(HD)作成]をク リックする。

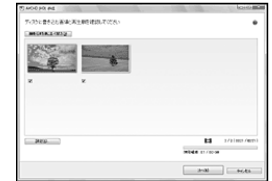

動画の選択画面が表示されます。

 動画を追加したいときは、メイン画面で 追加する動画を選び、動画の選択画面に ドラッグアンドドロップします。

5 画面の指示に従ってディスクを 作成する。

 ディスクの作成には時間がかかることが あります。

# <span id="page-55-1"></span>AVCHDディスクをパソコンで再生す るには

「PMB」と同時にインストールされる 「Player for AVCHD」を使って再生でき ます。

起動するには、「スタート]→「すべての プログラム]→[PMB]→[PMBラン チャー]→[見る]→[Player for AVCHD]の順にクリックします。操作方 法は「Player for AVCHD」のヘルプをご 覧ください。

#### (9) ご注意

 パソコンの環境によっては、動画がなめらか に再生できないことがあります。

4

# <span id="page-56-0"></span>ブルーレイディスクを作るには

パソコンに取り込んだ([55](#page-54-0)ページ)ハイビ ジョン画質(HD)の動画から、ブルーレイ ディスクを作成できます。

作成するにはBD アドオンソフトウェア をインストールする必要があります。 「PMB」のインストール画面で[BDアドオ ンソフトウェア]をクリックし、画面の指 示に従って、インストールしてください。

• インストールには、お使いのパソコンをイン ターネットに接続する必要があります。

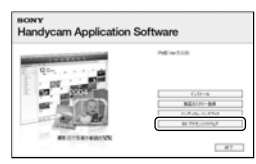

「AVCHDディスクを作る」([56](#page-55-0)ページ)の 手順1で、ディスクドライブに未使用のブ ルーレイディスクを入れ、手順4で (ディスク作成)→[Blu-ray Disc(HD)作 成]をクリックします。他の操作手順は 同じです。

#### ⑤ ご注意

- お使いのパソコンが、ブルーレイディスク作 成に対応している必要があります。
- ディスクは、BD-R(書き換え不可)、BD-RE(書 き換え可)が使えます。追加記録はできません。

# <span id="page-56-1"></span>標準画質(STD)の ディスクを作る

パソコンに取り込んだ([55](#page-54-0)ページ)動画を 選んで、標準画質(STD)のディスクを作 ります。

#### (9) ご注意

 素材としてハイビジョン画質(HD)の動画を 選べますが、その場合は、標準画質(STD)に変 換するために記録時間以上の時間がかかりま す。

# 1 パソコンの電源を入れ、DVD ドライブに未使用のディスクを 入れる。

- 使用できるディスクの種類は[53](#page-52-0)ページを ご覧ください。
- 「PMB」以外のソフトウェアが自動で起動 した場合は終了してください。

# 2 「PMB」を起動する([51](#page-50-1)ページ)。

- 3 画面左の[カレンダー]または [インデックス]をクリックして 日付やフォルダーを選び、書き 込む動画を選ぶ。
	- ハイビジョン画質(HD)の動画にはmpア イコンが付いています。
	- Ctrlキーを押しながらサムネイルをク リックすると複数の動画を選べます。

# 4 ■■(ディスク作成)→[DVD-Video(STD)作成]をクリック する。

動画の選択画面が表示されます。

 動画を追加したいときは、メイン画面で 追加する動画を選び、動画の選択画面に ドラッグアンドドロップします。

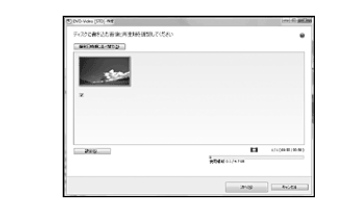

# 5 画面の指示に従ってディスクを 作成する。

 ディスクの作成には時間がかかることが あります。

# ディスクをコピーするには

「Video Disc Copier」を使って、記録済み のディスクをコピーできます。  $[79 - 17]$  $\rightarrow$  $[51 - 37]$ 「PMB]→[PMBランチャー]→[ディス ク作成][Video Disc Copier]の順に クリックして起動します。操作方法は 「Video Disc Copier」のヘルプをご覧く ださい。

#### ⑤ ご注意

- ハイビジョン画質(HD)の動画を標準画質 (STD)に変換してコピーはできません。
- ブルーレイディスクはコピーできません。

#### 動画を編集するには

動画から必要な部分を切り出して、別 ファイルとして保存できます。 「PMB」のメイン画面で編集したい動画を ダブルクリックし、画面右側の[編集パ レットを開く]→ [動画編集]をクリック するか、「活用]メニューから「編集]→ [動画編集]を選択してください。詳しく は、「PMBヘルプ」([51](#page-50-0)ページ)をご覧くだ さい。

#### 動画から静止画を作るには

動画から静止画を切り出して、別ファイ ルとして保存できます。 「PMB」のメイン画面で静止画を切り出し たい動画をダブルクリックし、画面右側 の「編集パレットを開く]→「静止画で 保存]の順にクリックします。詳しくは、 「PMBヘルプ」([51](#page-50-0)ページ)をご覧くださ い。

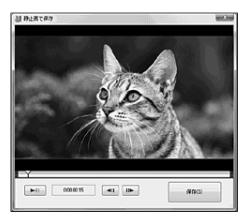

<span id="page-58-0"></span>他機を使って保存する 外付けメディアに 保存する (ダイレクトコピー)

外付けハードディスクなどのメディアに、 本機の動画・静止画を保存できます。ま た、保存した画像を本機などで再生して 楽しめます。

#### ⑤ ご注意

- この操作には別売のUSBアダプターケーブル VMC-UAM1が必要です。
- 次の機器は外付けメディアとして使えません。 - 容量が2TBを超える外付けメディア
	- 一般のDVDドライブやCDドライブなどの ディスクドライブ
	- ハブを経由してつないでいる外付けメディ ア
	- 内部にハブを構成している外付けメディア カードリーダー
- 暗号機能のある外付けメディアは、使えない 場合があります。
- ファイルシステムとしてFATを採用していま す。NTFSなど他機で初期化された外付けメ ディアの場合は、本機で初期化してからお使 いください。初期化画面は接続時に表示され ます。また、FATのメディアでも初期化画面が 表示されることがあります。
- 動作条件に該当するすべての機器の動作を保 証するものではありません。
- 本機の電源は、ACアダプターを使ってコンセ ントから取ってください([13](#page-12-0)ページ)。
- お使いの外付けメディアの取扱説明書もあわ せてご覧ください。
- 使用可能な外付けメディアについて詳しくは、 "ハンディカム"のサポート情報([119](#page-118-0)ページ) をご覧ください。

# ちょっと一言

 外付けメディアに保存した画像は付属のソフ トウェア「PMB」で取り込むこともできます。

ACアダプターを本機のDC IN 端子とコンセントにつなぐ。

1

- 2 外付けメディアにAC電源があ る場合は、コンセントにつなぐ。
- 3 USBアダプターケーブルと 外付けメディアをつなぐ。

# 4 USBアダプターケーブルと 本機の ! (USB)端子をつなぐ。

本機に[管理ファイル新規作成]画面 が表示されたら、[はい]をタッチし てください。

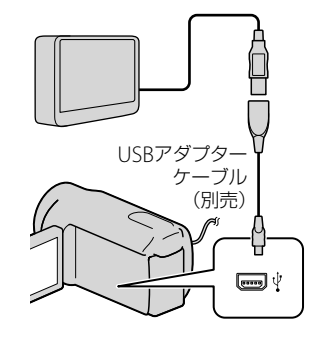

他

# 5 本機の液晶画面で[コピーする] をタッチする。

内蔵記録メディアで、外付けメディ アに保存されていない動画・静止画 が保存されます。

 本機に新たに記録した画像がない場合、 この画面は表示されません。

# 6 終了するには本機の液晶画面で をタッチする。

#### (9) ご注意

 外付けメディアに保存可能なシーン数は次の とおりです。外付けメディアに空き容量が あっても、これを超えて保存することはでき ません。 ハイビジョン画質(HD)の動画:最大3,999個 標準画質(STD)の動画:9,999個 静止画:9,999枚899フォルダ 撮影された画像によっては、保存可能なシー ン数が減ることがあります。

# 外付けメディアと接続中は

外付けメディアに保存した画像が、本機 の液晶画面に表示されます。ビジュアル インデックス画面の動画/静止画切り換 えボタンが図のように変わります。

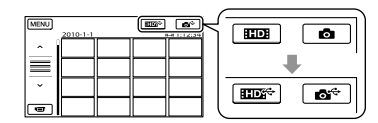

画像の削除など、外付けメディアに関す る設定ができます。ビジュアルインデッ クス画面で MENU (メニュー)→「ほかの 項目]をタッチしてください。

好みの動画・静止画を保存するには メモリーカードの画像を保存することも できます。

#### (9) ご注意

- メモリーカードに記録した静止画を、日付単 位でコピーしたり探したりすることはできま せん。
- 手順5で[コピーしないで再生する]を タッチする。 外付けメディアのビジュアルイン デックス画面が表示されます。
- 2 MBM (メニュー) → [ほかの項目] → [動画ダビング] (動画のとき)/[静止 画コピー](静止画のとき)をタッチす る。
- 本機の画面にしたがって、記録メディ アや画像の選択方法を選ぶ。
- (4)「選択ダビング]を選んだときは、保存 したい画像をタッチする。
	- が表示されます。
		- [日付ダビング]を選んだときは、 4 ママダビングする日付を選んで、 **OK をタッチしてから、手順(6)に進ん** でください。

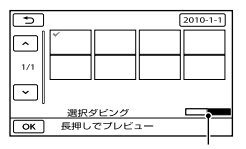

外付けメディアの残量

サムネイルを長押しすると、プレビュー

できます。 で選択画面に戻ります。

- 日付をタッチすると、日付から画像を探 せます。
- 5 本機で → [はい] → ■ を タッチする。

#### <span id="page-60-0"></span>外付けメディアの画像を本機で見る には

- 手順5で[コピーしないで再生する]を タッチする。 外付けメディアの画像がビジュアル インデックス画面で表示されます。
- 見たい画像を選んで再生する(28ペー ジ)。
	- 本機をテレビにつないで画像を楽しむこ ともできます(36ページ)。
	- ハイビジョン画質(HD)の動画は、 「Player for AVCHD」を使ってパソコン で再生できます。「Player for AVCHD」を 起動し([56](#page-55-1)ページ)、[設定]で外付けメ ディアの接続されているドライブを選ん でください。

#### ⑤ ご注意

- 静止画の日付インデックスは表示できません。
- 本機が外付けメディアを認識しないときは、 次の操作を行ってください。
	- 本機のUSBアダプターケーブルを差し直す
	- 外付けメディアにAC電源がある場合は、コ ンセントにつなぐ

# 接続を終了するには

- 外付けメディアのビジュアルイン デックス画面で ■■ をタッチする。
- USBアダプターケーブルを取り外す。

DVDライター、 レコーダーを使って ディスクを作る

# ディスクの作りかたを選ぶ

ハイビジョン画質(HD)で撮影した動画 や、静止画からディスクを作成する方法 を説明します。再生機器に合わせて作り かたを選びましょう。

#### (9) ご注意

- ディスクの作成には、DVD-RなどのDVDディ スクをご用意ください。
- ブルーレイディスク作成については[57](#page-56-0)ページ をご覧ください。
- 外付けメディアへの保存については[59](#page-58-0)ページ をご覧ください。
- 作成されるディスクの種類については52ペー ジをご覧ください。

#### AVCHD規格対応機器

#### 再生機器

 ソニー製ブルーレイディスクプレーヤー プレイステーション 3 など

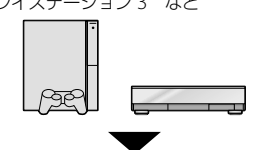

#### 作成機器

- DVDライター DVDirect Express(62ペー ジ)
- DVDirect Express以外のDVDライター([64](#page-63-0) ページ)
- ソニー製ブルーレイディスクレコーダー ([64](#page-63-0)ページ)

# 作成されるディスクの種類

• AVCHDディスク(ハイビジョン画質)

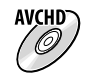

他

#### 一般的なDVD機器

#### 再生機器

- DVDプレーヤー
- DVD再生可能なパソコン など

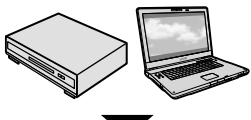

#### 作成機器

- DVDライター DVDirect Express(62ペー ジ)
- DVDirect Express以外のDVDライター([64](#page-63-0) ページ)
- ディスクレコーダー([65](#page-64-0)ページ)

# 作成されるディスクの種類

標準画質(STD)のディスク

STD.

# (9) ご注意

- 「プレイステーション 3」のシステムソフト ウェアは常に最新版にアップデートしてお使 いください。アップデートの詳細は、株式会 社ソニー・コンピュータエンタテインメント のウェブサイトをご覧ください。 http://www.jp.playstation.com/ps3/update/
- AVCHDディスクは、AVCHD規格に対応した 機器で再生してください。
- DVDプレーヤーやDVDレコーダーはAVCHD 規格に非対応のため、AVCHDディスクを入れ ないでください。ディスクの取り出しができ なくなることがあります。
- [ 講録画モード]を[HD FX]にして撮影した 動画からAVCHDディスクを作ることはでき ません。ブルーレイディスクまたは外付けメ ディアに保存してください([57](#page-56-0)、[59](#page-58-0)ページ)。

# 専用DVDライター DVDirect Expressでディスクを作る

別売の専用DVDライター DVDirect Express(DVDダイレクトエクスプレス) を使うと、お好みのディスクを作成した り、作成したディスクを再生したりでき ます。

DVDライターの取扱説明書も合わせてご 覧ください。

- 本機の電源は、ACアダプターを使ってコンセ ントから取ってください([13](#page-12-0)ページ)。
- 次の未使用のディスクのみ使えます。
	- $-12cm$ DVD-R
	- $-12cmDVD+R$
- 2層ディスクには対応していません。
- このセクションでは、DVDirect Expressを 「DVDライター」と表現します。
- ACアダプターを本機のDC IN 端子とコンセントにつなぐ([13](#page-12-0) ページ)。
- 2 本機の電源を入れ、DVDライ ֖֖֖֖֖֖֖֪֪ׅ֖֖֪֪ׅ֖֪֪֪֦֖֧֚֚֚֚֚֚֚֚֚֚֚֚֚֚֚֚֬֝֝֝֝֝֝֓֞֡֬֝֓֞֡֬֝֓֞֬֝֓֞֬֝֓֞֬֝֬֝֓֞֬֝֬֝֓֞֬֝֬֝֬ ターのUSBケーブルを本機の (USB)端子につなぐ。

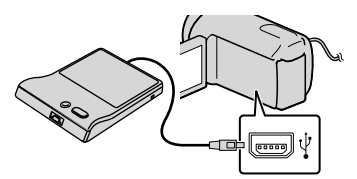

# 8 DVDライターに未使用のディ j スクを入れて、ディスクトレイ を閉じる。

本機に[ワンタッチディスク]画面が 表示されます。

# 4 DVDライターの る(ワンタッ チディスク)ボタンを押す。

j

֧֪ׅ֞֝֬֝֬֝֬֝֬֝֬֝֬֝֬֝֬֝֬֝֬֝֬֝֬֝֬֝

ׇ֖֖֖֖֖֖֖֖֖֖֪ׅ֖֖֪֪ׅ֖֧֪֪֪֪֪֪֪֪֪֪ׅ֖֚֚֚֚֚֚֚֚֚֚֚֚֚֚֚֚֚֚֚֡֬֞֝֝֝֝֝֓֞֡

֧֪֚֞֝֬֝֬֝֬֝֬֝

内蔵記録メディアに記録した動画の うち、ディスクに保存されていない 動画がディスクに書き込まれます。

 ハイビジョン画質(HD)と標準画質 (STD)両方の保存していない動画がある 場合は、それぞれ別のディスクに保存さ れます。

# 5 1枚のディスクにおさまらない ときは、手順3、4を繰り返す。

- 終了するには、本機の液晶画面  $\overline{\mathcal{C}}$   $\overline{\mathsf{ex}}$   $\rightarrow$   $[$   $\cancel{ss}$   $\overline{\mathsf{K}}$   $\rightarrow$   $[$  $\overline{\mathsf{F}}$   $\gamma$   $\lambda$   $\mathcal{D}$ を取り出す]をタッチしてディ スクを取り出す。
- 2 **■■ をタッチしてから、USB** ケーブルを取り外す。

# こだわりダビングをするには

次の場合はこの操作を行ってください。

- 好みの画像を選んでダビングする
- 同じディスクを複数作成する
- ハイビジョン画質(HD)の動画を標準画質 (STD)に変換してディスクを作成する
- メモリーカードの画像をダビングする
- 手順4で[こだわりダビング]をタッチ する。
- 動画の記録メディアを選ぶ。 ハイビジョン画質(HD)の動画を選ん だ場合は、作成されるディスクの画質 を選ぶ画面が本機に表示されます。 希望の画質を選び ox をタッチして ください。
	- ハイビジョン画質(HD)の画像を標準画 質(STD)に変換してディスクを作成する 場合、選んだ画像の録画時間によって、作 成されるディスクの画質が変わります。
- 3 ディスクに書き込みたい動画をタッ チする。

が表示されます。

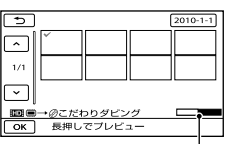

ディスク残量

- サムネイルを長押しすると、プレビュー できます。 で選択画面に戻ります。
- 日付をタッチすると、日付から画像を探 せます。
- (4) 本機で | ok | → [はい]をタッチする。
	- もう一枚同じディスクを作るときには、 新しいディスクを入れてから、[同じディ スクを作成する]をタッチしてください。
- 終了するには、本機で[機能を終了す る][終了]をタッチする。
- USBケーブルを本機から取り外す。

- ディスク作成中は、次の操作をしないでくだ さい。
	- 本機の電源を切る
	- USBケーブルやACアダプターを抜く
	- 本機やDVDライターに振動を与える
	- メモリーカードを本機から取り外す
- 本機の画像を削除する前に、作成したディス クを再生してダビングが正しく行われたかを 確認してください。
- [失敗しました]または[ワンタッチディスク に失敗しました]と本機に表示されたときは、 ディスクを入れ換えて、もう一度やり直して ください。

#### ちょっと一言

- ワンタッチディスク操作で動画が一枚のディ スクに収まらないときは、それぞれのディス クの最後の動画が自動的に分割され、ディス クの容量いっぱいまで保存されます。
- 1枚のディスクに容量いっぱいまでダビング するときの作成時間は、約20 ~ 60分です。 シーン数や録画モードによっては、それ以上 かかる場合もあります。また、ハイビジョン 画質(HD)から標準画質(STD)に変換して ディスク作成するときは、実際の動画の録画 時間以上に時間がかかります。

# DVDライターでディスクを再生する には

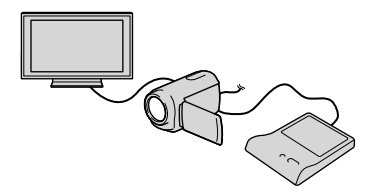

- ACアダプターを本機のDC IN端子と コンセントにつなぐ([13](#page-12-0)ページ)。
- 本機の電源を入れ、DVDライターの USBケーブルを本機のも(USB)端子に つなぐ。
	- テレビの画面で動画を楽しむには、本機 をテレビにつないでください(36ページ)。
- 作成したディスクをDVDライターに 入れる。

本機の液晶画面にディスク内の動画 がビジュアルインデックスとして表 示されます。

- DVDライターの再生ボタンを押す。 本機の液晶画面で操作することもできま す。
- 再生が終わったら、本機の液晶画面で 「終了]→「ディスクを取り出す]を タッチして、ディスクを取り出す。
- **6 ■※**をタッチし、USBケーブルを取り 外す。

#### 一般的なDVDプレーヤーでディスク を再生するには

「こだわりダビングをするには の手順2 で、作成するディスクの画質は標準画質 (STD)を選んでください。

#### ちょっと一言

 作成した標準画質(STD)のディスクが他機で 再生できない場合は、DVDライターと本機を つないで再生してください。

# <span id="page-63-0"></span>DVDirect Express以外のDVD ライターなどでAVCHDディスク を作る

ハイビジョン画質(HD)対応のソニー製 DVDライターや、ソニー製ブルーレイ ディスクレコーダーなどのディスク作成 機器と本機を、USBケーブルで接続しま す。つなぐ機器の取扱説明書もあわせて ご覧ください。

- 本機の電源は、ACアダプターを使ってコンセ ントから取ってください([13](#page-12-0)ページ)。
- ソニー製DVDirect(DVDライター)を使うと きは、DVDライターのファームウェアが最新 版であることをご確認ください。詳しくは下 記のホームページをご覧ください。 http://www.sony.jp/dvdirect/
- ACアダプターを本機のDC IN j 端子とコンセントにつなぐ([13](#page-12-0) ページ)。
- 2 本機の電源を入れ、USBケーブ ル(付属)で本機の☆(USB)端子 とDVDライターなどをつなぐ。

ׇ֖֖֖֖֖֖֖֖֪ׅ֖֪ׅ֖֖֪֪ׅ֧֪֪֪֪֪֪֪֪֦֖֧֚֚֚֚֚֚֚֚֚֚֚֚֚֚֚֚֡֬֞֝֝֝֝֝֝֓֝֝֬

j

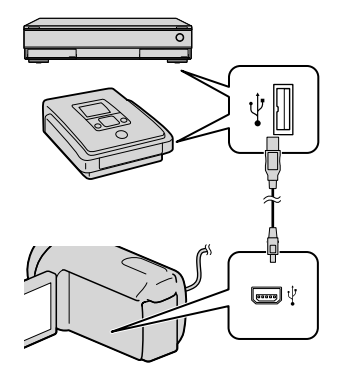

- [USB機能選択]画面が表示されます。
- [USB機能選択]画面が表示されないとき は、 MENU (メニュー)→「ほかの項目]→ [その他の機能]の[USB接続]をタッチ して表示させてください。

# 本機の画面で、動画の記録 メディアを選んでタッチする。

[ USB接続]:内蔵メモリー [ el USB接続]: 内蔵ハードディス ク

- [mUSB接続]: メモリーカード
- 記録メディアはお使いの機種によって異 なります。

## 接続先機器で録画操作を行う。

j

j

j

- 詳しくは、接続先機器の取扱説明書をご 覧ください。
- |5| ディスク作成が終わったら、本 機の画面で「終了]→「はい]を タッチする。

# USBケーブルを取り外す。

# <span id="page-64-0"></span>レコーダーなどで標準画質 (STD)のディスクを作る

本機をディスクレコーダーや、ソニー製 DVDirect Express以外のDVDライター などにA/V接続ケーブルで接続すると、 本機の画像を他のディスクやビデオカ セットへダビングできます。次図の17か 22どちらかの方法で接続してください。 つなぐ機器の取扱説明書もあわせてご覧 ください。

#### ⑤ ご注意

- 本機の電源は、ACアダプターを使ってコンセ ントから取ってください([13](#page-12-0)ページ)。
- ハイビジョン画質(HD)で記録された画像は、 標準画質(STD)でダビングされます。
- A/V接続ケーブル(付属)

他機の入力端子につなぎます。

 S映像ケーブル付きのA/V接続ケーブ ル(別売)

S(S1、S2)映像端子のある機器につなぐと きは、このケーブルで接続すると、付属の A/V接続ケーブルに比べ、画像をより忠実 に再現できます。白と赤のプラグ(左右 音声端子)とS映像プラグ(S映像端子)の み接続し、黄色いプラグ(映像端子)は接

続不要です。S映像プラグのみつないだ 場合、音声は出力されません。

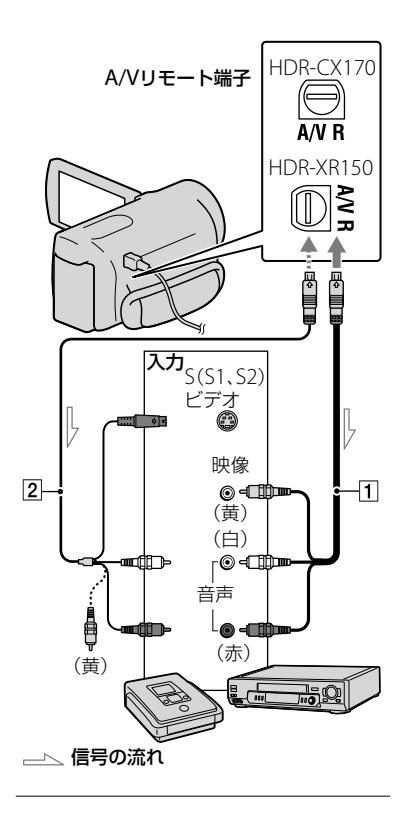

# ■1 録画側のディスクレコーダー などに記録用ディスクなどを セットする。

• 入力切り換えスイッチがある場合は、「入 力」にしてください。

- 本機と録画側のディスクレコー ֺ֝ ダーなどを、A/V接続ケーブル (付属)、またはS映像端子付 きA/V接続ケーブル[2](別売) でつなぐ。
	- 接続先機器の入力端子につないでくださ い。

## ■3 本機で再生を始め、接続先機器 で録画を始める。

 詳しくは、接続先機器の取扱説明書をご 覧ください。

# |4| ダビングが終わったら、接続先 機器の録画を停止し、本機の再 生を停止する。

#### (9) ご注意

֪֚֞֘֝֬֝֬֝֬֝֬֝֬֝֬֝

ֺ֝

- アナログデータを経由してダビングするため、 画質が劣化する場合があります。
- HDMIケーブルを使ってダビングできません。
- 接続した機器の画面にカウンターなどを出さ ない場合は、 MENU (メニュー)→ [ほかの項目] → 《\[一般設定]の[出力設定] → [画面表示 出力]→[パネル](お買い上げ時の設定)→
	- $OK$   $\rightarrow$   $\rightarrow$   $\rightarrow$   $\times$   $\&$   $\sim$   $\frac{1}{2}$   $\rightarrow$   $\frac{1}{2}$   $\rightarrow$   $\frac{1}{2}$   $\rightarrow$   $\frac{1}{2}$   $\rightarrow$   $\frac{1}{2}$   $\rightarrow$   $\frac{1}{2}$   $\rightarrow$   $\frac{1}{2}$   $\rightarrow$   $\frac{1}{2}$   $\rightarrow$   $\frac{1}{2}$   $\rightarrow$   $\frac{1}{2}$   $\rightarrow$   $\frac{1}{2}$   $\rightarrow$   $\frac{1}{2}$   $\rightarrow$   $\frac{1}{2$ さい。
- 日時やカメラデータをダビングしたいときは、 **MENU**(メニュー) → [ほかの項目] → **[コ**] [再 生]の[再生設定] → [日時/データ表示] → お 好みの設定 →  $\bullet$  ok →  $\bullet$  →  $\bullet$  × を タッチしてください。また、MENU (メニュー) [ほかの項目] [一般設定]の[出力設 定]→[画面表示出力]→[ビデオ出力/パネル] → CK → D → X をタッチしてく ださい。
- テレビなどの表示機器の画面サイズが4:3の 場合は、 MENU (メニュー) → [ほかの項目] → <sup>©</sup> [一般設定]の[出力設定]→[TVタイプ]→  $[4:3] \rightarrow \bullet$  OK  $\rightarrow \bullet$   $\rightarrow \bullet$   $\times$   $\&$   $\&$   $\&$   $\&$   $\rightarrow$ してください。
- 他機がモノラル(ひとつの音声入力・出力)の 場合は、A/V接続ケーブルの黄色いプラグを映 像入力へ、白いプラグ(左音声)または赤いプ ラグ(右音声)を音声入力へつなぎます。

本機の設定を変える

# メニューを使いこなそう

メニュー操作により、撮影に便利な機能を使ったり、各種設定を変更したりできます。 メニューを使いこなすことで、「撮る」「見る」「保存する」をさらに楽しめます。 本機のメニューは大きく8つのカテゴリーに分類されており、その下にさまざまな メニュー項目があります。

マニュアル設定(場面や状況などに合わせる設定) [73](#page-72-0)ページ

〔□ ∫ 撮影設定(好みの撮影をするときの設定) → [77](#page-76-0)ページ

- 「o 静止画設定(静止画撮影に関する設定)→81ページ
- 再生(再生に関する設定) → 82ページ

■ 編集(編集に関する設定) → [83](#page-82-0)ページ

■その他の機能(いろいろな設定)→[84](#page-83-1)ページ

{- メディア管理(メディアに関する設定) → [84](#page-83-2)ページ

一般設定(その他の設定) [86](#page-85-0)ページ

# メニューの操作方法

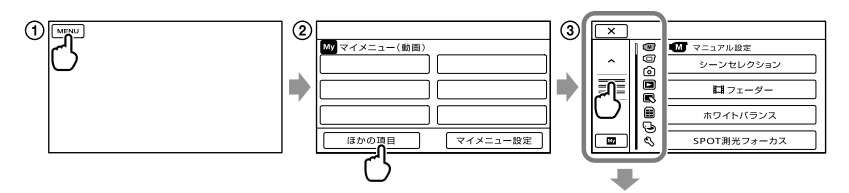

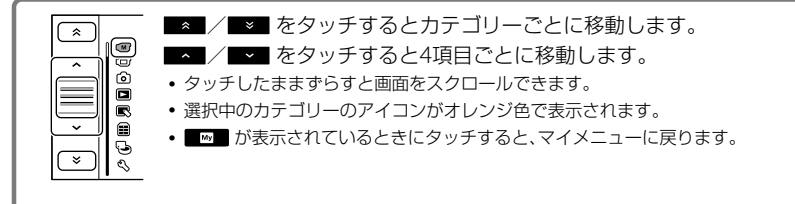

- (1) MENU (メニュー)をタッチする。
- マイメニュー画面で[ほかの項目]をタッチする。 マイメニューについては次のページをご覧ください。
- 画面左の中央部をタッチして、画面表示を切り換える。
- 設定を変更するメニュー項目にタッチする。
- 設定を変更して をタッチする。 メニューを終了するには、■×■ をタッチします。 前のメニューに戻るには、■■ をタッチします。 • メニューによっては、 OK が表示されないものもあります。

#### ⑤ ご注意

- 本機の状態によっては、設定できないメニュー項目があります。
- 灰色で表示されるメニュー項目や設定は使えません。

#### ちょっと一言

設定したメニュー項目の内容によって、本機の撮影(動画・静止画)/再生モードも切り替わります。

# マイメニューに登録して使う

よく使うメニュー項目を、マイメニューに登録することで簡単に利用できます。動画/静 止画/再生のそれぞれのマイメニューに6つのメニュー項目を登録できます。

例:動画のマイメニュー[SPOT測光フォーカス]を削除して[##フェーダー]を登録

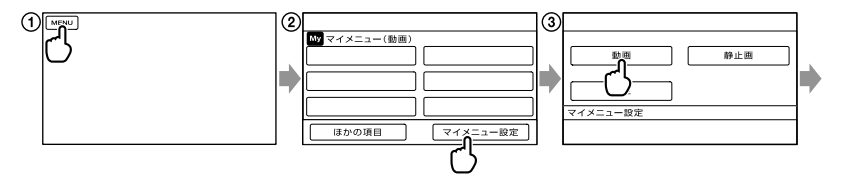

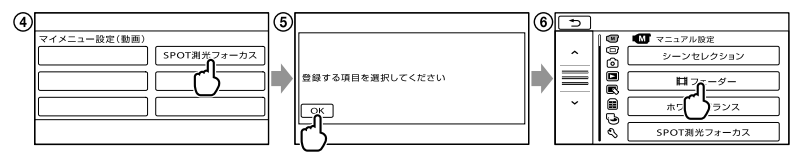

- (メニュー)をタッチする。
- [マイメニュー設定]をタッチする。
- [動画]をタッチする。
- [SPOT測光フォーカス]をタッチする。
- 5 BK をタッチする。
- (マニュアル設定)カテゴリーの[ フェーダー]をタッチする。
- ⑦ マイメニューが表示されたら、 をタッチする。

同様の手順で、お気に入りの項目をマイメニューに登録して、"ハンディカム"をもっと楽 しく使いましょう。

#### ちょっと一言

外付けメディア接続中には、専用のマイメニューが表示されます([61](#page-60-0)ページ)。

# 2オプションメニューを使う

オプションメニューは、パソコンの右クリックのような役割のメニューです。画面右下 に■2■ が表示されているとき、オプションメニューが使えます。 ■2■ をタッチすると、 そのときに設定できるメニュー項目が表示されます。

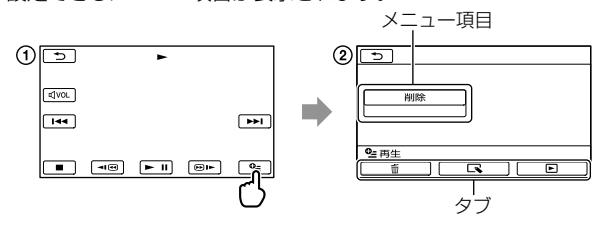

- (オプション)をタッチする。
- 2 タブ→希望のメニュー項目の順にタッチして設定を変更する。
- 3 設定が終わったら、 OK をタッチする。

- 灰色で表示されるメニュー項目や設定は使えません。
- 希望の項目が画面にないときは、他のタブをタッチしてください。(タブが表示されないこともありま す。)
- 表示されるタブや項目は、撮影、再生時の本機の状態によって変わります。

メニュー一覧

(マニュアル設定)カテゴリー

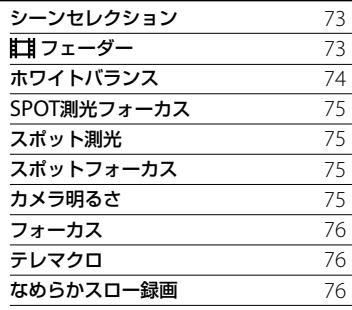

(撮影設定)カテゴリー

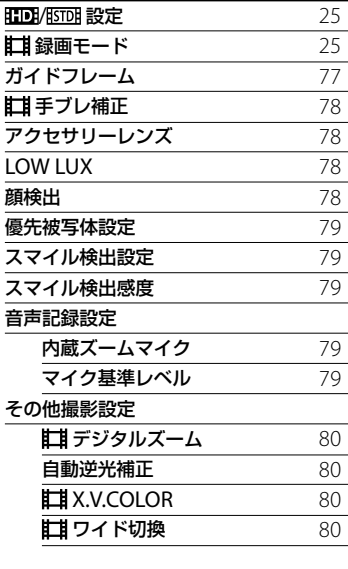

# (静止画設定)カテゴリー

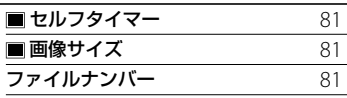

# (再生)カテゴリー

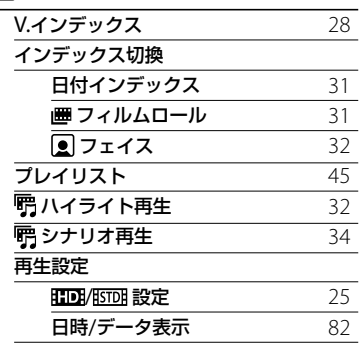

# (編集)カテゴリー

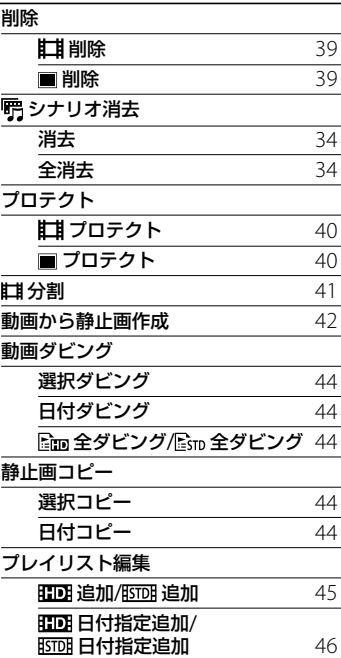

# 本機の設定を変える - 本権の制度の設定を受えることを受けることを受けている。

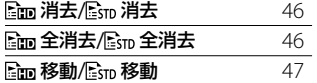

# (その他の機能)カテゴリー

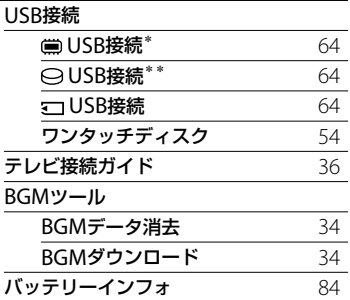

# (メディア管理)カテゴリー

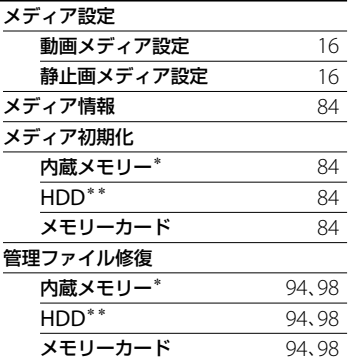

# (一般設定)カテゴリー

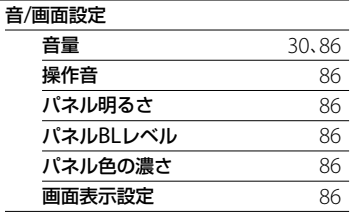

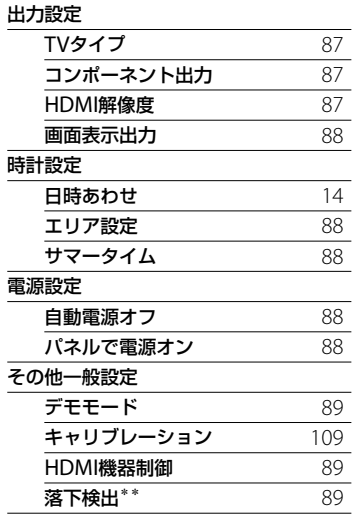

\* HDR-CX170

\*\* HDR-XR150
## **´м `マニュアル** 設定 (場面や状況などに合わせ る設定)

メニューの操作方法は[68](#page-67-0)ページをご覧 ください。

▶はお買い上げ時の設定です。

## シーンセレクション

 $\boxed{w}$ 

場面に合わせて、効果的な画像で撮影で きます。

#### ▶ オート

シーンセレクションを使わずに、平均的 な画質に調整する。

### 夜景\*())

暗い雰囲気を損なわず に、遠くの夜景を撮影で きる。

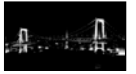

## 日の出&夕焼け\*  $($

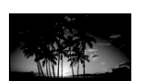

日の出や夕焼けなどを 雰囲気たっぷりに表現 する。

## 打ち上げ花火\*(※)

打ち上げ花火をきれい に撮影する。

### 風景\*((▲)

遠景まではっきり撮影 できる。ガラスや金網 越しに撮るときも、向こ うの被写体にピントが 合うようになる。

## ソフトポートレート  $(2)$

背景をぼかして、前にい る人物や花などをソフ トに引き立てる。

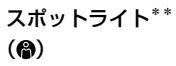

スポットライトを浴び ている人物の顔などが 白く飛んでしまうのを 防ぐ。

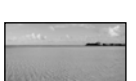

## スノー\*\*(8)

る。

ビーチ $*$ \* $($ 海や湖畔などで、水の青 さを鮮やかに撮影でき

ゲレンデなどの白い風 景で、画面が暗くなるの を防ぎ、明るくする。

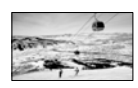

- 遠景のみにピントが合うように設定されます。 \*\* 近くのものにピントが合わないように設定さ
- れます。 |⑤ ご注意
- [シーンセレクション]を設定すると、[ホワイ トバランス]の設定が解除されます。

||ゴフェーダー  $\sqrt{M}$ 

場面間に、効果を入れながら、つなぎ撮り できます。 スタンバイ中(フェードイン)、または撮 影中(フェードアウト)に以下の操作を行 います。

## ▶切

効果を使わない。

## ホワイトフェーダー

フェードイン/アウトで効果を使う(白)。

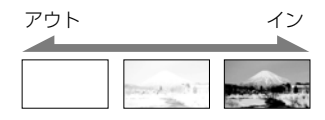

## ブラックフェーダー

フェードイン/アウトで効果を使う(黒)。

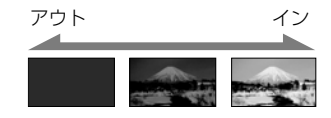

操作開始前に解除するには、[切]をタッ チする。

## ちょっと一言

- 一度START/STOPボタンを押すと設定は解除 されます。
- •「ブラックフェーダー]で撮影した画像は、イ ンデックス画面で見えにくいことがあります。

ホワイトバランス

撮影する場面に合わせて色合いを調節で きます。

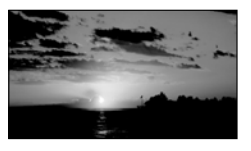

## ▶ オート

自動調節される。

#### 屋外(※)

次の撮影環境に合った色合いになる。 - 屋外

- 
- 夜景やネオン、花火など
- 日の出、日没など
- 昼光色蛍光灯の下

## 屋内(-众)

次の撮影環境に合った色合いになる。

- 屋内
- パーティー会場やスタジオなど照明条件 が変化する場所
- スタジオなどのビデオライトの下、ナトリ ウムランプや電球色蛍光灯の下

## ワンプッシュ( )

光源に合わせてホワイトバランスを固定 する。

- [ワンプッシュ]をタッチする。
- 被写体を照らす照明条件と同じところに 白い紙などを置き、画面いっぱいに映す。 3)[  $\mathbf{A}$ ] をタッチする。

が速い点滅に変わり、ホワイトバラン スが調節されます。終わると点灯に変わ ります。

#### (9) ご注意

 $\sqrt{M}$ 

- 白色や昼白色の蛍光灯下では、[オート]に設 定するか[ワンプッシュ]の手順で色合いを調 節してください。
- •「ワンプッシュ]設定時の ペュの速い点滅中は、 白いものを映し続けてください。
- •[ワンプッシュ]が設定できなかった場合、、 がゆっくり点滅します。
- •「ワンプッシュ]で設定するとき、 OK を タッチしても №2 が点滅する場合は、「オー ト]に設定してください。
- [ホワイトバランス]を設定すると[シーンセ レクション]が[オート]になります。

## ちょっと一言

- [オート]でバッテリーを交換したときや屋内 外を移動したときは、10秒ほど白っぽい被写 体を映すと、より良い色合いになります。
- •「ワンプッシュ]設定中に、屋外と屋内を行き 来したりしたなど照明条件が変わったときは、 再び[ワンプッシュ]の手順を行ってください。

#### SPOT測光フォーカス  $\boxed{w}$

被写体に合わせて、明るさとピントを同 時に合わせます。[スポット測光](75ペー ジ)と[スポットフォーカス]([75](#page-74-0)ページ) が同時に使えます。

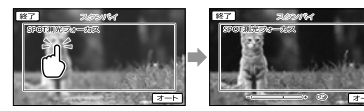

画面枠内の明るさとピントを合わせたい 被写体にタッチする。

自動調節に戻すには、[オート]をタッチ する。

#### ⑤ ご注意

[カメラ明るさ]と[フォーカス]は、自動的に [マニュアル]になります。

#### スポット測光(フレキシブル  $\sqrt{M}$ スポット測光)

被写体が最適な明るさで映るように画面 全体の明るさを調節し、固定できます。 舞台上の人物の撮影など、被写体と背景 のコントラストが強いときに使います。

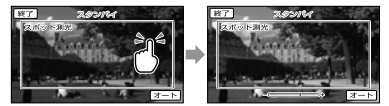

画面枠内の明るさを合わせたい被写体に タッチする。

自動調節に戻すには、[オート]をタッチ する。

#### ⑤ ご注意

• [カメラ明るさ]は自動的に[マニュアル]にな ります。

<span id="page-74-0"></span>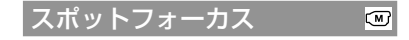

画面中央から外れた被写体を基準にして、 ピントを合わせられます。

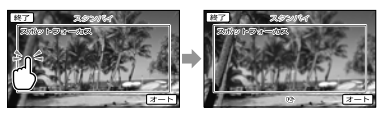

画面枠内のピントを合わせたい被写体に タッチする。 自動ピント合わせに戻すには、[オート] をタッチする。

#### (9) ご注意

する。

• [フォーカス]が自動的に[マニュアル]になり ます。

## カメラ明るさ

画像の明るさを手動で固定できます。背 景に比べて被写体が明るすぎたり、暗す ぎたりするときなどに調節します。

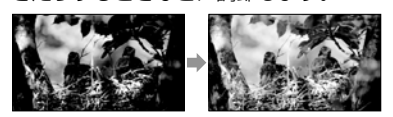

■ / ■ をタッチして明るさを調節す る。 自動調節に戻すには、[オート]をタッチ

本機の設定を変える - 本権の制度の設定を受えることを受けることを受けることを受けることを受けることを受けることを受けることを受けることを受けることを受けることを受けることを受けることを受けることを受けることを受けること

 $\overline{\mathbb{C}}$ 

<span id="page-75-0"></span>フォーカス

 $\overline{\omega}$ 

手動でピントを合わせられます。ピント を合わせる被写体を意図的に変えるとき にも使えます。

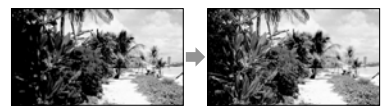

■ (近くにピント合わせ)/■■ (遠く にピント合わせ)をタッチしてピントを 調節する。

自動ピント合わせに戻すには、[オート] をタッチする。

#### (9) ご注意

- マニュアルに設定すると、でが表示されます。
- ピント合わせに必要な被写体との距離は、広 角は約1cm以上、望遠は約80cm以上です。

## ちょっと一言

- それ以上近くにピントを合わせられないとき は▲が、それ以上遠くにピントを合わせられ ないときは が表示されます。
- ピントは、はじめにズームをT側(望遠)にして ピントを合わせてから、W側(広角)に戻して いくと合わせやすくなります。接写時は、逆 にズームをW側(広角)いっぱいにしてピント を合わせます。
- 次のとき、フォーカス距離情報(ピントが合う 距離。暗くてフォーカスが合わせにくいとき に目安として使用します)を数秒間表示しま す(別売のコンバージョンレンズを付けてい るときは正しく表示されません)。
	- ピントを合わせる設定を自動から手動に切 り換えたとき
	- フォーカスを手動調節したとき

## テレマクロ

背景をぼかして、被写体をより際立たせ ることができます。花や昆虫など小さい ものを撮るときに便利です。

 $\boxed{\text{C}}$ 

#### $\blacktriangleright$   $t\pi$

近接撮影を解除する。(または、ズームを 広角(W側)にすると解除される。)

#### $\lambda$ ( $\tau$ )

ズーム([24](#page-23-0)ページ)が自動で望遠(T側)に なり、約38cmまでの近接撮影ができる。

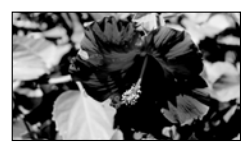

#### (9) ご注意

- 被写体が遠いときはピントが合いにくく、ピ ントが合うまでに時間がかかる場合がありま す。
- ピントが合いにくいときは、手動でピントを 合わせてください([フォーカス]、[76](#page-75-0)ページ)。

なめらかスロー録画  $\sqrt{M}$ 

通常撮影では見ることができない高速な 動作や現象を、なめらかスローモーショ ン映像として撮影します。

[なめらかスロー録画]画面でSTART/ STOPボタンを押す。 約3秒間の録画が、約12秒間のスロー モーション映像として記録されます。[録 画中]が消えると記録が完了します。

解除するには、■■ をタッチします。

#### 設定を変更するには

■■(オプション)をタッチして変更し たい設定を選ぶ。

## [タイミング]

START/STOPボタンを押してから記録を 開始するタイミングを選択します(お買 い上げ時の設定は[ここから3秒間])。

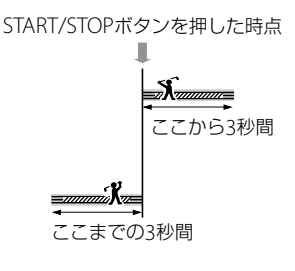

## ⑤ ご注意

- 音声は記録できません。
- 画質は通常撮影時より劣化します。

# 撮影設定 (好みの撮影をするときの 設定)

- メニューの操作方法は[68](#page-67-0)ページをご覧 ください。
- はお買い上げ時の設定です。

## HTDH/ RSTOR 設定

[25](#page-24-0)ページをご覧ください。

録画モード

25ページをご覧ください。

<span id="page-76-0"></span>ガイドフレーム  $\overline{\mathbf{C}}$ 

フレームを表示して、被写体が水平、垂直 になっているかを確認できます。 フレームは記録されません。

## ▶ 切

ガイドフレームを表示しない。

## 入

ガイドフレームを表示する。

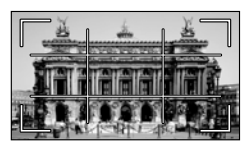

## ちょっと一言

- ガイドフレームの交差点に被写体を置くと、 バランスの良い構図になります。
- ガイドフレームの外側の枠は、フルピクセル 表示機能のないテレビの表示エリアを表して います。

本機の設定を変える - 本権の制度の設定を受えることを受けることを受けることを受けることを受けることを受けることを受けることを受けることを受けることを受けることを受けることを受けることを受けることを受けることを受けること

 $\bullet$ 

o

## 田手ブレ補正

手ブレを補正して撮影できます。 三脚(別売り)を利用するときは、[切] ((())にすると自然な画像になります。

#### ▶ アクティブ

強い手ブレ補正効果を得る。

### スタンダード

比較的安定した状態での撮影時、手ブレ 補正機能を使う。

#### 切((((()))

手ブレ補正機能を使わない。

#### ⑤ ご注意

• [二手ブレ補正]の設定を変更すると、画角が 変わります。

#### アクセサリーレンズ  $\overline{\square}$

本機に対応しているコンバージョンレン ズ(別売)を使用する場合に設定します。 コンバージョンレンズに合わせて、手ブ レ補正とフォーカスが最適化されます。

#### $\blacktriangleright$   $t\pi$

コンバージョンレンズを使わない。

#### ワイコンレンズ(bw)

ワイドコンバージョンレンズを使う。

#### テレコンレンズ(br)

テレコンバージョンレンズを使う。

## LOW LUX

薄暗いところで明るくカラーで撮影でき ます。

o

o

#### ▶ 切

 $\overline{\mathbf{C}}$ 

LOW LUX機能を使わない。

## 入 $(2)$

LOW LUX機能を使う。

## 顔検出

人物の顔を検出して、顔部分に合わせて フォーカス/色/露出を自動的に調節しま す。また、ハイビジョン画質(HD)のとき はさらに、顔部分が細密な画像になるよ うに調整します。

## ▶入

顔検出する。

 $\mathsf{t}$ 几 $(i_{21})$ 顔検出しない。

#### (9) ご注意

- 撮影環境や、被写体の状態、設定によっては、 顔部分を検出できないことがあります。
- 撮影環境によっては正しい効果が得られない 場合があります。この場合は、[顔検出]を[切] にしてください。

#### ちょっと一言

- 顔検出をしやすくするためには以下のような 状況で撮影してください。
	- 適度に明るい場所で撮影する
	- 帽子やマスク、サングラスなどで顔が隠れ ないようにする
	- 顔をカメラ正面に向ける
- 検出した顔はフェイスインデックスに登録さ れます。ただし、すべてが登録されるわけで はありません。また、フェイスインデックス に登録できる数には限りがあります。フェイ スインデックス画面で再生するには[32](#page-31-0)ページ をご覧ください。

## 優先被写体設定

顔検出やスマイルシャッターで優先する 被写体を選びます。選んだ被写体にあわ せて、フォーカス/色/露出を自動的に調 節します。

### ▶ オート

大人、子どもの区別なく顔を検出します。

#### こども優先

子どもの顔を優先的に検出します。

#### おとな優先

大人の顔を優先的に検出します。

#### ちょっと一言

 液晶画面に表示された顔枠にタッチして優先 する被写体を選んだ場合は、ニ重枠が表示さ れている被写体が優先になります(26ページ)。

## スマイル検出設定

笑顔を検出すると自動で静止画を撮影し ます(スマイルシャッター)。

#### $\blacktriangleright$  動画録画中のみ( $\langle$  ) (@n)

動画録画中のみ笑顔を検出して、自動的 に静止画を撮影する。

#### 堂時( **)**

静止画撮影可能状態時に笑顔を検出して 自動的に静止画を撮影する。

#### 切

笑顔を検出しないため、静止画を自動撮 影しない。

#### ⑤ ご注意

- 撮影環境や、被写体の状態、設定によっては、 笑顔を検出できないことがあります。
- [動画録画中のみ]を選択したとき、動画撮影 スタンバイ中は、撮影画面上に 2)が表示され ます。動画撮影を開始すると、撮影画面上の アイコンが [8] に切り替わります。

## スマイル検出感度

自動撮影する笑顔の検出感度を設定しま す。

## 高

o

 $\Box$ 

ほほえみ程度で検出する。

 中 普通の笑顔で検出する。

## 低

大笑いで検出する。

音声記録設定

#### ■ 内蔵ズームマイク

ズームと連動して、臨場感のある音声を 記録できます。

▶切

ズームと音声を連動しない。

 $\lambda$ ( $\circ$ ) ズームと音声を連動する。

#### <span id="page-78-0"></span>■ マイク基準レベル

録音時のマイクレベルを選べます。

#### 標準

周囲の音を一定のレベル内におさめて録 音する。

#### 低 $(H<sub>i</sub>)$

周囲の音を忠実に録音する。演奏会など で、臨場感のある音を録音したいときは [低]を選ぶ。(日常の会話の録音などには 適していません。)

 $\bullet$ 

## その他撮影設定

## ■ 耳 デジタルズーム

撮影時に、25倍光学ズームを超えてデジ タルズームになったときの最大倍率を設 定します。デジタル処理のため画質は劣 化します。

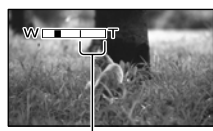

ラインよりT側がデジタルズームになります。 [300x]を選ぶと表示されます。

#### ▶切

25倍光学ズームのみ

#### 300×

最大300倍までのデジタルズーム

#### ■ 自動逆光補正

自動で逆光補正をします。

#### $\blacktriangleright$   $\lambda$

自動で逆光補正を行う。

#### 切

逆光補正を行わない。

## ■**LEX**.V.COLOR

より広い色域で記録できます。鮮やかな 花の色や、南国の海の美しい青緑色など を、より忠実に再現することが可能にな ります。

#### $\blacktriangleright$   $t\pi$

通常の色域で撮影する。

#### $\lambda$  ( $\left(\text{color}\right)$ )

x.v.Colorで撮影する。

#### (9) ご注意

 $\overline{\mathbf{C}}$ 

- x.v.Colorに対応したテレビで再生するときは、 あらかじめ[入]にして撮影してください。
- [入]にして撮影した画像をx.v.Colorに非対応 のテレビで再生すると、色が正しく再現され ない場合があります。
- 次のとき[ X.V.COLOR]は設定できません。 標準画質(STD)で記録するとき 動画を撮影中

#### ■ロリイド切換

標準画質(STD)で記録するときに、つな ぐテレビの画像の横縦比に合った画像サ イズで撮影できます。テレビの取扱説明 書もあわせてご覧ください。

#### ▶ 16:9 ワイド

ワイド(16:9)テレビ画面いっぱいに映る ように撮影する。

## $4:3($ 4.3)

4:3テレビ画面いっぱいに映るように撮 影する。

#### (9) ご注意

 再生時に接続するテレビに合わせて[TVタイ プ]を正しく設定してください([87](#page-86-0)ページ)。

# 静止画設定 (静止画撮影に関する設定)

メニューの操作方法は[68](#page-67-0)ページをご覧 ください。

はお買い上げ時の設定です。

## セルフタイマー

PHOTOボタンを押すとカウントダウン が始まり、約10秒後に静止画を撮影しま す。

▶ 切

セルフタイマーを解除する。

## $\lambda$ (c))

セルフタイマーで撮影する。撮影を中止 するには[リセット]をタッチする。

画像サイズ

 $\overline{\mathsf{G}}$ 

向

撮影する静止画のサイズを選びます。

#### $\blacktriangleright$  3.1M( $\Box$ )

鮮明な画像を撮影する(2,048 1,536)。

#### $\square$ 2.4M $(\mathbb{Z}_{\omega})$

鮮明な画像をワイド(16:9)で撮影する  $(2,048 \times 1,152)$ 。

#### $1.9M(\Box_{\omega})$

比較的きれいな画像をたくさん撮影する  $(1.600 \times 1.200)$ 。

## $VGA(0.3M)(\Box$ <sub>a</sub>)

たくさんの画像を撮影する(640 × 480)。

#### ⑤ ご注意

- 設定した画像サイズは、←(静止画)ランプ点 灯時に有効です。
- ワイド(16:9)で撮影した静止画をお店でプリ ントするときは、注文時に「ハイビジョンサイ ズ」とご指定ください。ご指定がない場合、画 像の左右が切れてプリントされることがあり ます。
- 撮影可能枚数は102ページをご覧ください。

#### ファイルナンバー <u>ြေ</u>

静止画のファイル番号の付けかたを選び ます。

#### 連番

静止画のファイル番号を連続して付ける。 撮影するたびに画像のファイル番号が大 きくなります。 メモリーカードを取り換えた場合も、 ファイル番号は連続して付きます。

#### リセット

記録メディアに存在している最大ファイ ル番号の次の番号を付ける。 メモリーカードを取り換えた場合は、メ モリーカードごとにファイル番号が付き ます。

# 日国再生 (再生に関する設定)

メニューの操作方法は[68](#page-67-0)ページをご覧 ください。

## V.インデックス

[28](#page-27-0)ページをご覧ください。

インデックス切換

- 日付インデックス 31ページをご覧ください。
- | フィルムロール
- [31](#page-30-0)ページをご覧ください。

## ■■フェイス

[32](#page-31-0)ページをご覧ください。

プレイリスト

[46](#page-45-0)ページをご覧ください。

## |鴨 ハイライト再生

[32](#page-31-1)ページをご覧ください。

野 シナリオ再生

34ページをご覧ください。

再生設定

## ■ 配配/豚頭 設定

[25](#page-24-0)ページをご覧ください。

## ■日時/データ表示

撮影時に自動的に記録された情報(日付 時刻データやカメラデータ)を再生時に 確認できます。

## ▶切

 $\blacksquare$ 

O

 $\Box$ 

o

 $\Box$ 

 $\Box$ 

日付時刻データやカメラデータを表示し ない。

日付時刻データ 記録した画像の日付・時刻データを表示 する。

カメラデータ 記録した画像のカメラデータを表示する。

## 日付時刻データ

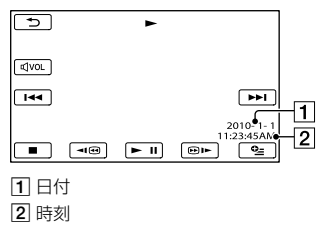

カメラデータ

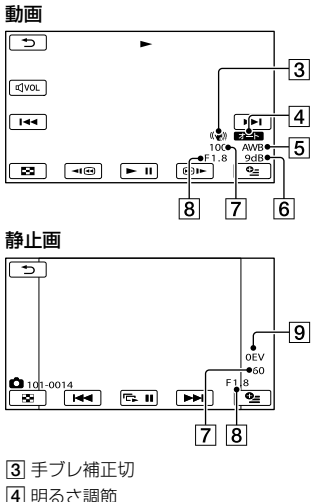

5 ホワイトバランス

6 ゲイン

- 7 シャッタースピード
- 8 絞り値
- 9 露出

## ちょっと一言

- 本機をテレビにつなぐとテレビ画面にも表示 されます。
- 記録メディアの状態によっては、[-- -- --]と表 示されます。

編集 (編集に関する設定)

メニューの操作方法は[68](#page-67-0)ページをご覧 ください。

#### 削除  $\overline{\mathbb{R}}$

[39](#page-38-0)ページをご覧ください。

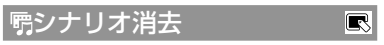

34ページをご覧ください。

プロテクト  $\boxed{\blacksquare}$ 

[40](#page-39-0)ページをご覧ください。

## 分割

[41](#page-40-0)ページをご覧ください。

動画から静止画作成

[42](#page-41-0)ページをご覧ください。

動画ダビング

[43](#page-42-0)ページをご覧ください。

静止画コピー  $\blacksquare$ 

44ページをご覧ください。

プレイリスト編集

[45](#page-44-0)ページをご覧ください。

R

 $\blacksquare$ 

 $\overline{\mathbb{R}}$ 

 $\blacksquare$ 

## その他の機能 (いろいろな設定)

メニューの操作方法は[68](#page-67-0)ページをご覧 ください。

## USB接続

[65](#page-64-0)ページをご覧ください。

テレビ接続ガイド

[36](#page-35-0)ページをご覧ください。

BGMツール

[34](#page-33-0)ページをご覧ください。

バッテリーインフォ

装着しているバッテリー残量の目安を確 認できます。

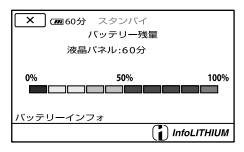

## 終了するには

**※** をタッチする。

メディア管理 (メディアに関する設定)

メニューの操作方法は[68](#page-67-0)ページをご覧 ください。

#### メディア設定 bl

[16](#page-15-0)ページをご覧ください。

メディア情報  $\Theta$ 

動画の記録メディアの録画モードごとの 録画可能時間や、記録メディアの使用領 域と空き領域の目安を確認できます。

#### 終了するには

■×■ をタッチする。

#### (9) ご注意

ei

H

eI

ei

 管理ファイル用領域があるため、[メディア初 期化]([84](#page-83-0)ページ)を行っても、使用領域の表示 は0%になりません。

## ちょっと一言

[動画メディア設定]([16](#page-15-1)ページ)で設定してい る記録メディアの情報が表示されます。必要 に応じて記録メディアを切り換えてください。

<span id="page-83-0"></span>メディア初期化 <u>다</u>

初期化とはメディア内の動画・静止画を すべて削除して、記録メディアの容量を 元に戻すことです。 初期化する記録メディアを選択し、[は い]→[はい]→ CK をタッチする。

## (9) ご注意

- 本機の電源は、ACアダプターを使ってコンセ ントから取ってください([13](#page-12-0)ページ)。
- 大切な画像は保存してから「メディア初期化] してください。
- プロテクトされた動画・静止画も削除されま す。
- •「実行中]が表示されているときは、液晶画面 の開閉やボタンを操作したり、メモリーカー ドを取り出したり、ACアダプターを外したり

しないでください(メモリーカードの初期化 中はアクセスランプが点灯・点滅します)。

## 内蔵記録メディア上のデータを復元しに くくするには

本機の内蔵記録メディアに無意味なデー タを書き込んで、データの復元を困難に します。

本機を廃棄したり譲渡したりする前に、 情報の漏洩を防ぐために[データ消去]を 行うことをおすすめします。

[メディア初期化]画面で内蔵記録メディ アを選択し、[データ消去]をタッチして ください。

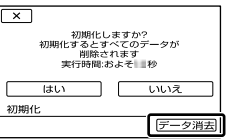

## ⑤ ご注意

- ACアダプターを使って電源をコンセントか らとってください。ACアダプターを使って電 源をコンセントから取っていないと、[データ 消去]を行うことはできません。
- 大切な画像データはパソコンまたは他機に保 存してから、[データ消去]を行ってください。
- ACアダプター以外のケーブル類は外してく ださい。実行中はACアダプターを外さないで ください。
- データの消去中は、本機に振動や衝撃を与え ないでください。
- データの消去にかかる時間は以下の通りです。 HDR-CX170 : 約3分 HDR-XR150 : 約60分
- •「実行中]と表示されている間に中止した場合 は、次に本機を使う前に、「メディア初期化]ま たは[データ消去]を実行して完了させてくだ さい。

管理ファイル修復

#### [94](#page-93-0)、[98](#page-97-0)ページをご覧ください。

 $\Theta$ 

## 一般設定 (その他の設定)

メニューの操作方法は[68](#page-67-0)ページをご覧 ください。

はお買い上げ時の設定です。

音/画面設定(音やパネルの設定) । $\overline{\mathbb{Q}}$ 

## 音量

■ / ■■ をタッチして音量を調節でき ます。

#### ■操作音

#### $\blacktriangleright$   $\lambda$

撮影スタート/ストップ時、タッチパネル での操作時などにメロディが鳴る。

切

メロディ、シャッター音を鳴らさない。

#### ■ パネル明るさ

■■/■■なタッチして液晶画面の明る さを調節できます。

#### ちょっと一言

録画される画像に影響ありません。

## ■ パネルBLレベル

液晶画面のバックライトの明るさを選び ます。

#### ▶ ノーマル

通常の設定(標準の明るさ)。

#### 明るい

画面が暗いと感じたときに選ぶ。

#### ⑤ ご注意

- ACアダプターにつないで使うと、設定は自動 的に[明るい]になります。
- [明るい]を選ぶと、バッテリー撮影可能時間 が若干短くなります。

• 液晶画面を180°回転させ、外側に向けて閉じ た状態で使うと、設定は自動的に[ノーマル] になります。

#### ちょっと一言

録画される画像に影響ありません。

#### ■ パネル色の濃さ

■■/■■をタッチして液晶画面の濃さ を調節できます。

#### ちょっと一言

録画される画像に影響ありません。

#### <span id="page-85-0"></span>■ 画面表示設定

液晶画面に画面表示が表示される時間を 設定します。

### $\blacktriangleright$  オート1

画面表示を約3秒間だけ表示する。液晶 横録画/ズームボタンを表示する。

#### オート2

画面表示を約3秒間だけ表示する。液晶 横録画/ズームボタンを表示しない。

#### 入

画面表示を常時表示する。液晶横録画/ ズームボタンを表示しない。

#### ちょっと一言

- 次の操作をすると、画面表示が再表示されま す。
	- 本機の電源を入れたとき
	- 液晶画面をタッチしたとき(液晶横録画/ ズームボタンをのぞく)
	- 動画撮影/静止画撮影/再生モードを切り換 えたとき

#### 出力設定(テレビにつないだときの D 出力設定)

## <span id="page-86-0"></span> $\blacksquare$  TVタイプ

つなぐテレビの横縦比に合わせて出力信 号を変換します。

#### $16:9$

ワイドテレビで再生するときに選ぶ。次 のように再生される。

ワイド(16:9)で撮 4:3で撮影した画像 影した画像

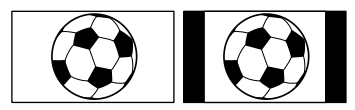

#### 4:3

4:3テレビで再生するときに選ぶ。次のよ うに再生される。

ワイド(16:9)で撮 4:3で撮影した画像 影した画像

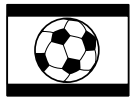

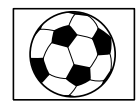

## ⑤ ご注意

- ハイビジョン画質(HD)で記録するときの横 縦比は16:9になります。
- ID-1/ID-2対応テレビにつないで再生する場 合、[TVタイプ]を[16:9]に設定してください。 テレビが自動的に再生画像の横縦比に切り替 わります。テレビの取扱説明書もあわせてご 覧ください。

## <span id="page-86-1"></span>■ コンポーネント出力

D端子のあるテレビとつなぐときに選び ます。

## D1

D1/D2端子があるテレビとつなぐときに 選ぶ。

## $\blacktriangleright$  D3

D3/D4/D5端子があるテレビとつなぐと きに選ぶ。

## ■ HDMI解像度

HDMI端子からテレビに出力する信号の 種類を選びます。

#### ハイビジョン画質

ハイビジョン画質(HD)で記録された映像の出力 解像度を設定します。

#### ▶ オート

通常の設定(テレビの表示可能な信号を オートで出力)。

1080p 1080pで出力する。

1080i 1080iで出力する。

720p 720pで出力する。

480p 480pで出力する。

#### 標準画質

標準画質(STD)で記録された映像の出力解像度 を設定します。

#### ▶ オート

通常の設定(テレビの表示可能な信号を オートで出力)。

480p 480pで出力する。

480i 480iで出力する。

#### ■ 画面表示出力

画面表示の出力先を設定します。

#### ▶ パネル

カウンターなどの画面表示を液晶画面に 出す。

#### ビデオ出力/パネル

カウンターなどの画面表示をテレビ画面 と液晶画面に出す。

時計設定(日付・時刻などの設定)  $\overline{\mathbb{R}}$ 

#### ■ 日時あわせ

[14](#page-13-0)ページをご覧ください。

#### ■ エリア設定

時計を止めることなく時差補正ができま す。海外で使用するときに現地時刻に合 わすことができます。「世界時刻表」([105](#page-104-0) ページ)をご覧ください。

## ■ サマータイム

サマータイムとは、夏の一定期間、日照時 間を有効に使うために時計を標準時間よ り進める制度で、欧米諸国では広く採用 されています。本機で[サマータイム]を [入]にすると、時計が1時間進みます。

#### ▶切

サマータイムに設定しない。

#### 入

サマータイムに設定する。

## 電源設定

#### ■ 自動電源オフ

何も操作しない状態が約5分以上続くと、 自動的に電源が切れるように設定できま す。

 $\overline{\mathbb{R}}$ 

▶ 5分後 自動的に電源が切れる。

なし

自動的に電源は切れない。

#### (9) ご注意

 コンセントにつないで使うと自動的に[なし] になります。

#### ■ パネルで雷源オン

液晶画面の開閉で、電源のオン/オフをす るかを設定します。

#### $\blacktriangleright$   $\lambda$

液晶画面の開閉で電源のオン/オフをす る。

#### 切

液晶画面の開閉で電源のオン/オフをしな い。

88

## その他一般設定

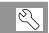

## <span id="page-88-0"></span>デモモード

コンセントにつないでいるときに、 MODFボタンを押して■(動画)ランプを 点灯させた約10分後に、本機の機能のデ モンストレーションを見ることができま す。

## $\blacktriangleright$   $\lambda$

デモンストレーションを出す。

切

デモンストレーションを出さない。

#### ⑤ ご注意

- 撮影した動画が次の全ての条件を満たした場 合、自動的にデモンストレーション用の動画 として登録されます。
	- プロテクトされていること
	- ビジュアルインデックス上で一番最初にあ ること
	- 内蔵記録メディアに保存されていること ハイビジョン画質(HD)であること

#### ちょっと一言

- [入]に設定し、 OK をタッチするとデモンス トレーションが開始されます。
- 次のいずれかを行うと、デモンストレーショ ンが中断されます。
	- START/STOPボタン、またはPHOTOボタン を押す
	- デモンストレーション中に画面をタッチす る(約10分後に再開します)
	- ← (静止画)ランプを点灯させる
	- ■(画像再生)ボタンを押す

## ■キャリブレーション

[109](#page-108-0)ページをご覧ください。

## ■ 落下検出 (HDR-XR150)

本機が落下状態を検出して、内蔵ハード ディスクを保護します。

 $\blacktriangleright$   $\lambda$ 

落下を検出する。検出時は、内蔵ハード ディスク保護のために、正常な記録/再生 ができなくなることがある。落下検出時 は、わが表示される。

切(a.)

落下を検出しない。

#### (9) ご注意

- 通常は[入]にして本機を使用してください。 [切]にすると、落下時に本機の内蔵ハード ディスクを損傷するおそれがあります。
- 本機が無重力状態になると落下検出が作動し ます。ジェットコースターやスカイダイビン グなど、本機が無重力状態で撮影するときは、 [切]に設定すると落下検出が作動しません。

### ■ HDMI機器制御

HDMIケーブル(別売)でブラビアリンク 対応のテレビとつないで再生するとき、 テレビのリモコンで本機の再生操作がで きます([38](#page-37-0)ページ)。

#### 入

テレビのリモコンで操作する。

#### 切

テレビのリモコンで操作しない。

困ったときは、下記の流れに従って対応 してください。

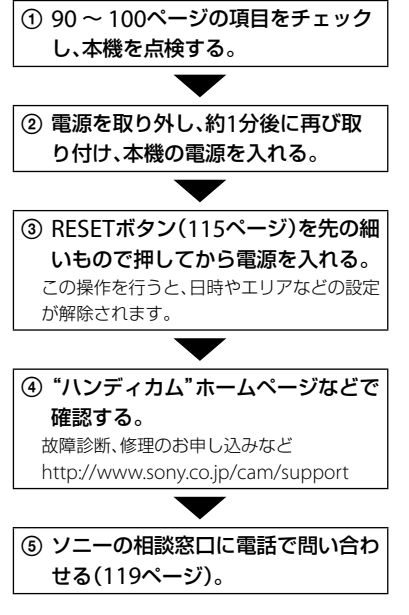

- 修理内容によっては内蔵記録メディア(内蔵 ハードディスクや内蔵メモリー)の初期化ま たは交換が必要になることがあります。そ の場合、内蔵記録メディア内のデータはすべ て消去されますので、修理をお受けになる前 に記録メディア内のデータを保存(バック アップ)してください。修理によってデータ が消去された場合の補償については、ご容赦 ください。
- 修理において、不具合症状の発生・改善の確 認のために、必要最小限の範囲で内蔵記録メ ディア内のデータを確認させていただく場 合があります。ただし、それらのデータをソ ニー側で複製・保存することはありません。

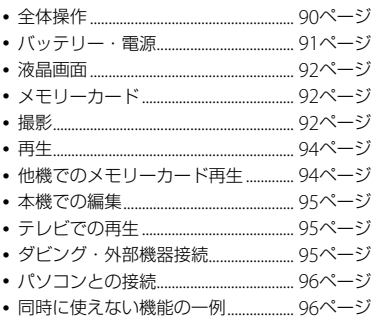

全体操作

#### 電源が入らない。

- 充電されたバッテリーを取り付ける([11](#page-10-0)ペー ジ)。
- ACアダプターをコンセントに差し込む([11](#page-10-0) ページ)。

#### 電源が入っているのに操作できない。

- 電源を入れてから撮影が可能になるまで数 秒かかりますが、故障ではありません。
- 電源(バッテリーまたはACアダプターの電 源コード)を取り外し、約1分後に電源を取り 付け直す。それでも操作できないときは、 RESET(リセット)ボタン([115](#page-114-0)ページ)を先の とがったもので押す(すべての設定が解除さ れます)。
- 本機の温度が著しく高くなっている。電源 を切り、涼しい場所でしばらく放置する。
- 本機の温度が著しく低くなっている。電源 を入れた状態でしばらく放置する。それで も操作できないときは一度電源を切り、暖か い場所に移動してしばらくしてから電源を 入れる。

### メニュー項目の設定が変わっている。

- 次のメニュー項目は、液晶画面を閉じて12時 間以上経つと自動的にお買い上げ時の設定 に戻ります。
	- [シーンセレクション]
	- [ホワイトバランス]
	- [SPOT測光フォーカス]
	- [スポット測光]
	- [スポットフォーカス]
	- 「カメラ明るさ」
	- [フォーカス]
	- $-$  [LOW LUX]
	- [内蔵ズームマイク]
	- 「マイク基準レベル]
	- [自動逆光補正]
	- [落下検出](HDR-XR150)
- 次のメニュー項目は、動画撮影/静止画撮影/ 再生モードを切り換えると、お買い上げ時の 設定に戻ります。
	- [団フェーダー]
	- [テレマクロ]
	- [■セルフタイマー]

#### 本機が温かくなる。

 本機を使用中に本機が温かくなることがあ りますが、故障ではありません。

## <span id="page-90-0"></span>バッテリー・電源

#### 電源が途中で切れる。

- ACアダプターを使用する。
- お買い上げ時の設定では、操作しない状態が 約5分以上続くと、自動的に電源が切れる(自 動電源オフ)。[自動電源オフ]の設定を変更 する(88ページ)か、もう一度電源を入れる。
- バッテリーを充電する([11](#page-10-0)ページ)。

## バッテリーの充電中、CHG(充電)ランプ が点灯しない。

- 液晶画面を閉じる([11](#page-10-0)ページ)。
- バッテリーを正しく取り付け直す([11](#page-10-0)ペー ジ)。
- コンセントにプラグを正しく差し込む。
- すでに充電が完了している([11](#page-10-0)ページ)。

## バッテリーの充電中、CHG(充電)ランプ が点滅する。

- バッテリーの温度が高すぎる、または低すぎ ると、充電できないことがあります([107](#page-106-0) ページ)。
- バッテリーを正しく取り付け直す([11](#page-10-0)ペー ジ)。それでも点滅するときは、故障のおそ れがあるため、コンセントからプラグを抜き、 ソニーの相談窓口にお問い合わせください ([119](#page-118-0)ページ)。

#### バッテリー残量が正しく表示されない。

- 周囲の温度が極端に高い・低い、または充電 が不充分なためで、故障ではありません。
- 満充電し直す。それでも正しく表示されな いときはバッテリーの寿命です。新しいバッ テリーに交換してください([108](#page-107-0)ページ)。
- 使用状況や環境によっては正しく表示され ません。

#### その その他 他

#### バッテリーの消耗が早い。

- 周囲の温度が極端に高い・低い、または充電 が不充分なためで、故障ではありません。
- 満充電し直す。それでも消耗が早いときは バッテリーの寿命です。新しいバッテリー に交換してください([108](#page-107-0)ページ)。

## <span id="page-91-0"></span>液晶画面

## メニュー項目が灰色で表示され、選択 できない。

- その項目は選択できない状態です。
- 機能によっては、一緒に使えないものがあり ます([96](#page-95-1)ページ)。

#### タッチパネルのボタンが表示されない。

液晶画面を軽くタッチする。

## タッチパネルのボタンが操作できない、 または正しく操作できない。

 タッチパネルを調節(キャリブレーション) する([109](#page-108-0)ページ)。

## タッチパネルのボタンがすぐに消えて しまう。

[画面表示設定]を[入]にする([86](#page-85-0)ページ)。

## <span id="page-91-1"></span>メモリーカード

### メモリーカードを入れても操作を受け付 けない。

 パソコンでフォーマット(初期化)したメモ リーカードを入れている場合は、本機で初期 化する([84](#page-83-0)ページ)。

#### メモリーカードの画像消去ができない。

- 編集画面では、削除する画像を1度に100枚 までしか選択できません。
- プロテクトをかけた画像は削除できません。

## データファイル名が正しくない、または 点滅している。

ファイルが壊れている。

 本機で対応しているファイル形式を使う ([107](#page-106-1)ページ)。

#### 撮影

「メモリーカード」([92](#page-91-1)ページ)もご覧くだ さい。

## START/STOPボタンやPHOTOボタンを 押しても撮影できない。

- 再生画面になっている。MODEボタンを押 して、甘(動画)ランプまたは △(静止画)ラ ンプを点灯させる([20](#page-19-0)ページ)。
- 直前に撮影した画像を記録メディアに書き 込んでいる。書き込んでいる間は、新たに撮 影できません。
- 記録メディアの空き容量がない。不要な画 像を削除する([39](#page-38-0)ページ)。
- 動画のシーン数や静止画の枚数が本機で撮 影できる上限を超えている([101](#page-100-0)、102ペー ジ)。不要な画像を削除する([39](#page-38-0)ページ)。
- [落下検出](89ページ)動作中は、撮影できな いことがあります(HDR-XR150)。
- 本機の温度が著しく高くなっている。電源 を切り、涼しい場所でしばらく放置する。
- 本機の温度が著しく低くなっている。電源 を切り、暖かい場所に移動して、しばらくし たら電源を入れる。

#### 静止画を撮影できない。

- 次の設定のとき、静止画を記録できません。
	- 「 ロ フェーダー]
	- 「なめらかスロー録画]
- [##録画モード]を[HD FX]に設定している ときは、動画記録中に静止画の撮影はできま せん。

## 撮影を止めてもアクセスランプがついて いる。

 撮影した画像をメモリーカードに書き込ん でいる。

#### 画角が異なって見える。

 本機の状態によっては画角が異なって見え る場合があります。故障ではありません。

### 実際の動画の録画可能時間が、目安とさ れている時間より短い。

 動きの速い映像を記録したときなど、撮影環 境によっては、録画可能時間が短くなります ([101](#page-100-0)ページ)。

#### 録画が止まる。

- 本機の温度が著しく高くなっている。電源 を切り、涼しい場所でしばらく放置する。
- 本機の温度が著しく低くなっている。電源 を切り、暖かい場所に移動して、しばらくし たら電源を入れる。
- 本機に振動を与えつづけると録画が停止す ることがあります。

## START/STOPボタンを押した時点と、記 録された動画の開始・終了時点がずれる。

 本機では、START/STOPボタンを押してから 実際に録画が開始・終了するまでに若干の 時間差が生じることがあります。故障では ありません。

## 動画の横縦比(ワイド/4:3)が切り換えら れない。

 ハイビジョン画質(HD)のときは、動画の横 縦比は切り換えられません。

#### オートフォーカスができない。

- [フォーカス]を[オート]にする([76](#page-75-0)ページ)。
- オートフォーカスが働きにくい状態のとき は、手動でピントを合わせる([76](#page-75-0)ページ)。

#### 手ブレ補正ができない。

- 「ロキブレ補正]を「アクティブ]または「ス タンダード]にする(78ページ)。
- [#キブレ補正]が[アクティブ]または[ス タンダード]になっていても、手ブレが大き すぎると補正しきれないことがあります。

## 画面をすばやく横切る被写体が曲がって 見える。

 フォーカルプレーンという現象で、故障では ありません。撮像素子(CMOSセンサー)の 画像信号を読み出す方法の性質により、撮影 条件によっては、レンズの前を非常に速く横 切る被写体が少しゆがんで見えることがあ ります。

#### 横帯が現れる。

 蛍光灯、ナトリウム灯、水銀灯など放電管に よる照明下ではこのような症状が現れるこ とがありますが、故障ではありません。

## テレビやパソコンの画面を撮影すると 黒い帯が出る。

• 「ロギギリレイズ」を「切」に設定してください (78ページ)。

### [パネルBLレベル]を調節できない。

- 次のとき、[パネルBLレベル]は調節できませ ん。
	- 液晶画面を外側に向けて本体に収めている とき

- ACアダプターを使用しているとき

#### 撮影モードを切り換えると、ズーム倍率 が変わる。

•静止画撮影モードでは、デジタルズームは使 えません。

## 再生

#### 画像を再生できない。

- 再生したい画像が入っている記録メディア を選ぶ([16](#page-15-0)ページ)。
- 再生したい画像の記録画質(ハイビジョン/ 標準)を選ぶ([25](#page-24-0)ページ)。
- 他機で撮影した動画・静止画は、再生できな かったり、正しいサイズで表示されなかった りすることがあります。故障ではありません。

#### 静止画が再生できない。

 パソコンでフォルダやファイル名を変更、ま たは画像加工すると、再生できない場合があ ります(ファイル名が点滅)。故障ではあり ません。

## ビジュアルインデックスの画像に が 表示される。

- 他機で撮影した静止画や、パソコンで画像加 工した画像などはこのように表示されるこ とがあります。
- 撮影後に液晶画面右上の記録メディアアイ コン点灯中や、アクセスランプが消える前に、 本機からACアダプターやバッテリーを外し た。この操作をすると、画像データが壊れて 2 が表示されることがあります。

## <span id="page-93-0"></span>ビジュアルインデックスの画像に 図が 表示される。

•管理ファイルが壊れている。 **MENU** (メ ニュー)→ [ほかの項目] → {→[メディア管 理]の「管理ファイル修復]→記録メディアの 順にタッチして、管理ファイルの状態を チェックする。それでも消えない場合は が表示されている画像を削除する([39](#page-38-0)ペー ジ)。

#### 音声が小さい、または聞こえない。

- 音量を大きくする([30](#page-29-0)ページ)。
- 液晶画面を反転して閉じていると、音声が聞 こえにくくなります。液晶画面を開く。
- •「マイク基準レベル]([79](#page-78-0)ページ)を[低]にし て記録すると、音声が小さくなる場合があり ます。
- [なめらかスロー録画]で、音声は記録できま せん。

#### 動画が自動的に再生される。

 本機では撮影した動画が一定の条件を満た したときに、デモンストレーション用の動画 として再生されます([89](#page-88-0)ページ)。故障では ありません。

他機でのメモリーカード再生

### 再生できない、またはメモリーカードが 認識されない。

 再生機器がメモリーカードの再生に対応し ていません(3ページ)。

## 本機での編集

#### 編集できない。

 動画の状態により編集ができなくなってい る。

#### プレイリストに追加できない。

- 記録メディアの空き容量がない。
- プレイリストにはハイビジョン画質(HD)で 999個、標準画質(STD)で99個までしか動画 を追加できません。プレイリストから不要 な動画を消去する(46ページ)。
- 静止画はプレイリストに追加できません。

#### 分割できない。

- 極端に記録時間の短い動画は分割できませ  $h_{10}$
- プロテクトをかけた動画は分割できません。

#### 動画から静止画を作成できない

 静止画を記録する記録メディアの容量が足 りない。

## <span id="page-94-0"></span>テレビでの再生

## テレビにつないで再生するとき、画像や 音声が出ない。

- D端子A/Vケーブルを使うときは、接続する 機器に合わせて[コンポーネント出力]を正 しく設定する([87](#page-86-1)ページ)。
- コンポーネントプラグ(D端子)だけでつない でいるため。D端子A/V接続ケーブルの白と 赤のプラグもあわせてつなぐ(37ページ)。
- 著作権保護のための信号が記録されている 映像は、HDMI出力端子から出力できません。
- S(S1、S2)映像プラグだけでつないでいるた

め。A/V接続ケーブルの白と赤のプラグもあ わせてつなぐ([38](#page-37-1)ページ)。

## テレビにつないで再生すると、画面の 上下左右が若干切れて表示される。

- 本機の液晶画面は記録エリア全体を表示で きるフルピクセル表示のため、フルピクセル 表示に対応していないテレビにつないで再 生すると画面の上下左右が若干切れて表示 されます。
- •「ガイドフレーム]([77](#page-76-0)ページ)の外側の枠を 目安に撮影する。

## 4:3テレビにつないで再生したら、画像が つぶれて見える。

 ワイド(16:9)で撮影した動画を4:3テレビで 見るときに起こる現象です。[TVタイプ]を正 しく設定して再生する([87](#page-86-0)ページ)。

## 4:3テレビにつないで再生したら、上下に 黒い帯が入る。

 ワイド(16:9)で撮影した動画を4:3テレビで 見るときに起こる現象で、故障ではありませ  $h_{10}$ 

<span id="page-94-1"></span>ダビング・外部機器接続

#### ダビングできない。

- その他 その他
- HDMIケーブル(別売)を使ってのダビングは できません。
- A/V接続ケーブルが正しくつながれていない。 他機の入力端子へつながれているか確認す る([65](#page-64-1)ページ)。

## <span id="page-95-0"></span>パソコンとの接続

## 「PMB」がインストールできない。

 パソコンの環境、インストール手順を確認す る。

## 「PMB」が正しく動作しない。

「PMB」を終了し、パソコンを再起動する。

#### 本機がパソコンに認識されない。

- キーボード、マウス、本機以外で、パソコンの USB端子につながれている他の機器を取り 外す。
- パソコンと本機からUSBケーブルを抜き、パ ソコンを再起動させてから、正しい手順でも う一度パソコンと本機をつなぐ。

## <span id="page-95-1"></span>同時に使えない機能の一例

下表は、同時に設定できない機能やメ ニュー項目の例です。

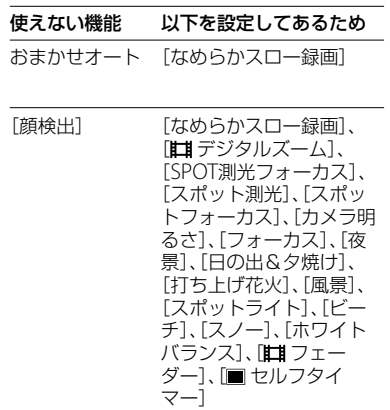

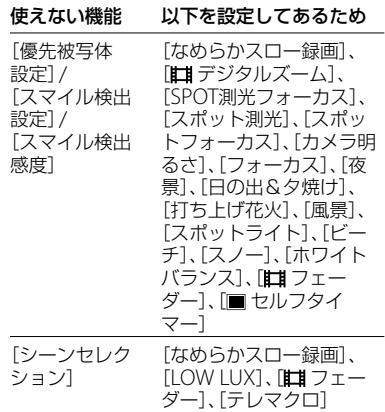

## 自己診断・警告表示

液晶画面に次のように表示されます。2、 3回対応を繰り返しても正常に戻らない ときは、ソニーの相談窓口([119](#page-118-0)ページ) にお問い合わせください。CまたはEか らはじまる数字すべてをお知らせくださ い。

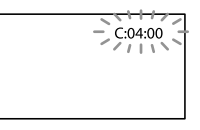

## C: (またはE:)□□:□□(自己診断表示)

 $C:04:$ 

- "インフォリチウム"バッテリー Vシリーズ 以外のバッテリーが使われている。必ず"イ ンフォリチウム"バッテリー Vシリーズを使 う([107](#page-106-0)ページ)。
- ACアダプターのDCプラグを本機のDC IN端 子にしっかりつなぐ([11](#page-10-0)ページ)。

 $C:06:\square\square$ 

 バッテリーが高温になっている。バッテリー を交換するか、バッテリーを涼しいところに 置く。

C:13:□□ / C:32:□□

 電源をいったん取り外し、取り付け直してか らもう一度操作する。

E:□□:□□

• 90ページの手順2から65をお試しください。

## (本機の内蔵ハードディスクに関する 警告)

#### 速い点滅

- 本機の内蔵ハードディスクドライブの容量 がいっぱいである。
- 本機の内蔵ハードディスクドライブに異常 が発生した可能性がある。

#### (バッテリー残量に関する警告)

#### 遅い点滅

- バッテリー残量が少ない。
- 使用状況や環境、バッテリーパックによって は、バッテリー残量が約20分程でも警告表示 が点滅することがあります。

#### AFI<br />  $\Gamma$  (バッテリーの温度に関する警告)

 バッテリーが高温になっている。バッテリー を交換するか、バッテリーを涼しいところに 置く。

#### (温度の上昇関連の警告)

#### 遅い点滅

 本機の温度が上昇中である。電源を切り、涼 しい場所でしばらく放置する。

#### 速い点滅

 本機の温度が著しく上昇している。電源を 切り、涼しい場所でしばらく放置する。

#### (温度の低下関連の警告)

#### 速い点滅

 本機の温度が著しく低下している。本機を 温める。

#### (メモリーカード関連の警告)

#### 遅い点滅

- 撮影に必要な空き容量が少なくなっている。 本機で使えるメモリーカードについては、17 ページをご覧ください。
- メモリーカードが入っていない([17](#page-16-0)ページ)。

#### 速い点滅

- 撮影に必要な空き容量がない。不要な画像 を削除するか、画像を保存(バックアップ)し てから([61](#page-60-0)ページ)、メモリーカードを初期化 する([84](#page-83-0)ページ)。
- 管理ファイルが壊れている。 MENU (メ ニュー)→[ほかの項目] → い[メディア管 理]の「管理ファイル修復]→記録メディアの 順にタッチして、管理ファイルの状態を チェックする。
- メモリーカードが壊れている。

#### (メモリーカード初期化関連の警告)

- メモリーカードが壊れている。
- メモリーカードが正しく初期化されていな い([84](#page-83-0)ページ)。

#### 321(非対応メモリーカード関連の警告)

 本機では使えないメモリーカードを入れた (17ページ)。

#### (メモリーカード誤消去防止に 関する警告)

•他機でアクセスコントロールをかけたメモ リーカードを使っている。

#### ((当)(手ブレ警告)

 手ブレが起こりやすくなっているので、本機 を両手でしっかりと固定して撮影する。た だし、手ブレマークは消えません。

#### (落下検出警告)

- 落下検出機能(89ページ)が有効で、かつ落下 を検出したため、内蔵ハードディスクを保護 する処理を実行している。画像の撮影/再生 ができなくなることがあります。
- 本機能は、すべての状況からの保護を保証す るものではありません。本機を安定した状 態に保ってご使用ください。

#### (静止画撮影に関する警告)

- メディアの空き容量がない。
- 処理中のため、一時的に静止画記録ができな い。しばらく待ってから撮影する。
- 「は録画モード]を「HD FX]に設定している ときは、動画記録中に静止画の撮影はできま せん。

#### (スマイルシャッターに関する警告)

• スマイルシャッターが使用できない状態に なっている。

#### ちょっと一言

 メッセージによっては表示されるときに警告 音が鳴ります。

## お知らせメッセージの例

お知らせメッセージが表示されたときは、 その指示に従ってください。

#### 記録メディア

## 内蔵メモリーがフォーマットエラー です

#### HDDがフォーマットエラーです

 本機の内蔵記録メディアが、出荷時と異なる フォーマットになっている。[メディア初期 化]([84](#page-83-0)ページ)を行うと使えることがありま す。その場合データはすべて消去されます。

#### データエラーが発生しました

- 本機の内蔵記録メディアへの書き込み中、ま たは読み出し中にエラーが生じた。
- 本機に振動を与えつづけたときに、発生する ことがあります。
- 他機で撮影した動画は再生できないことが あります。

## <span id="page-97-0"></span>管理ファイルが破損しています 新規作 成しますか?

## HD動画の管理情報が破損しています 新規作成しますか?

•管理ファイルが破損している。[はい]をタッ チすると管理ファイルが新規作成されます。 本機の記録メディアにある過去に撮影した 画像が、本機で再生できなくなります(画像 ファイルは壊れません)。新規作成後[管理 ファイル修復]を実行すると、過去に撮影し た画像が再生できるようになる場合もあり ます。それでも再生できない場合、付属のソ フトウェアを使用してパソコンに画像ファ イルをコピーしてください。

## HD動画の管理情報がありません 新規作成しますか?

- ハイビジョン画質(HD)の動画管理情報がな いため、撮影や再生ができません。[はい]を タッチすると管理情報が新規作成され、ハイ ビジョン画質(HD)の動画の撮影・再生がで きるようになります。
- 標準画質(STD)の動画や静止画の撮影は可 能です。

管理ファイルに不整合が見つかりました 修復しますか?

管理ファイルが破損しています 修復し ますか?

管理ファイルに不整合が見つかりました HD動画を記録・再生できません 修復 しますか?

- 管理ファイルが破損しているので、動画・静 止画撮影ができません。[はい]をタッチして 修復する。
- メモリーカードへの静止画撮影は可能です。

#### バッファオーバー

 落下検出が繰り返されたため、録画できない。 落下が繰り返し発生する環境で撮影する場 合は、[落下検出]を[切]にすると録画できる 場合があります(89ページ)。

#### データ修復中

 本機のメディアに正常な記録がされなかっ た場合、自動的にデータの修復を試みる。

## データを修復できませんでした

 データ書き込みに失敗したため修復を試み たが、データが復活しなかった。本機のメ ディアへの書き込みや編集ができなくなる

場合があります。

## |33] メモリーカードを入れなおしてくだ さい

 メモリーカードを2、3回入れ直す。それでも 表示されるときはメモリーカードが壊れて いる可能性があるので交換してください。

## 3%) このメモリーカードはフォーマット が違います

 メモリーカードを本機で初期化する([84](#page-83-0)ペー ジ)。初期化すると、メモリーカードに記録 されているすべてのデータが消去されます ので、ご注意ください。

## シミス 静止画用フォルダがいっぱいです 静止画の記録はできません

- 作成できるフォルダは、999MSDCFまでで す。本機でフォルダの作成、消去はできませ ん。
- 初期化するか([84](#page-83-0)ページ)、パソコンで不要な フォルダを消去する。

## このメモリーカードは動画を記録・再生 できない可能性があります

 本機での使用をおすすめしているメモリー カードをお使いください(17ページ)。

## このメモリーカードは正常に記録・再生 できない可能性があります

- 本機での使用をおすすめしているメモリー カードをお使いください(17ページ)。
- ソニーの相談窓口([119](#page-118-0)ページ)にお問い合 わせください。

## 書き込み中にメモリーカードが抜かれま した データが壊れた可能性があります

 メモリーカードをもう一度入れて、画面の指 示に従う。

## <span id="page-99-0"></span>その他

#### これ以上選択できません

- プレイリストにはハイビジョン画質(HD)で 999個、標準画質(STD)で99個までしか動画 を追加できません。
- 次のときは、1度に100個までしか画像を選 択できません。
	- 画像の削除
	- 画像のプロテクト、解除
	- ダビング
	- コピー
	- ハイビジョン画質(HD)の動画のプレイリ スト編集

#### このデータはプロテクトされています

 プロテクトされた動画・静止画を削除しよ うとした。プロテクトを解除する。

# 記録時間・枚数に ついて

「HD」はハイビジョン画質、「STD」は標準 画質を表しています。

## <span id="page-100-0"></span>バッテリーごとの撮影・再生 可能時間の目安

#### 撮影可能時間

満充電からのおよその時間です。

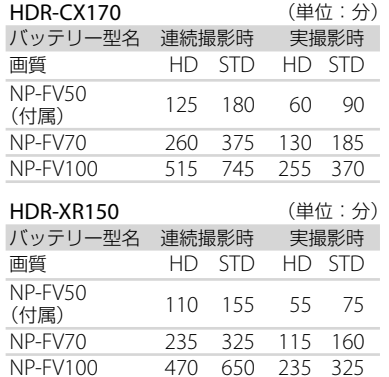

- それぞれの時間は、次の条件によるものです。 録画モード:「HQ」
- 実撮影時とは、録画スタンバイ、MODEランプ の切り換え、ズームなどを繰り返したときの 時間です。
- 25℃で使用したときの時間です。10 ~ 30℃ でのご使用をおすすめします。
- 低温の場所で使うと、撮影・再生可能時間は それぞれ短くなります。
- 使用状態によって、撮影・再生可能時間が短 くなります。

#### 再生可能時間

満充電からのおよその時間です。

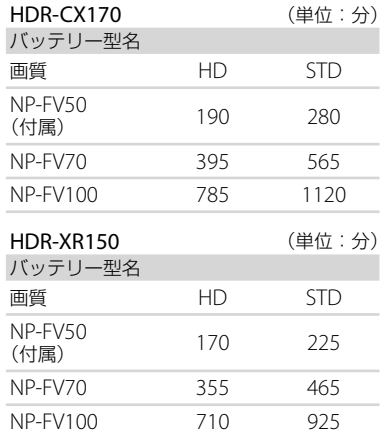

## 動画の撮影可能時間の目安

## 内蔵記録メディア

#### ハイビジョン画質(HD)のとき

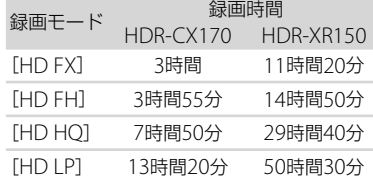

#### 標準画質(STD)のとき

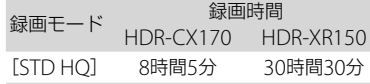

## ちょっと一言

- 動画の撮影可能シーン数は、ハイビジョン画 質(HD)で最大3,999個、標準画質(STD)で 9,999個です。
- 動画の連続撮影可能時間は約13時間です。

 撮影シーンに合わせてビットレート(一定時 間あたりの記録データ量)を自動調節するVBR (Variable Bit Rate)方式を採用しています。 そのため、記録メディアへの録画時間は変動 します。たとえば、動きの速い映像は記録メ ディアの容量を多く使って鮮明な画像を記録 するので、記録メディアの録画時間は短くな ります。

## メモリーカード

#### ハイビジョン画質(HD)のとき

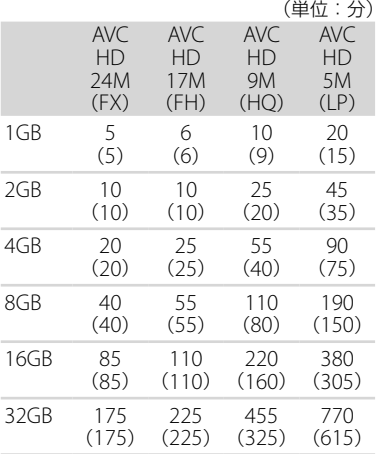

## 標準画質(STD)のとき

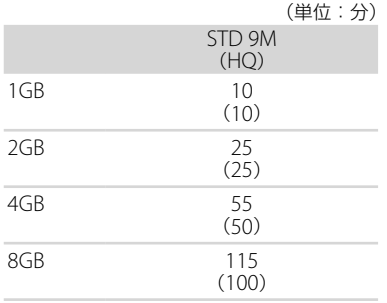

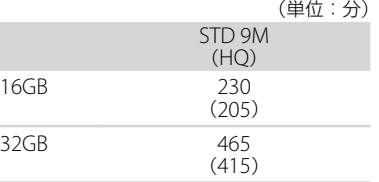

## (9) ご注意

- 撮影可能時間は撮影環境や被写体の状態、「 録画モード](25ページ)によっても変わりま す。
- ( )内は最低録画時間です。

静止画の撮影可能枚数の目安

## 内蔵記録メディア

最大9,999枚撮影できます。

## メモリーカード

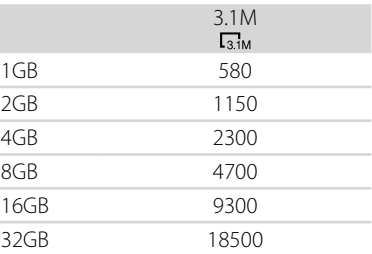

- $\bullet$  (静止画)ランプが点灯しているときの画像 サイズです。
- メモリーカードの撮影可能枚数は本機での最 大の画像サイズの枚数のみ記載しています。 実際の撮影可能枚数については、撮影中の液 晶画面上でご確認ください([113](#page-112-0)ページ)。
- メモリーカードの撮影可能枚数は、撮影環境 によって異なる場合があります。

## (9) ご注意

 ソニー独自のクリアビッド画素配列と画像処 理システムBIONZにより、静止画は表記の記 録サイズを実現しています。

#### ちょっと一言

 各録画モードのビットレート(動画+音声な ど)、画素数およびアスペクト比は、次のとお りです。 ハイビジョン画質(HD): FX:最大24Mbps 1,920×1,080画素/16:9 FH:約17Mbps(平均)1,920×1,080画素 /16:9 HQ:約 9Mbps(平均)1,440×1,080画素 /16:9 LP:約 5Mbps(平均)1,440×1,080画素 /16:9 標準画質(STD): HQ:約 9Mbps(平均) 720×480画素/ 16:9、 4:3 静止画記録画素数およびアスペクト比 静止画撮影モード: 2,048×1,536ドット/ 4:3 2,048×1,152ドット/16:9 1,600×1,200ドット/ 4:3 640×480ドット/ 4:3 デュアル記録: 2,208×1,244ドット/16:9 1,664×1,244ドット/ 4:3 動画から静止画作成: 1,920×1,080ドット/16:9 640×360ドット/ 16:9 640×480ドット/ 4:3

# 海外で使う

#### 電源について

本機は、海外でも使えます。 付属のACアダプターは、全世界の電源 (AC100V ~ 240V、50Hz/60Hz)で使え ます。また、バッテリーも充電できます。 ただし、電源コンセントの形状の異なる 国や地域では、電源コンセントに合った 変換プラグアダプターをあらかじめ旅行 代理店でおたずねの上、ご用意ください。 電子式変圧器(トラベルコンバーター)は 使わないでください。故障の原因となる ことがあります。

#### 海外のコンセントの種類

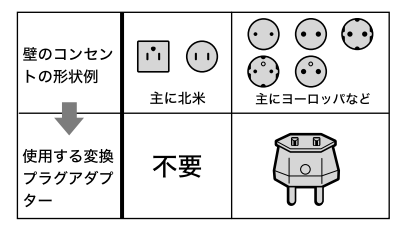

## ハイビジョン画質(HD)で見るには

ハイビジョン画質(HD)で記録した画像 をハイビジョン画質(HD)で見るには、ハ イビジョン対応のテレビ(またはモニ ター)とコンポーネントA/Vケーブル(別 売)またはHDMIケーブル(別売)が必要 です。

本機の再生するハイビジョン信号に対応 している主な国、地域は「テレビ方式が NTSCの国、地域(五十音順)」を参照して ください。

## 標準画質(STD)で見るには

標準画質(STD)で記録した再生画像を見 るには、日本と同じカラーテレビ方式 (NTSC、下記参照)で、映像/音声入力端子 付きのテレビ(またはモニター)と接続 ケーブルが必要です。

## テレビ方式がNTSCの国、地域(五十音 順)

アメリカ合衆国、エクアドル、エルサルバ ドル、ガイアナ、カナダ、キューバ、グアテ マラ、グアム、コスタリカ、コロンビア、サ モア、スリナム、セントルシア、大韓民国、 台湾、チリ、ドミニカ、トリニダード・ト バゴ、ニカラグア、日本、ハイチ、パナマ、 バミューダ、バルバドス、フィリピン、プ エルトリコ、ベネズエラ、ペルー、ボリビ ア、ホンジュラス、ミクロネシア、ミャン マー、メキシコなど

### 現地の時間に合わせるには

海外で使うときは、 | |||||||||||||| (メニュー) → [ほかの項目] → <
| [一般設定]の[時計設定] → [エリア設定]と[サマータイム]を設定するだけで、時刻を現地時間に合わせることがで きます(88ページ)。

## <span id="page-104-0"></span>世界時刻表

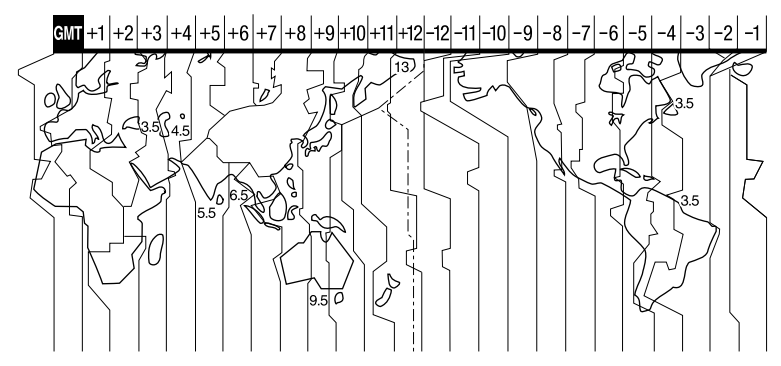

# 使用上のご注意と お手入れ

## AVCHD規格について

## AVCHD規格とは

「AVCHD」規格は、高効率の圧縮符号化技 術を用いて、1080i方式\*<sup>1</sup> や720p方式\*<sup>2</sup> のHD(ハイビジョン)信号を記録するハ イビジョンデジタルビデオカメラの規格 です。映像圧縮にはMPEG-4 AVC/H.264 方式を、音声にはドルビーデジタル方式、 または、リニアPCM方式を採用していま す。

MPEG-4 AVC/H.264方式は、従来の画像 圧縮方式に比べ、さらに高い圧縮効率を 持った優れた方式です。この方式により、 8cmDVDディスク、ハードディスクドラ イブ、フラッシュメモリ、メモリーカード などにデジタルビデオカメラの高画質な ハイビジョン映像信号を記録することが できます。

## 本機での記録・再生について

本機ではAVCHD規格に基づき、以下の仕 様でHD(ハイビジョン)記録ができます。 また、AVCHD規格でのHD(ハイビジョ ン)記録に加え、従来からのMPEG-2規格 でSTD(標準)記録することもできます。

映像\*<sup>3</sup>: MPEG-4 AVC/H.264 1920×

- 1080/60i、1440×1080/60i
- 音声:ドルビーデジタル2ch
- 記録メディア:

HDR-CX170:内蔵メモリー、メモリー カード

HDR-XR150:内蔵ハードディスク、メモ リーカード

\*1 1080i 有効走査線数1080本、インターレース 方式のハイビジョン規格

- \*2 720p 有効走査線数720本、プログレッシブ方 式のハイビジョン規格
- \*3 本機は、上記以外のAVCHD規格で記録された データの再生には対応していません。

メモリーカードについて

- パソコン(Windows OS/Mac OS)でフォー マット(初期化)したメモリーカードは、本機 での動作を保証しません。
- お使いのメモリーカードと機器の組み合わせ によっては、データの読み込み・書き込み速 度が異なります。
- 次の場合、画像ファイルが破壊されることが あります。破壊された場合、内容の補償につ いてはご容赦ください。
	- 画像ファイルを読み込み中や、メモリー カードにデータを書き込み中(アクセスラ ンプが点灯中および点滅中)に、メモリー カードを取り出したり、本機の電源を切っ たりした場合
	- 静電気や電気的ノイズの影響を受ける場所 で使った場合
- 大切なデータは、パソコンのハードディスク などへバックアップを取っておくことをおす すめします。
- メモリーカード本体およびメモリーカードア ダプターにラベルなどは貼らないでください。
- 端子部に触れたり、金属を接触させたりしな いでください。
- 強い衝撃を与えたり、曲げたり、落としたりし ないでください。
- 分解したり、改造したりしないでください。
- 水にぬらさないでください。
- 小さいお子さまの手の届くところに置かない ようにしてください。誤って飲み込むおそれ があります。
- メモリーカードスロットには、対応するサイ ズのメモリーカード以外は入れないでくださ い。故障の原因になります。
- 次の場所での使用や保管は避けてください。
	- 高温になった車の中や炎天下など気温の高 い場所
	- 直射日光のあたる場所

<span id="page-106-1"></span>湿気の多い場所や腐食性のものがある場所

## メモリーカードアダプターの使用に ついて

 メモリーカードをメモリーカードアダプター に入れるときは、正しい挿入方向をご確認の うえ、奥まで差し込んでください。差し込み かたが不充分だと正常に動作しない場合があ ります。

#### 画像の互換性について

- 本機は(社)電子情報技術産業協会にて制定さ れた統一規格"Design rule for Camera File system"に対応しています。
- 統一規格に対応していない機器(DCR-TRV900、DSC-D700/D770)で記録された静 止画像は本機では再生できません。
- 他機で使用したメモリーカードが本機で使え ないときは、本機で初期化をしてください([84](#page-83-0) ページ)。初期化するとメモリーカードに記 録してあるデータはすべて消去されますので、 ご注意ください。
- 次の場合、正しく画像を再生できないことが あります。
	- パソコンで加工した画像データ
	- 他機で撮影した画像データ

## "メモリースティック"について

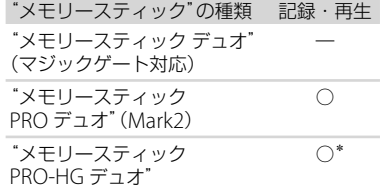

- \* 本機は8ビットパラレルデータ転送には対応せ ず、"メモリースティック PRO デュオ"と同等 の4ビットパラレルデータ転送を行います。
- 本機はマジックゲート機能を使ったデータの 記録・再生に対応していません。"マジック ゲート"とは暗号化技術を使って著作権を保 護する技術です。

## <span id="page-106-0"></span>InfoLITHIUM(インフォリチウ ム)バッテリーについて

本機は"インフォリチウム"バッテリー(V シリーズ)のみ使用できます。それ以外 のバッテリーは使えません。"インフォリ チウム"バッテリー Vシリーズには ①*InfoLITHIUM* ■マークがついています。

## InfoLITHIUM(インフォリチウム)バッ テリーとは?

- "インフォリチウム"バッテリーは、本機や別 売のACアダプター /チャージャーとの間で、 使用状況に関するデータを通信する機能を 持っているリチウムイオンバッテリーです。
- "インフォリチウム"バッテリーが、本機の使 用状況に応じた消費電力を計算してバッテ リー残量を分単位で表示します。
- バッテリー NP-FV50は、"ActiFORCE"に対応 しています。 "ActiFORCE"とは、当社従来の"インフォリチ ウム"バッテリー Pシリーズ電源システムと比 較して高容量、急速充電、バッテリー残量計算 精度・スピードを改善した、次世代電源シス テムの機能名称です。

#### 充電について

- 本機を使う前には、必ずバッテリーを充電し てください。
- 周囲の温度が10~30℃の範囲で、CHG(充電) ランプが消えるまで充電することをおすすめ します。これ以外では効率の良い充電ができ ないことがあります。

#### バッテリーの上手な使いかた

- 周囲の温度が10℃未満になるとバッテリーの 性能が低下するため、使える時間が短くなり ます。安心してより長い時間使うために、次 のことをおすすめします。
	- バッテリーをポケットなどに入れて温かく しておき、撮影の直前、本機に取り付ける
	- 高容量バッテリー「NP-FV70/FV100」(別 売)を使う
- 液晶パネルの使用や再生・早送り・早戻しな どを頻繁にすると、バッテリーの消耗が早く なります。高容量バッテリー「NP-FV70/ FV100」(別売)のご使用をおすすめします。
- 本機で撮影や再生をしていないときは、こま めに液晶画面を閉じるようにしましょう。撮 影スタンバイ状態や再生一時停止中でもバッ テリーは消耗しています。
- 撮影には予定撮影時間の2 ~ 3倍の予備バッ テリーを準備して、事前にためし撮りをしま しょう。
- バッテリーは防水構造ではありません。ぬら さないようにご注意ください。

## バッテリーの残量表示について

- バッテリーの残量表示が充分なのに電源がす ぐ切れる場合は、再び満充電してください。 残量が正しく表示されます。ただし、長時間 高温で使ったり、満充電で放置した場合や、使 用回数が多いバッテリーは正しい表示に戻ら ない場合があります。撮影時間の目安として 使ってください。
- バッテリー残量時間が約20分程度でも、ご使 用状況や周囲の温度環境によってはバッテ リー残量が残り少なくなったことを警告する マークが点滅することがあります。

## バッテリーの保管方法について

- バッテリーを長期間使用しない場合でも、機 能を維持するために1年に1回程度満充電にし て本機で使い切ってください。本機からバッ テリーを取り外して、湿度の低い涼しい場所 で保管してください。
- <span id="page-107-0"></span>• 本機でバッテリーを使い切るには、 MENU (メ ニュー)→[ほかの項目] → ��[一般設定]の [電源設定]→[自動電源オフ]→[なし]に設 定し、電源が切れるまで撮影スタンバイにし てください(88ページ)。

#### バッテリーの寿命について

- バッテリーには寿命があります。使用回数を 重ねたり、時間が経過するにつれバッテリー の容量は少しずつ低下します。使用できる時 間が大幅に短くなった場合は、寿命と思われ ますので新しいものをご購入ください。
- 寿命は、保管方法、使用状況や環境、バッテ リーパックごとに異なります。

## x.v.Color(エックスブイ・ カラー)について

- x.v.Colorとは、xvYCC規格の親しみやすい呼 称としてソニーが提案している商標です。
- xvYCC規格とは、動画色空間の国際規格のひ とつです。現行の放送などで使われている規 格より広い色彩が表現できます。

## 本機の取り扱いについて

#### 使用や保管場所について

使用中、保管中にかかわらず、次のような場所に 置かないでください。

- 異常に高温、低温または多湿になる場所 炎天下や熱器具の近くや、夏場の窓を閉め 切った自動車内は特に高温になり、放置する と変形したり、故障したりすることがありま す。
- 激しい振動や強力な磁気のある場所 故障の原因になります。
- 強力な電波を出す場所や放射線のある場所 正しく撮影できないことがあります。
- TV、ラジオやチューナーの近く 雑音が入ることがあります。
- 砂地、砂浜などの砂ぼこりの多い場所 砂がかかると故障の原因になるほか、修理で きなくなることもあります。
- 液晶画面やレンズが太陽に向いたままとなる 場所(窓際や室外など) 液晶画面を傷めます。
#### <span id="page-108-0"></span>長時間使用しないときは

- 本機を良好な状態で長期にわたってお使いい ただくために、月に1回程度、本機の電源を入 れて撮影および再生を行ってください。
- バッテリーは使い切ってから保管してくださ い。

#### 結露について

結露とは、本機を寒い場所から急に暖かい場所へ 持ち込んだときなどに、本体内に水滴が付くこと で、故障の原因になります。

- 結露が起きたときは 電源を入れずに、結露がなくなるまで(約1時 間)放置してください。
- 結露が起こりやすいのは 次のように、温度差のある場所へ移動したり、 湿度の高い場所で使ったりするときです。
	- スキー場のゲレンデから暖房の効いた場所 へ持ち込んだとき
	- 冷房の効いた部屋や車内から暑い屋外へ持 ち出したとき
	- スコールや夏の夕立の後
	- 温泉など高温多湿の場所
- 結露を起こりにくくするために 本機を温度差の激しい場所へ持ち込むときは、 ビニール袋に空気が入らないように入れて密 封します。約1時間放置し、移動先の温度にな じんでから取り出します。

#### 液晶画面について

- 液晶画面を強く押すと、画面にムラが出るこ とがあります。また、液晶画面の故障の原因 になります。
- 寒い場所でお使いになると、画像が尾を引い て見えることがありますが、故障ではありま せん。
- 使用中に液晶画面のまわりが熱くなりますが、 故障ではありません。

#### 液晶画面のお手入れ

 液晶画面に指紋やゴミが付いて汚れたときは、 柔らかい布などを使ってきれいにすることを おすすめします。

## タッチパネルの調節(キャリブレーショ ン)について

タッチパネルのボタンを押したとき、反応するボ タンの位置にずれが生じることがあります。 このような症状になったときは、次の操作を行っ てください。電源は付属のACアダプターを使っ てコンセントから取ってください。

① <mark>MENU</mark>(メニュー)→[ほかの項目] → 《\[一般 設定]の「その他一般設定]→「キャリブレー ション]をタッチする。

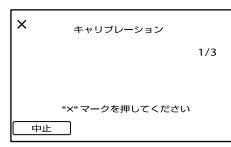

メモリーカードの角のような先の細いものを 使って、画面に表示される×マークを3回タッ チする。 解除するには「中止]をタッチする。

#### ⑤ ご注意

- 正しい位置を押さなかった場合、やり直しに なります。
- キャリブレーションするときは、先のとがっ たものを使わないでください。液晶画面を傷 つけるおそれがあります。
- 液晶画面を反転させているときや、外側に向 けて本体に閉じたときは、キャリブレーショ ンできません。

#### 本機表面のお手入れについて

- 汚れのひどいときは、水やぬるま湯を少し含 ませた柔らかい布で軽く拭いた後、からぶき します。
- 本機の表面が変質したり塗装がはげたりする ことがあるので、以下は避けてください。
	- シンナー、ベンジン、アルコール、化学ぞう きん、虫除け、殺虫剤、日焼け止めのような 化学薬品類
	- 上記が手に付いたまま本機を扱う
	- ゴムやビニール製品との長時間接触

#### カメラレンズのお手入れと保管について

- レンズ面に指紋などが付いたときや、高温多 湿の場所や海岸など塩の影響を受ける環境で 使ったときは、必ず柔らかい布などでレンズ の表面をきれいに拭いてください。
- 風通しの良い、ゴミやほこりの少ない場所に 保管してください。
- カビの発生を防ぐために、上記のお手入れは 定期的に行ってください。

#### 内蔵の充電式電池について

本機は日時や各種の設定を電源の入/切と関係な く保持するために、充電式電池を内蔵しています。 充電式電池は本機を使っている限り常に充電さ れていますが、使う時間が短いと徐々に放電し、 3か月近くまったく使わないと完全に放電して しまいます。充電してから使ってください。 ただし、充電式電池が充電されていない場合でも、 日時を記録しないのであれば本機を使えます。

#### 充電方法

本機を付属のACアダプターを使ってコンセント につなぐか、充電されたバッテリーを取り付け、 液晶画面を閉じて24時間以上放置する。

#### 本機の廃棄・譲渡に関するご注意

動画と静止画の全削除や、[メディア初期化]を 行っても、本機の内蔵記録メディア内のデータは 完全には消去されないことがあります。本機を 譲渡するときは、[データ消去]([85](#page-84-0)ページ)を 行って、内蔵記録メディア内のデータの復元を困 難にすることをおすすめします。本機を廃棄す るときは、本機を物理的に破壊することをおすす めします。

## メモリーカードを廃棄・譲渡するときの ご注意

本機やパソコンの機能による「フォーマット」や 「削除」では、メモリーカード内のデータは完全に は消去されないことがあります。メモリーカー ドを譲渡するときは、パソコンのデータ消去用ソ フトなどを使ってデータを完全に消去すること をおすすめします。またメモリーカードを廃棄 するときは、メモリーカード本体を物理的に破壊 することをおすすめします。

#### 商標について

- "ハンディカム"、HVVIDYCVMはソニー 株式会社の登録商標です。
- AVCHDおよびAVCHDロゴは、ソニー株式会社と パナソニック株式会社の商標です。
- "Memorv Stick"、"メモリースティック"、 "メモリースティック デュオ"、

**MEMORY STICK Dun** メモリースティック PRO デュオ"、Memney Stick PRO Dun、"メモリース ティック PRO-HG デュオ"、 MEMORY STICK PRO-HGDuo、"マジックゲート".

MAGICGATE<sup>, "MagicGate Memory</sup> Stick"、"マジックゲート メモリースティック"、 "MagicGate Memory Stick Duo"、"マジック ゲート メモリースティック デュオ"はソニー株式 会社の商標または登録商標です。

- Infol ITHIUM(インフォリチウム)はソニー株式会 社の商標です。
- "x.v.Color"はソニー株式会社の商標です。
- "BIONZ"はソニー株式会社の商標です。
- ブラビアはソニー株式会社の登録商標です。
- DVDirectはソニー株式会社の商標です。
- Blu-ray DiscおよびBlu-ray Discロゴは商標です。
- Dolby、ドルビー、およびダブルD記号は、ドル ビーラボラトリーズの商標です。
- HDMI、HDMIロゴ、およびHigh Definition Multimedia Interfaceは、HDMI Licensing LLC の商標または登録商標です。
- Microsoft、Windows、Windows Vista、DirectX はMicrosoft Corporationの米国およびその他の 国における登録商標または商標です。
- Macintosh、Mac OSはApple Inc.の米国および その他の国における登録商標です。
- Intel、Intel Core、Pentiumは、アメリカ合衆国お よびその他の国におけるインテル コーポレー ションまたはその子会社の商標または登録商標で す。
- 「プレイステーション 3」は株式会社ソニー・コン ピュータエンタテインメントの商品です。また「プ レイステーション」は同社の登録商標または商標 です。
- Adobe、Adobe logo、Adobe Acrobatは、 Adobe Systems Incorporatedの米国およびそ の他の国における登録商標または商標です。
- SDXC、SDHCロゴはSD-3C, LLCの商標です。
- MultiMediaCardは、MultiMediaCard Associationの商標です。

その他の各社名および各商品名は各社の登録商 標または商標です。なお、本文中では、™、®マー クは明記していません。

## ライセンスに関する注意

個人的使用以外の目的で、MPEG-2規格に合致した本 製品をパッケージメディア向けビデオ情報をエン コードするために使用する場合、 MPEG-2 PATENT PORTFOLIOの特許に関するライセンスを取得する 必要があります。尚、当該ライセンスは、MPEG LA. L.L.C., (住所:250 STEELE STREET, SUITE 300, DENVER, COLORADO 80206)より取得可能です。

本製品は、MPEG LA, LLC.がライセンス活動を行っ ているAVC PATENT PORTFOLIO LICENSEの下、次 の用途に限りライセンスされています:

(i)消費者が個人的、非営利の使用目的で、MPEG-4 AVC規格に合致したビデオ信号(以下、AVC VIDEOと いいます)にエンコードすること。

(ii) AVC Video(消費者が個人的に非営利目的でエン コードしたもの、若しくはMPEG LAよりライセンス を取得したプロバイダーがエンコードしたものに限 られます)をデコードすること。

なお、その他の用途に関してはライセンスされてい ません。プロモーション、商業的に利用することに 関する詳細な情報につきましては、MPEG LA, LLC.の ホームページをご参照ください。

本製品には、弊社がその著作権者とのライセンス契 約に基づき使用しているソフトウエアである「C Library」、「Expat」、「zlib」、「libjpeg」、「dtoa」、 「pcre」が搭載されております。当該ソフトウエアの 著作権者様の要求に基づき、弊社はこれらの内容を お客様に通知する義務があります。

ライセンス内容に関しては同梱CD-ROMに記載され ていますので、以下に示す方法にしたがって、内容を ご一読くださいますよう、よろしくお願い申し上げ ます。

CD-ROMの「License」フォルダにある「license1. pdf」をご覧ください。「C Library」、「Expat」、「zlib」、 「libjpeg」、「dtoa」、「pcre」の記載(英文)が収録され ています。

## GNU GPL/LGPL適用ソフトウエアに 関するお知らせ

本製品には、以下のGNU General Public License (以下「GPL」とします)またはGNU Lesser General Public License(以下「IGPL」とします)の適用を受け るソフトウエアが含まれております。お客様は添付 のGPL/LGPLの条件に従いこれらのソフトウエアの ソースコードの入手、改変、再配布の権利があること をお知らせいたします。

ソースコードは、Webで提供しております。

ダウンロードする際には、以下のURLにアクセスし、 モデル名DCR-SX43をお選びください。

http://www.sony.net/Products/Linux/

なお、ソースコードの中身についてのお問い合わせ はご遠慮ください。

ライセンス内容に関しては、同梱CD-ROMに記載さ れていますので、以下に示す方法にしたがって、内容 をご一読くださいますよう、よろしくお願い申し上 げます。

CD-ROMの「License」フォルダにある「license2. pdf」をご覧ください。「GPL」、「LGPL」の記載(英文) が収録されています。

PDFをご覧になるにはAdobe Readerが必要です。 パソコンにインストールされていない場合には下記 のホームページからダウンロードすることができま す。

http://www.adobe.com/

## <span id="page-112-0"></span>各部のなまえ・索引

## 画面表示

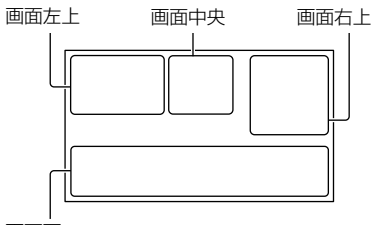

画面下

## 画面左上

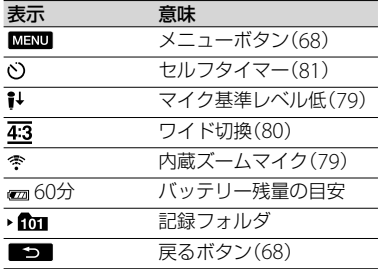

## 画面中央

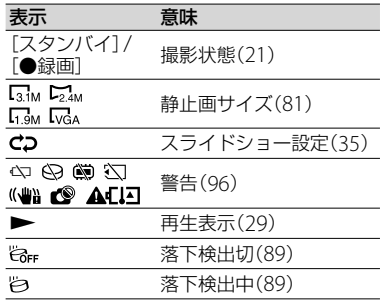

## 画面右上

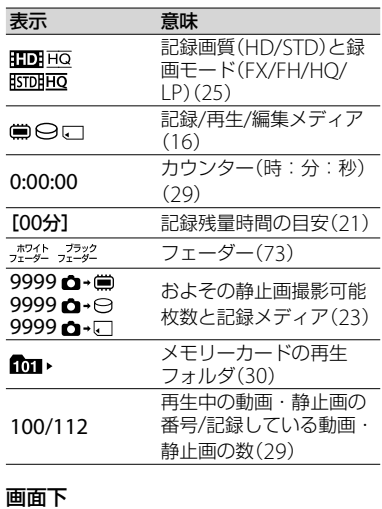

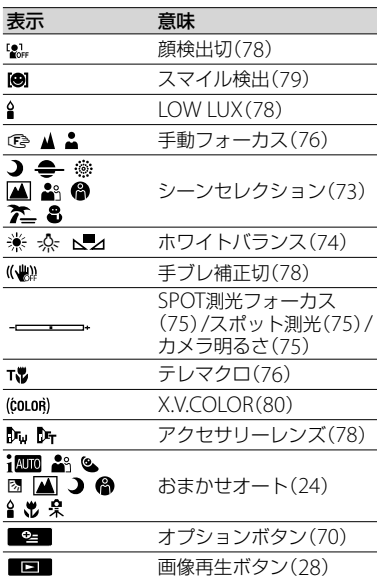

各部のなまえ・索引 4音のだまえ・「秀弓

各部のなまえ

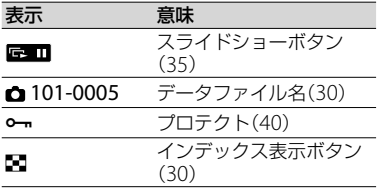

- 表示内容や位置は目安であり、実際と異なる ことがあります。
- お使いの機種によって表示されないものがあ ります。

( )内は参照ページです。

HDR-CX170

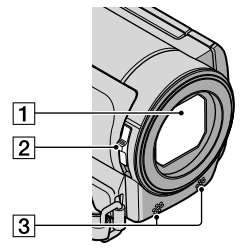

HDR-XR150

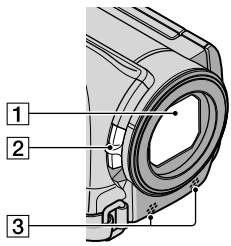

レンズ(カールツァイスレンズ搭載) LENS COVER(レンズカバー)スイッチ (19)

3 内蔵マイク

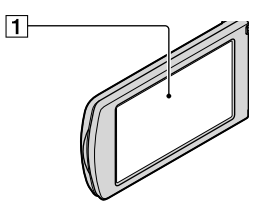

液晶画面/タッチパネル([20](#page-19-0)、27) 液晶画面を180°回転させたまま、外側に向け て本体に収められます。本機で画像を再生す るときに便利です。

## <span id="page-114-0"></span>HDR-CX170

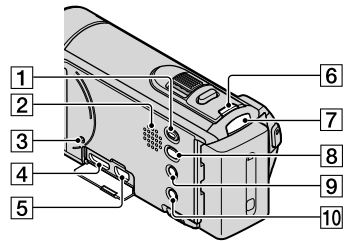

HDR-XR150

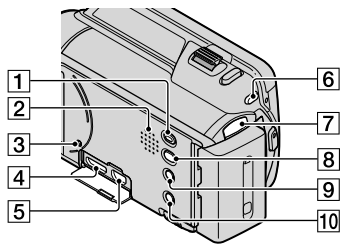

- [1] ■(画像再生)ボタン([28](#page-27-0))
- スピーカー
- 3 RESET(リセット)ボタン 先のとがったもので押してください。 日時を含めすべての設定が解除されます。
- HDMI OUT端子([36](#page-35-0))
- (USB)端子([50](#page-49-0))
- MODE(モード)ボタン([20](#page-19-1))
- 7 目(動画)/△(静止画)ランプ([20](#page-19-2))
- 8 → ⊙(ワンタッチ ディスク)ボタン([54](#page-53-0))
- [9] : (おまかせオート)ボタン([24](#page-23-0))
- POWER(電源)ボタン([14](#page-13-0))

HDR-CX170

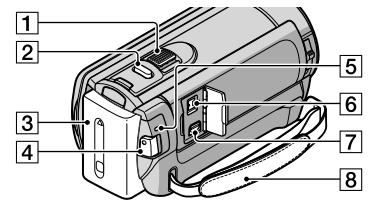

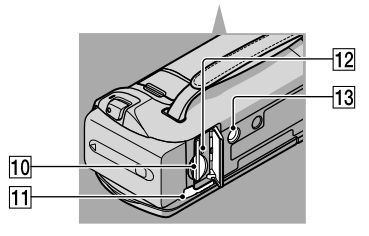

## HDR-XR150

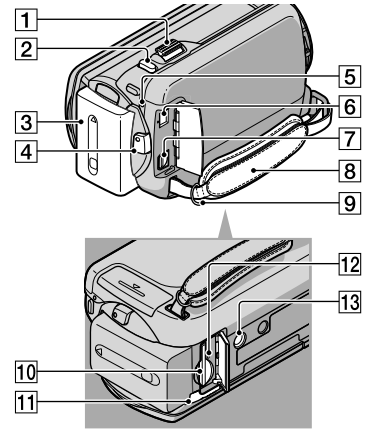

ズームレバー([24](#page-23-1)、34) PHOTO(フォト)ボタン([23](#page-22-0)) バッテリーパック([11](#page-10-0)) START/STOP(スタート/ストップ)ボタ

ン([21](#page-20-1))

各部のなまえ・ 4音のだまえ・「秀弓 索引

- <span id="page-115-0"></span>**5 CHG(充電)ランプ([11](#page-10-1))**
- DC IN端子([11](#page-10-1))
- A/Vリモート端子([36](#page-35-1))
- **8**グリップベルト([19](#page-18-0))
- ショルダーベルト取り付け部
- メモリーカード スロット([18](#page-17-0))
- BATT(バッテリー)取り外しレバー([12](#page-11-0))
- メモリーカードアクセスランプ([18](#page-17-1)) 点灯、点滅中は、データの読み書きを行ってい ます。
- 13 三脚用ネジ穴 三脚(別売、ネジの長さが5.5mm以下)を三脚 用ネジ穴に取り付けます。

# 索引

## $\overline{\mathcal{F}}$

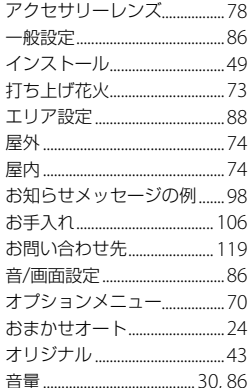

## $\overline{J}$

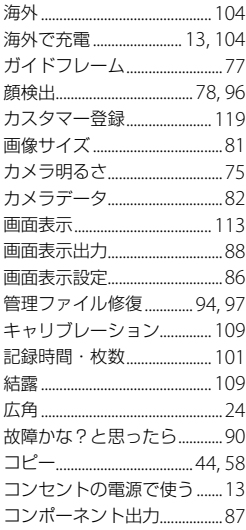

#### $\bigoplus$  $\overline{a}$

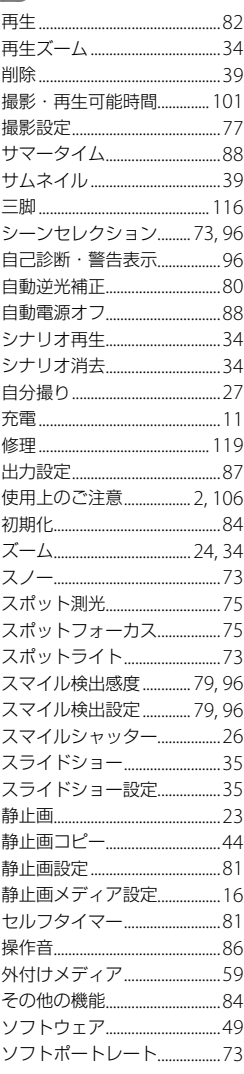

## 夕

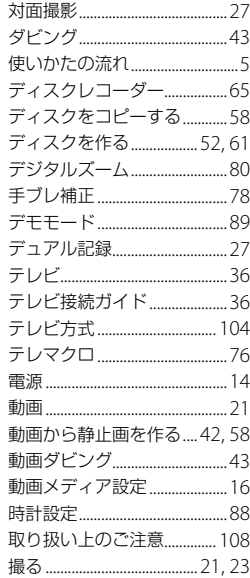

## $\bullet$

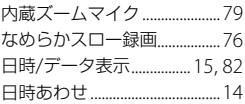

## $\sqrt{10}$

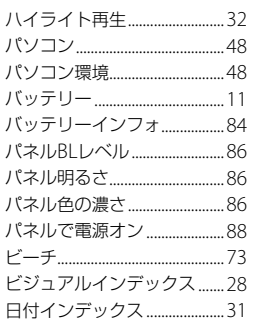

# 各部のなまえ・索引

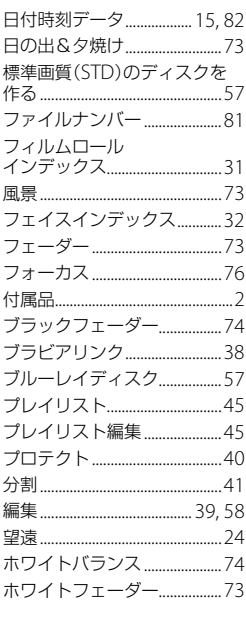

## $\blacktriangledown$

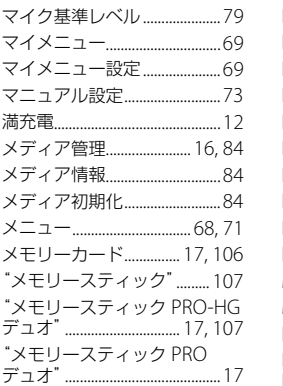

## $\begin{array}{c} \uparrow \\ \hline \end{array}$

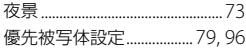

## $\bigodot$

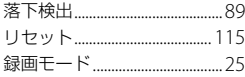

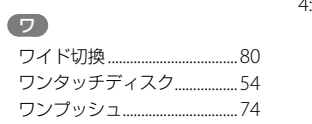

## アルファベット

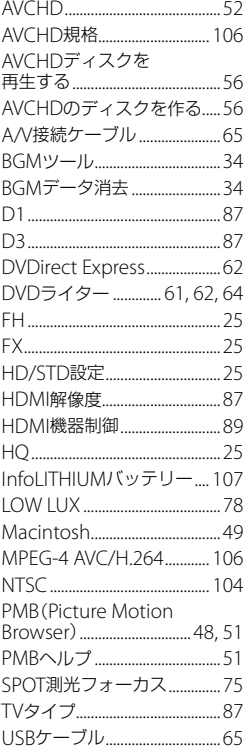

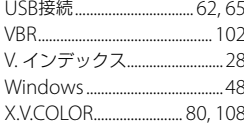

# 39<br><sub>15</sub> **《**数字 】

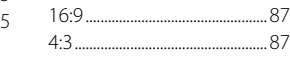

## <span id="page-118-0"></span>■ 製品についてのサポートのご案**内**

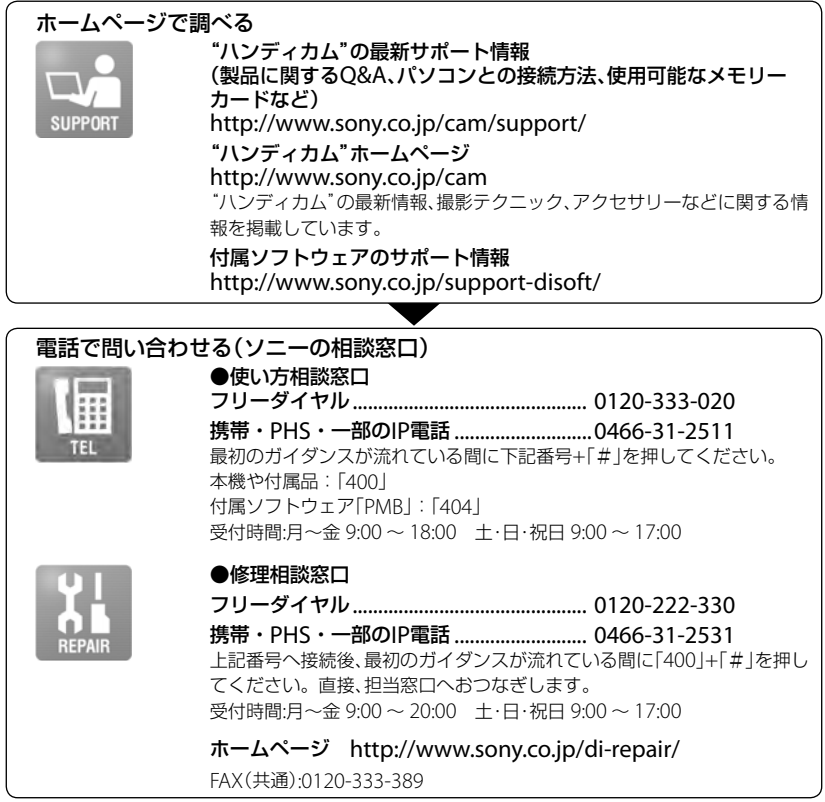

## **■ カスタマー登録のご案内**

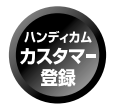

カスタマー登録していただくと、安心、便利な各種サポートが受けられます。 詳しくはWEBサイトをご覧ください。 http://www.sony.co.jp/di-usbregi/

カスタマー登録の特典については下記のURLをご覧ください。 http://www.sony.co.jp/di-tokuten/

ソニー株式会社 〒108-0075 東京都港区港南1-7-1

http://www.sony.co.jp/